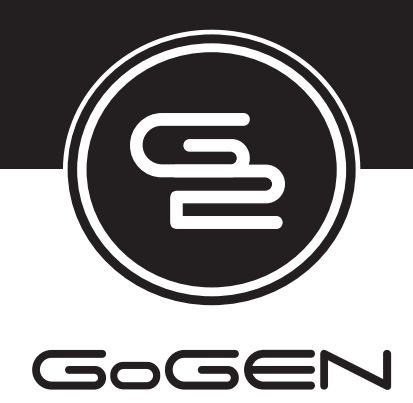

# **TVL42248WEB**

# **NÁVOD K POUŽITÍ NÁVOD NA POUŽITIE INSTRUKCJA UZYTKOWNIKA**

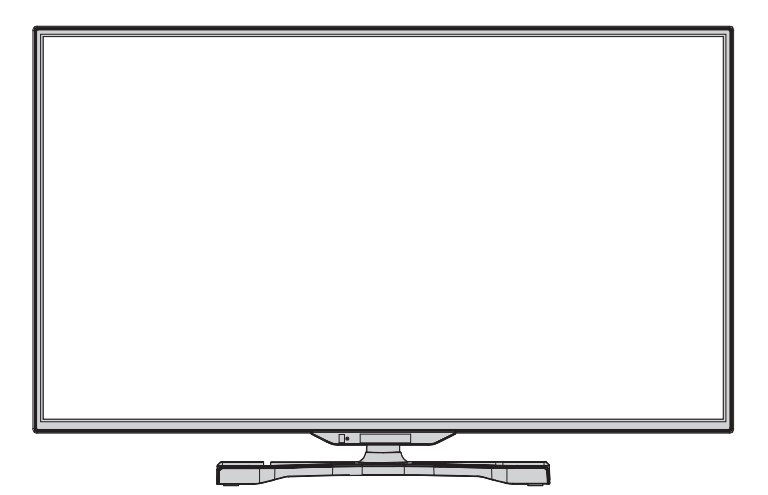

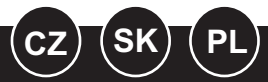

**BAREVNÝ TELEVIZNÍ PŘÍJÍMAČ S DÁLKOVÝM OVLÁDÁNÍM FAREBNÝ TELEVÍZNY PRIJÍMAÈ S DIALKOVÝM OVLÁDÁNÍM TELEWIZOR KOLOROWY Z PILOTEM**

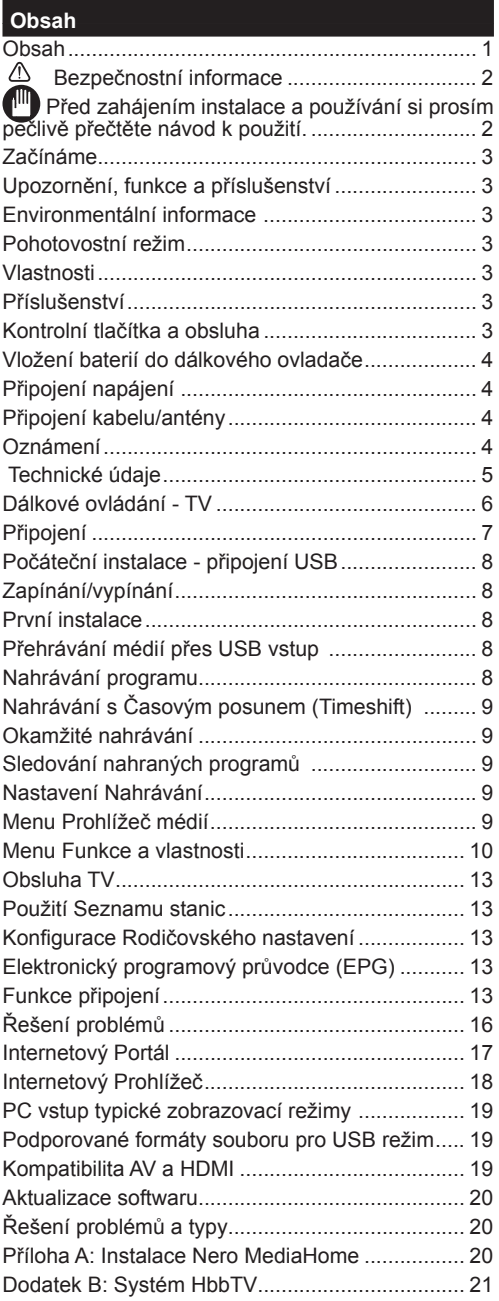

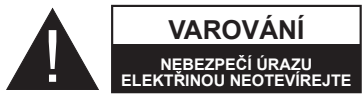

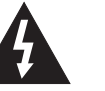

**UPOZORNĚNÍ:** PRO SNÍŽENÍ RIZIKA ÚRAZU ELEKTŘINOU

NEODSTRAŇUJTE KRYT (NEBO ZADNÍ ČÁST). UVNITŘ PŘÍSTROJE SE NENACHÁZEJÍ ŽÁDNÉ DÍLY, KTERÉ SI MŮŽE UŽIVATEL SÁM OPRAVIT. PRO OPRAVU KONTAKTUJTE KVALIFIKOVANÝ SERVIS.

**Používání vaší TV v extrémních podmínkách může způsobit poškození vašeho přístroje.**

Pokud se blýská, nebo je bouřka, nebo pokud se televizor nebude delší dobu používat (např. pokud jedete na dovolenou), odpojte televizor od elektrické sítě. Síťová zástrčka slouží k odpojení TV ze sítě, a proto musí zůstat snadno přístupná.

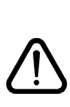

Symbol vykřičníku v.rovnostranném trojúhelníku má za úkol upozornit uživatele zařízení na přítomnost důležitých informací o provozu a údržbě v dokumentaci, která je přiložena k zařízení.

*Poznámka: Postupujte podle pokynů na obrazovce pro provádění souvisejících funkcí.*

 **Před zahájením instalace a používání si prosím pečlivě přečtěte návod k použití.**

**UPOZORNĚNÍ: Tento přístroj není určen pro použití osobami (včetně dětí) se sníženými fyzickými, smyslovými či duševními schopnostmi nebo osobami bez zkušeností a znalostí použití kromě těch, nad kterými je dohlíženo nebo kteří jsou naváděni osobou zodpovědnou za jejich bezpečnost.**

Po všech stranách přístroje nechte nejméně 10 cm volného prostoru pro ventilaci.

- **• Neblokujte** větrací otvory.
- Nepokládejte TV na nakloněné nebo nestabilní povrchy, může se převrátit.
- Používejte toto zařízení v průměrných klimatických podmínkách.
- Síťový kabel by měl být snadno přístupný. Na síťový kabel **nepokládejte** nábytek, TV nebo jiné věci. Poškozený síťový kabel může způsobit požár, nebo elektrický šok. Napájecím kabelem manipulujte za zástrčku, TV neodpojujte zatažením za napájecí kabel. Nikdy nesahejte na síťový kabel mokrýma rukama, může to způsobit zkrat nebo elektrický šok. Nikdy kabel neuzlujte nebo nevažte s jinými kabely. Pokud je napájecí kabel poškozen, musí být vyměněn. Toto musí být provedeno kvalifikovanou osobou.
- Takovou TV **nepoužívejte** na vlhkém místě. Nevystavujte TV jakékoli kapalině. Pokud spadne nějaký předmět nebo kapalina na kryt, vypojte TV ze zásuvky, a před dalším použitím nechte zkontrolovat oprávněnou osobou.
- TV nevystavujte přímému slunečnímu záření nebo jiným zdrojům tepla

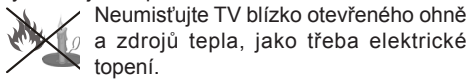

• Nadměrná hlasitost při poslechu ze sluchátek může způsobit ztrátu sluchu.

- Ujistěte se, že žádné zdroje otevřeného ohně, jako třeba zapálené svíčky, neleží na povrchu TV.
- Pokud chcete připevnit zařízení na stěnu, pro zabránění úrazu je nutno následovat montážní pokyny.
- Někdy se může stát, že se na obrazovce objeví několik stálých pixelů v barvě modré, zelené nebo červené. Toto neovlivní výkon vašeho výrobku. Dbejte na to, abyste nepoškrábali obrazovku nehtem nebo jiným tvrdým předmětem.
- Před čištěním odpojte přístroj z elektrické zásuvky ve zdi. Používejte měkký, suchý hadřík.

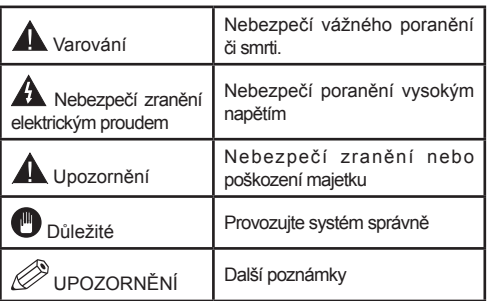

# **Upozornění, funkce a příslušenství**

# **Environmentální informace**

Tato televize je zkonstruována pro menší spotřebu energie za účelem ochrany životního prostředí. Pro snížení spotřeby energie byste měli podniknout následující kroky:

Při nastavení Úsporného režimu na **EKO** se TV přepne na režim, který spoří energii. Nastavení Úsporného režimu naleznete v části Obraz v hlavním menu. Některá nastavení obrazu není možné změnit.

Pokud je vybráno **Vypnout obraz**, zobrazí se zpráva: "Obrazovka se za 3 vteřin vypne." Vyberte **POKRAČOVAT** a stiskněte **OK**. Obrazovka se ihned vypne.

Když se televizor nepoužívá, prosím, vypněte ho nebo TV odpojte ze zástrčky. Tím se také sníží spotřeba energie.

# **Pohotovostní režim**

1) Pokud TV nepřijímá žádný signál (př. od antény nebo HDMI zdroje) po dobu pěti minut, TV se přepne do pohotovostního režimu. Po opětovném zapnutí TV se zobrazí následující zpráva:**Pohotovostní režim z důvodu nulového signálu".** Stisknutím tlačítka "**OK**" pokračujte.

2) Pokud není TV nějakou dobu použita, přepne se do pohotovostního režimu. Po opětovném zapnutí TV se zobrazí následující zpráva: **"Pohotovostní režim z důvodu nulového signálu"** Stiskněte **OK**.

# **Vlastnosti**

- Dálkově ovládaná barevná LED TV.
- Plně integrovaná digitální TV (DVB-T/C)
- Vstupy HDMI slouží k připojení zařízení, které má konektor HDMI.
- USB.vstup
- Nahrávání programů
- Nahrávání programů časovým posunem
- OSD menu systém.
- Vstupy SCART slouží k připojení zařízení, které má konektor SCART
- Stereo zvukový systém.
- Teletext
- Připojení pro sluchátka.
- Automatický ladění programů.
- Ruční ladění
- Automatické vypnutí.
- Časovač spánku.
- Dětský zámek.
- Automatické ztlumení zvuku, když není přenos.
- Přehrávání NTSC.
- AVL (Automatické Omezování Hlasitosti)
- PLL (Hledání frekvence)
- PC vstup
- Zapoj&Hraj pro Windows 98, ME, 2000, XP, Vista, Windows 7.
- Režim pro hry (volitelný).
- Ethernet (LAN) pro připojení k internetu a servis
- 802.11n WIFI Podpora (Volitelné)
- DLNA
- Systém HBBTV

# **Příslušenství**

- Dálkové ovládání
- Baterii: 2 x AAA
- Návod k obsluze
- Nero Media Home CD
- Boční AV připojovací kabel

# **Kontrolní tlačítka a obsluha**

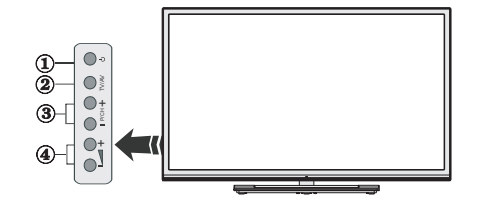

- **1.** Pohotovostní tlačítko
- **2.** TV / AV tlačítko
- **3.** Programové tlačítko nahoru/dolů
- **4.** Hlasitost zesílit/zeslabit

#### **Vložení baterií do dálkového ovladače**

Jemně nazdvihněte kryt v zadní části dálkového ovládání. Vložte dvě baterie **AAA**. Zkontrolujte, zda jsou konce baterií + a - do prostoru pro baterie vloženy správně (zkontrolujte správnou polaritu).

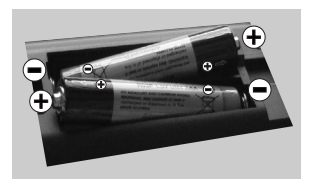

# **Připojení napájení**

**DŮLEŽITÉ**: Televizor je určen k použití s napětím **220-240V AC, 50 Hz**. Po vybalení nechte televizor, aby získal pokojovou teplotu před jeho připojením do sítě. Zapojte napájecí kabel do výstupu zásuvky.

# **Připojení kabelu/antény**

Zapojte zástrčku antény nebo kabelu do anténního. vstupu, který je umístěn ze zadu TV. **HDMI <sup>1</sup> HDMI 2**

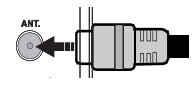

# **Oznámení**

Vyráběno pod licencí Dolby Laboratories.

# **OZNÁMENÍ O OCHRANNÉ ZNÁMCE**

"Dolby" a symbol dvojitého D jsou pod ochrannou známkou Dolby Laboratories.

# **DOLBY DIGITAL PLUS**

"HDMI, HDMI logo a High-Definition Multimedia Interface jsou ochranné známky HDMI licence LLC."

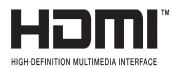

"DLNA®, DLNA Logo a DLNA CERTIFIED® jsou obchodní známky, servisní značky nebo certifikační značky Digital Living Network Alliance."

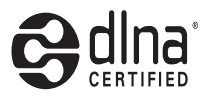

Tento výrobek obsahuje technologii ochrany autorských práv, která jsou chráněna americkými patenty a dalšími zákony, týkajícími se ochranou duševního vlastnictví. Použití této ochrany autorských práv musí být autorizováno společností Rovi, a je určeno pouze pro domácí a jinak limitované sledování, pokud není společností Rovi schváleno jinak. Zpětná montáž nebo rozebrání je zakázána.

#### **Informace pro uživatele o zneškodňování starého vybavení a baterií**

# **Pouze Evropská Unie**

Tyto znaky znamenají, že vybavení by nemělo být vyhozeno z domácím odpadem. Pokud potřebujete zlikvidovat produkt nebo baterie, zjistěte si vhodná recyklační centra.

*UPOZORNĚNÍ! Značka Pb pod symbolem baterie označuje: že baterie obsahuje olovo.*

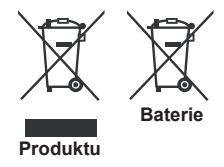

# **Technické údaje**

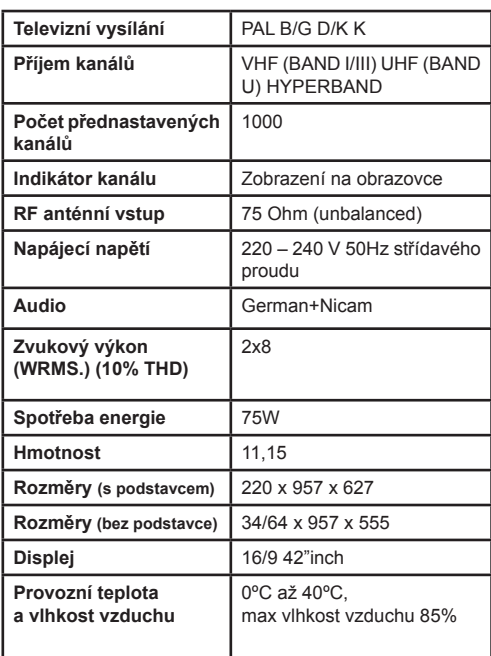

# **Dálkové ovládání - TV**

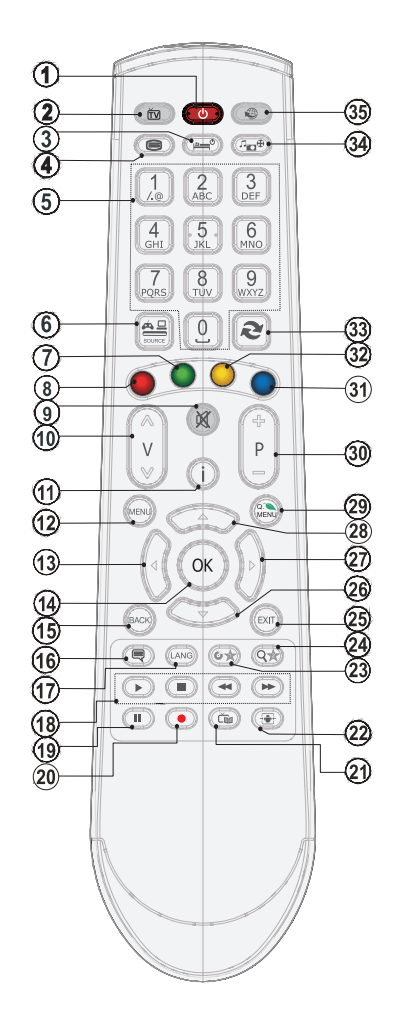

### **Moje tlačítko 1 (\*\*)**

Hlavní funkce tohoto tlačítka je spuštění odkazu Youtube. Pokud chcete změnit funkci tohoto tlačítka, najděte požadovaný zdroj, kanál nebo odkaz a na 5 vteřin stiskněte tlačítko MOJE TLAČÍTKO. Zobrazí se MOJE TLAČÍTKO BYLO NASTAVENO. Toto potvrzuje, že vybrané MOJE TLAČÍTKO je nyní propojeno s vybranou funkcí. Pokud provedete První instalaci, MOJE TLAČÍTKO se opět vrátí do původní funkce.

# **Moje tlačítko 2 (\*\*)**

Pokud jste na požadovaném zdroji, kanálu či odkazu, stiskněte Moje tlačítko 2 nebo 2 po dobu tří vteřin, dokud se na obrazovce nezobrazí MOJE TLAČÍTKO JE NASTAVENO. Toto potvrzuje, že bylo MOJE TLAČÍTKO přiřazeno k vybrané funkci.

- **1.** Pohotovostní režim (Standby)
- **2.** Seznamu kanálů / Zpět k TV zdroj
- **3.** Časovač vypnutí
- **4.** Teletext
- **5.** Numerická tlačítka
- **6.** AV Volba zdroje
- **7.** Zelené tlačítko
- **8.** Červené tlačítko
- **9.** Ztlumit
- **10.** Snížení hlasitosti/Zvýšení hlasitosti
- **11.** Info / Odkrytí (v Režimu teletextu)
- **12.** Zapnutí / vypnutí nabídky
- **13.** Navigační tlačítko
- **14.** Potvrdit/Přidržet (v režimu teletextu)
- **15.** Return/ Zpět / Stránka seznamu (v režimu teletextu)
- **16.** Titulky Zap. Vyp.
- **17.** Jazyk
- **18.** Přehrát, Stop, Přetáčení vpřed, Přetáčení vzad
- **19.** Pauza (v režimu prohlížeč médií)
- **20.** Žádná funkce
- **21.** Elektronický programový průvodce
- **22.** Velikost obrazu
- **23.** Moje tlačítko1 (\*)
- **24.** Moje tlačítko 2 (\*\*)
- **25.** Ukončit
- **26.** Navigační tlačítko
- **27.** Navigační tlačítko
- **28.** Navigační tlačítko
- **29.** Rychlé menu
- **30.** Program nahoru/dolů
- **31.** Modré tlačítko
- **32.** Žluté tlačítko
- **33.** Výměna
- **34.** Prohlížeč médií
- **35.** Internetový portál

#### **Připojení**

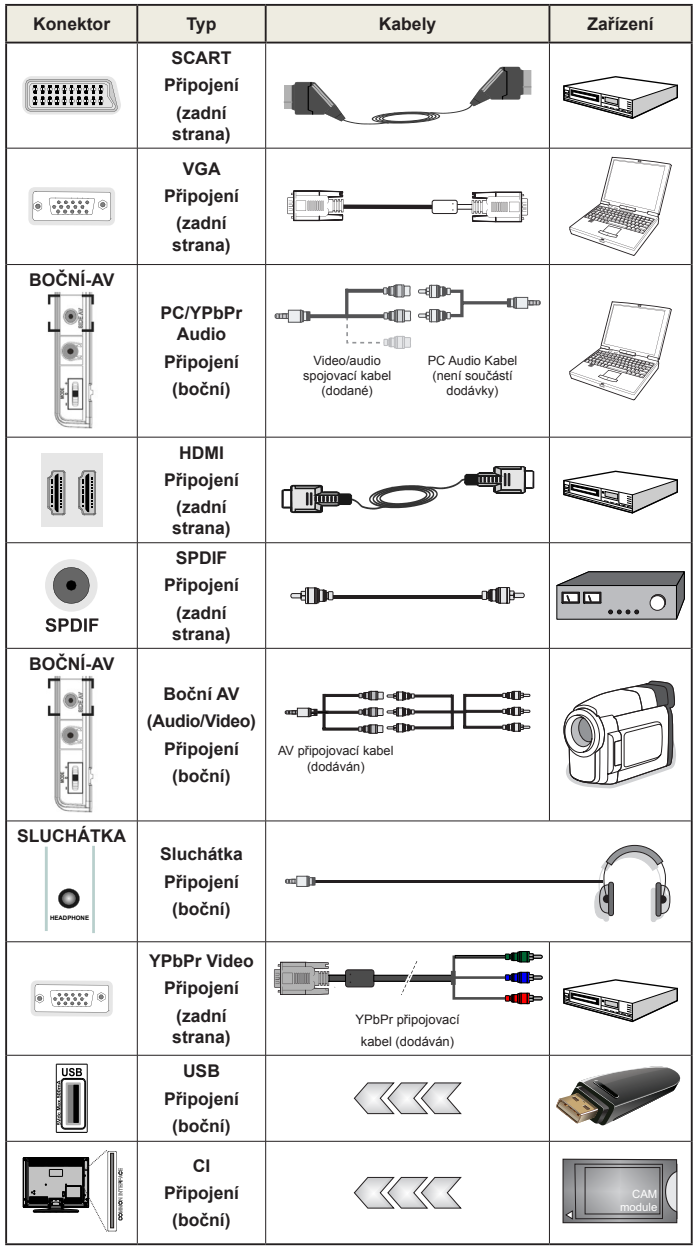

*POZNÁMKA: Při připojování zařízení skrz YPbPr nebo bočního AV vstupu použijte dodané kabely. Viz ilustrace níže. Pro zprovoznění PC audia potřebujete dodaný BOČNÍ AV připojovací kabel (bílý a červený vstup). Pokud je skrz zdířku Scart připojeno externí zařízení, TV se automaticky přepne do režimu AV. Při přijímání kanálů DTV (Mpeg4 H.264) nebo při aktivním režimu Prohlížeče médií nebude výstup zdířky Scart dostupný. Pokud montujete TV ke stěně, doporučujeme zapojit všechny kabely do zadní strany TV. Vložte nebo vyjměte CI jednotku, pouze pokud je TV vypnutá. Měli byste si prohlédnout v návodu k obsluze modulu návod pro podrobnosti o nastavení* 

# **Počáteční instalace - připojení USB**

# **Zapínání/vypínání**

#### **Zapnutí televizoru**

Připojte síťový kabel do zásuvky se střídavým proudem 220-240V s frekvencí 50 Hz.

Zapnutí televizoru z pohotovostního režimu:

Stiskněte tlačítko "(<sup>t</sup>)" . P+ / P- nebo číselné tlačítko na dálkovém ovládání.

Stiskněte boční přepínač funkcí, TV se přepne z pohotovostního režimu.

# **Vypněte TV**

Stiskněte tlačítko "(") na ovladači nebo boční přepínač funkcí, TV se přepne do pohotovostního režimu.

#### **Pro úplné vypnutí televizoru vypojte napájecí kabel ze zásuvky.**

*Poznámka: Pokud je TV vypnutá do pohotovostního režimu, LED může blikat. Tímto ukazuje, že funkce jako třeba Hledání aktualizace, Nahrávání, anebo Časovač jsou aktivní. Kontrolka LED může také blikat, když TV přepnete z pohotovostního režimu.*

#### **První instalace**

Při prvním zapnutí se objeví výběrová obrazovka. Vyberte požadovaný jazyk a stiskněte OK.

Bude zobrazena obrazovka První instalace. Pomocí navigačních tlačítek nastavte možnosti a po dokončení stiskněte OK.

Pokud je vybrán režim prodejny, **funkce režimu prodejny** budou dostupné v jiných nastaveních a možnosti TV se zobrazí na obrazovce. Pro pokračování vyberte **Ano**.

Pokud je vybrán Domácí režim, Režim obchodu nebude dostupný po první instalaci. Stisknutím tlačítka "**OK**" pokračujte.

# **Instalace v režimu Anténa**

Pokud zvolíte možnost **ANTÉNA** z obrazovky *Typu vyhledávání,* televizor bude vyhledávat digitální pozemní TV vysílání.

*POZNÁMKA: Pro zrušení můžete stisknout tlačítko MENU.*

Poté co se uloží všechny dostupné stanice, zobrazí se seznam kanálů. Pokud chcete kanály třídit podle LCN (\*), vyberte "Ano" a stiskněte **OK**.

Pro opuštění seznamu kanálů a sledování TV stiskněte **MENU**.

*(\*) LCN je Logické číslo kanálu, která ukládá dostupná vysílání podle rozeznatelné sekvence kanálu.*

#### **Instalace v režimu Kabel**

Vyberte možnost KABEL a pro pokračování stiskněte OK na ovladači. Pro pokračování, vyberte ANO a stiskněte OK. Pro zrušení operace vyberte NE a stiskněte OK. Na obrazovce si můžete zvolit frekvenční pásmo.

S použitím numerických tlačítek zadejte číslo kanálu nebo frekvenci.

**Poznámka:** V závislosti na vybraném způsobu vyhledávání se liší délka vyhledávání.

#### **Přehrávání médií přes USB vstup**

*Do bočního USB vstupu TV lze připojit 2.5" a 3.5" palcový externí hardisk (hardisk s externím napájením) nebo USB paměť.*

**DŮLEŽITÉ!** Před připojením k TV zálohujte data. Výrobce nezodpovídá za poškození nebo ztrátu dat. Je možné, že některé typy USB zařízení (např. MP3 přehrávače) nebo USB hardisky/ paměťové karty nebudou s touto TV kompatibilní. TV podporuje formátování disku FAT32 a NTFS**,** ale nahrávání nebude při NTFS fungovat.

Pokud formátujete USB hardisk, který má 1TB (Tera Byte) nebo více, mohou nastat problémy s formátováním. Opakovaně a rychle nezapojujte a neodpojujte disk. To může způsobit fyzické poškození USB přehrávače a USB zařízení. Během přehrávání souboru USB paměť nevytahujte.

#### **Nahrávání programu**

*DŮLEŽITÉ*: Pokud se chystáte použít nový USB pevný disk, doporučujeme ho nejdříve naformátovat vybráním položky "Formátovat disk" v nabídce televizoru.

**Poznámka:** Chcete-li nahrát program, měli byste nejprve připojit USB disk k televizoru, zatímco je televizor vypnutý. Poté TV zapněte pro umožnění funkce nahrávání.

K použití nahrávací funkce připojte USB disk nebo externí pevný disk k TV, tento disk by měl mít minimálně 1 GB kapacitu a rychlost 2.0. Pokud připojené zařízení USB nepodporuje přenosovou rychlost USB 2.0, zobrazí se chybová zpráva.

*Poznámka*: Nahrávány programy jsou uloženy na připojený USB disk. Pokud si přejete, můžete nahrávky ukládat/kopírovat do počítače. Soubory však nebude možno na počítači přehrávat. Nahrávky můžete přehrávat pouze prostřednictvím vašeho TV.

*Poznámka*: V průběhu časového posunu se může vyskytnout posun Lip Sync. Nahrávání z.rádia není podporováno. Televizor dokáže nahrávat až deset hodin programu.

Nahrané programy jsou rozděleny do 4 GB segmentů.

Není-li rychlost připojeného USB disku dostatečná, nahrávání se nemusí podařit a funkce časového posunu nemusí být dostupná.

Doporučujeme používat USB hardisk na nahrávání HD programů.

Během nahrávání neodpojujte USB/HDD disky. To může poškodit připojené USB/HDD.

Lze vytvořit více oddílů. Podporovány jsou maximálně dva různé oddíly. První oddíl bude používán pro nahrávání. Musí být zformátován jako primární.

Některé streamové bloky se nemusí nahrát kvůli problémům se signálem, takže video může někdy během přehrávání zmrznout.

Pokud je zapnutý teletext, nepoužívejte tlačítka Nahrávání, Přehrát, pozastavit, displej. Pokud se nahrávání spustí z časovače, když je teletext ZAPNUTÝ, teletext se automaticky vypne. Pokud právě probíhá nahrávání či přehrávání, teletext je nedostupný.

# **Nahrávání s Časovým posunem (Timeshift)**

Pro přepnutí do timeshift režimu zatímco sledujete vysílaní, stiskněte tlačítko II (POZASTAVIT). V timeshift režimu je program pozastaven a zároveň nahráván na připojený USB disk (\*). Pro pokračování sledování pozastaveného programu z bodu, kdy byl zastaven, stiskněte tlačítko ▶ (PŘEHRÁT). Pokud chcete ukončit nahrávání časovým posunem a vrátit se k živému vysílání, stiskněte tlačítko STOP.

*Poznámka: V režimu Rádio nelze použit nahrávání časovým posunem.* 

*Poznámka: .Funkci rychlé přetáčení vzad při časovém posunu nelze použít.*

#### **Okamžité nahrávání**

Pro okamžité nahrávání sledovaného programu stiskněte tlačítko (NAHRÁVÁNÍ). Pro nahrání dalšího programu na EPG stiskněte tlačítko (NAHRÁVÁNÍ) na dálkovém ovládání. V takovém případě OSD zobrazí naprogramovaný program pro nahrávání. Pro zrušení okamžitého stiskněte tlačítko  $\blacksquare$  (STOP).

*Poznámka: Během nahrávacího režimu nelze přepnout vysílání a používat Prohlížeč médií. Pokud není rychlost USB zařízení dostatečná, při nahrávání programu nebo při nahrávání časovým posunem se zobrazí varovná zpráva.*

#### **Sledování nahraných programů**

Z menu **Prohlížeče médií vyberte Knihovnu záznamů.** Ze seznamu vyberte nahranou položku (byla-li dříve nahrána) pomocí tlačítka. Stiskněte tlačítko **OK** pro prohlížení **Volby přehrávání**. Vyberte jednu z možností a stiskněte tlačítko **OK**.

*Poznámka: Během přehrávání nebude možné prohlížet hlavní nabídku ani položky nabídky.*

Pro zastavení přehrávání a navrácení se do Knihovny záznamů stiskněte tlačítko ■ (STOP).

#### **Pomalu vpřed**

Pokud stiskněte tlačítko **II** (PAUSE) při sledování nahraného programu, bude dostupná funkce Pomalu dopředu. Lze použít tlačítko  $\blacktriangleright$  k přetáčení pomalu dopředu. Tisknutím tlačítka  $\blacktriangleright$  za sebou změní rychlost funkce pomalu dopředu.

#### **Nastavení Nahrávání**

Vyberte položku Nahrávky v Nastavovacím menu ke konfiguraci nastavení nahrávek.

**Formátování disku**: Můžete použít volbu Formátovat disk pro formátování připojeného USB disku. PIN požaduje použití Formátování disku (přednastavený PIN je 0000).

**DŮLEŽITÉ**: VŠECHNA data uložená na USB disku budou ztracena a poté bude formát disku převeden do FAT32, pokud tuto funkci zvolíte. Stejně iv případě, že disk USB nefunguje správně, se můžete pokusit disk naformátovat. Ve většině případů formátování disku USB obnoví jeho normální provoz. VŠECHNY data uložená na disku USB se však v tomto případě ztratí.

*Poznámka: Pokud se při spuštění nahrávání zobrazí zpráva USB pomalé, zkuste nahrávání restartovat. Pokud se opět zobrazí stejná chyba, je možné, že váš USB disk nesplňuje požadavky na přenosovou rychlost. Zkuste připojit jiný disk USB.*

#### **Menu Prohlížeč médií**

Můžete přehrávat fotografie, hudbu a filmy uložené na USB disku a to zapojením do vaší TV a použitím obrazovky Procházet média. Připojte USB disk k jednomu z USB vstupů umístěných na boční straně televizoru. Stisknutí tlačítka MENU v Prohlížeči médií Vám umožní přístup do menu Obraz, Zvuk a Nastavení. Opětovným stisknutím MENU opustíte tuto obrazovku. Použitím okna Nastavení můžete nastavit předvolby Prohlížeče medií.

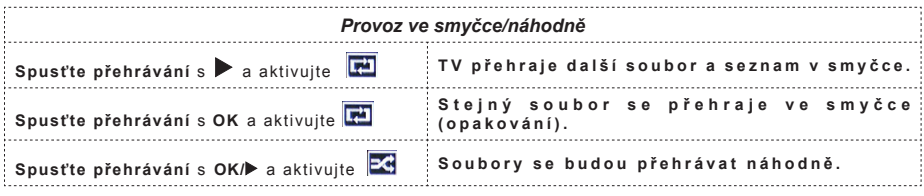

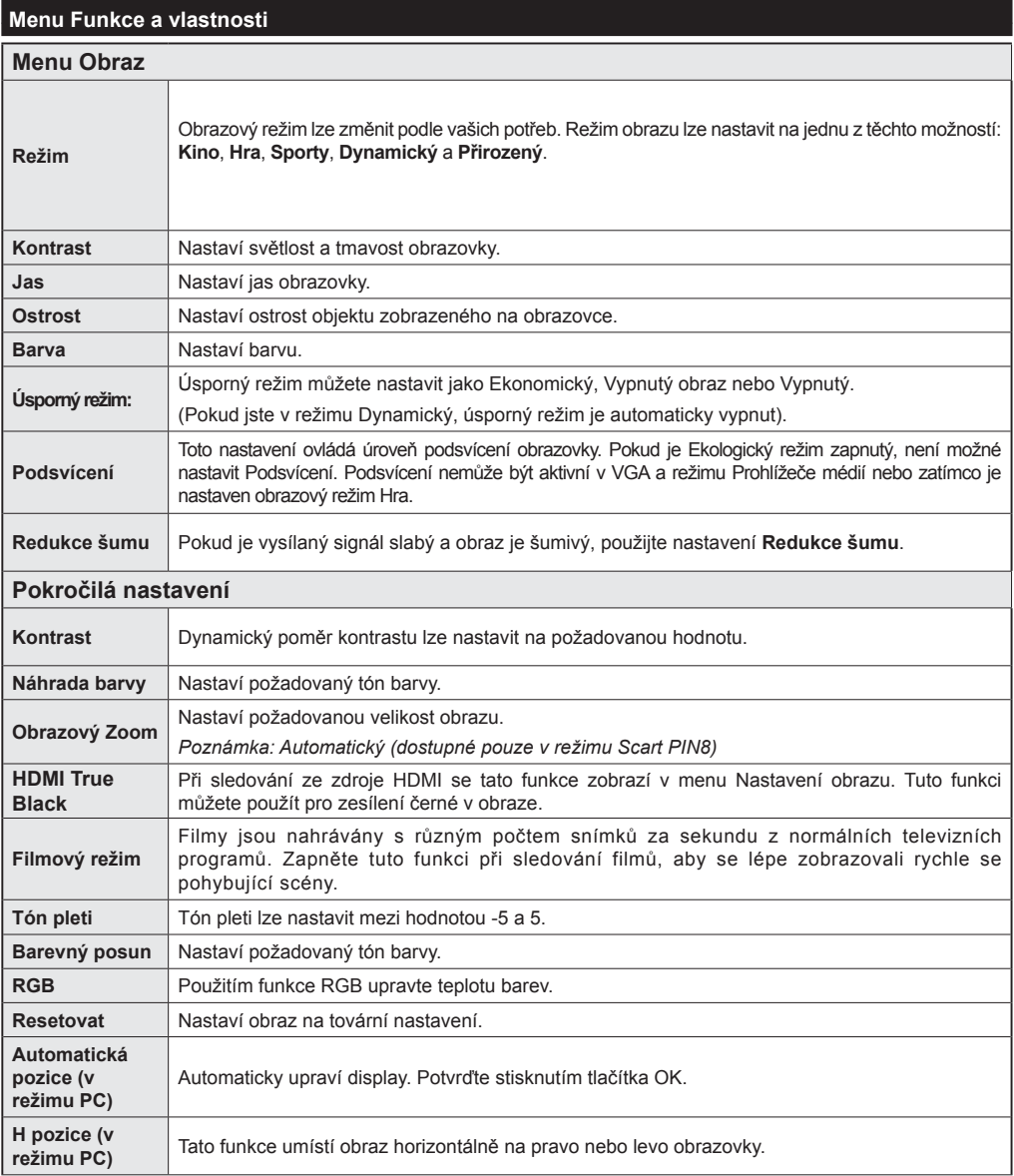

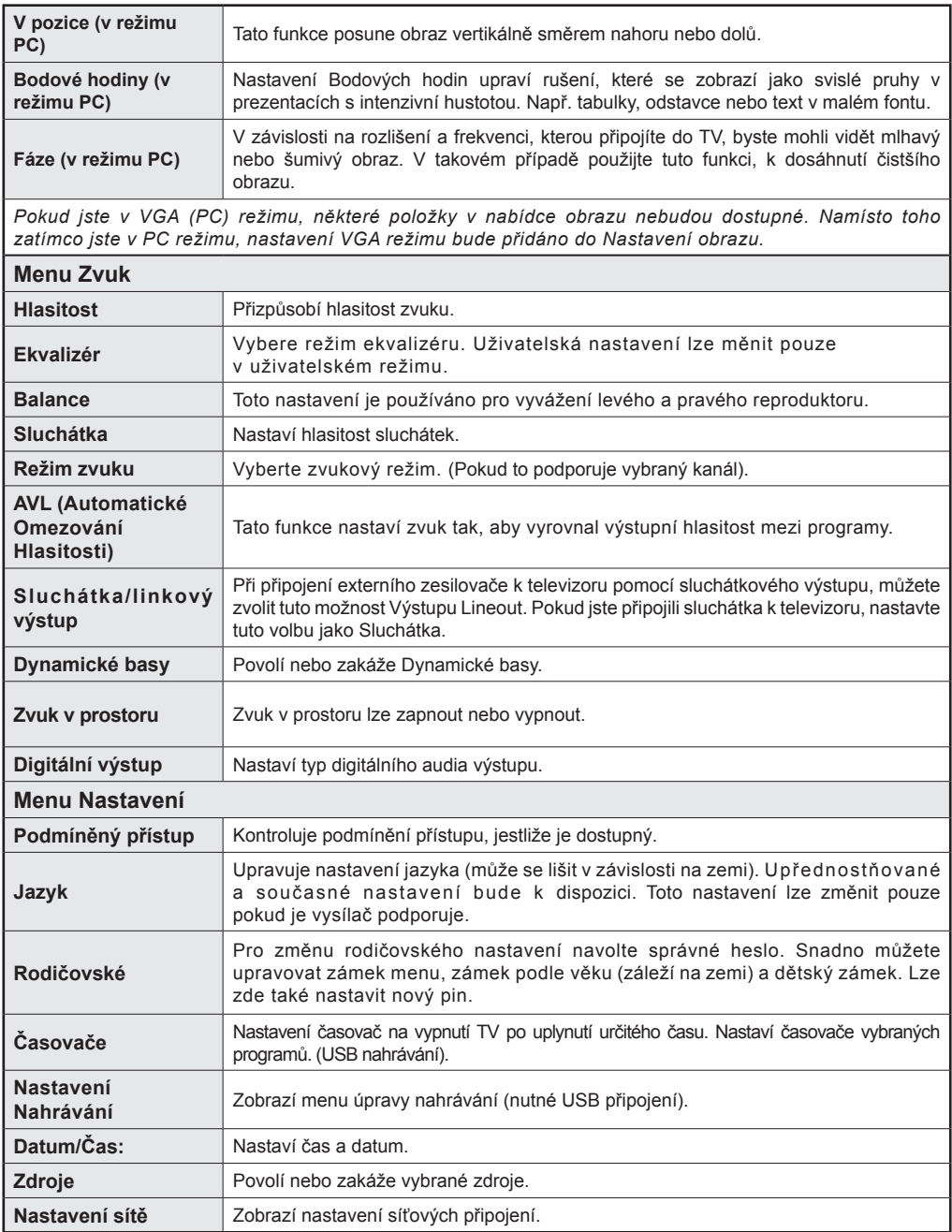

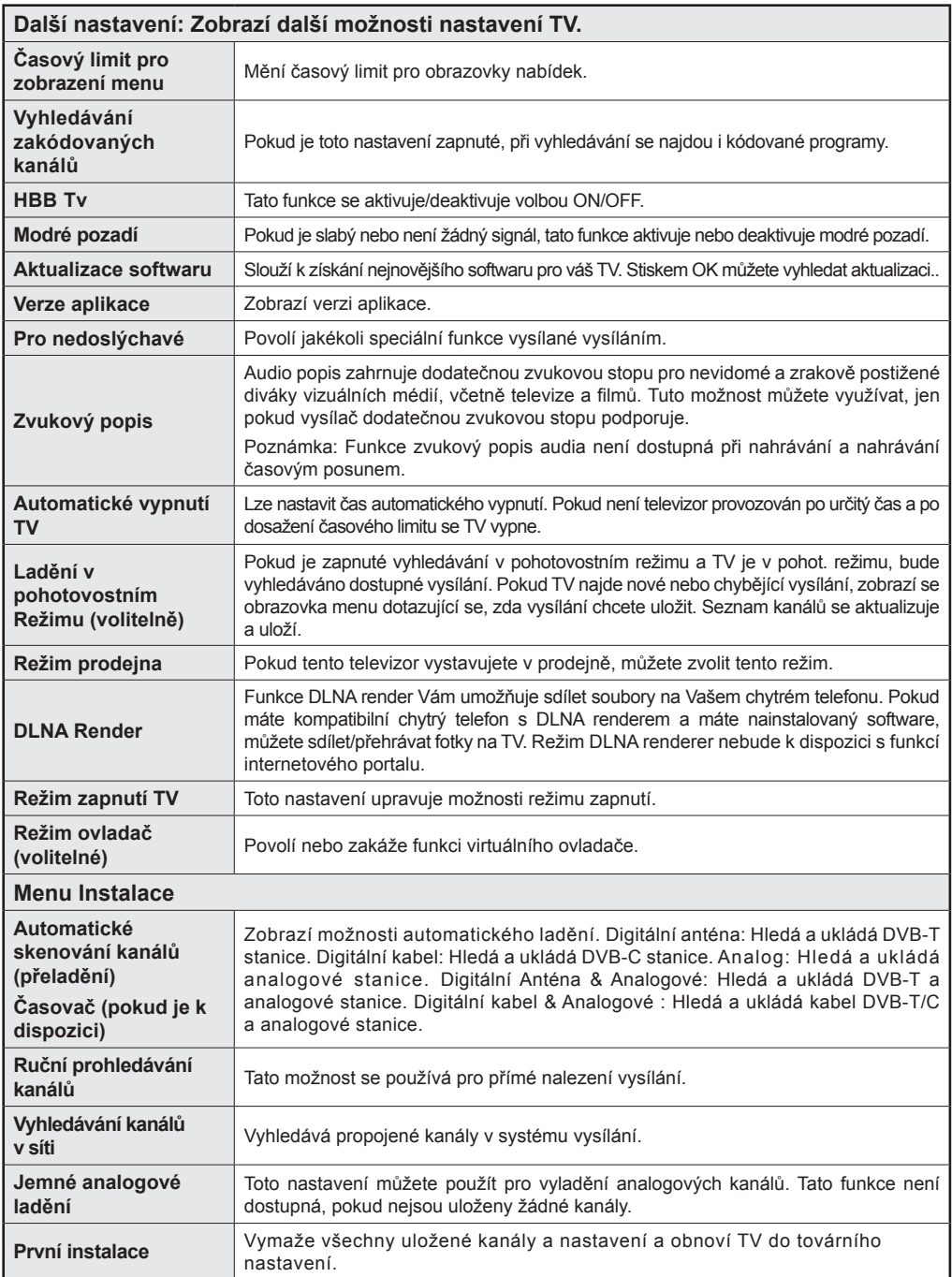

# **Obsluha TV**

# **Použití Seznamu stanic**

TV uloží všechny naladěné stanice do Seznamu kanálů. Tento seznam můžete upravit, nastavit oblíbené nebo aktivní stanice použitím možnosti Seznamu kanálů.

#### **Konfigurace Rodičovského nastavení**

*Pro zamezení sledování určitých programů můžou být kanály a nabídky uzamčeny použitím rodičovské kontroly.*

Pro zobrazení nabídky rodičovského uzamčení musíte vložit PIN. Výchozí továrenský PIN je **0000**. Po zadání správného PIN se zobrazí menu rodičovského nastavení:

**Zámek**: Nastavení Zámku povolí nebo zakáže přístup do nabídky.

**Zámek podle věku**: Pokud je nastavena tato možnost, přístroj získává informace o přístupnosti vysílaných pořadů, a zakáže přístup k vysílání.

**Dětský zámek**: Když je tato funkce zapnuta, televizor lze ovládat jen dálkovým ovladačem. V takovém případě nebudou tlačítka na předním panelu fungovat.

**Nastavení PINu** Nastaví nový PIN.

*Poznámka: Pokud je země nastavena jako Francie, lze použít kód 4725.*

#### **Elektronický programový průvodce (EPG)**

Některé, ale ne všechny kanály zasílají informace o aktuálních a následujících programech. Pro prohlížení EPG menu stiskněte tlačítko

**Nahoru/Dolu/Levý/Pravý:** Navigace v EPG.

**OK:** Zobrazí možnosti programu.

**INFO:** Zobrazí detailní informace o vybraném programu.

**ZELENÉ tlačítko:** Přepne na seznamový list EPG.

**ŽLUTÉ tlačítko:** Přepne do Časové osy seznamu EPG.

**MODRÉ:** Zobrazí možnosti filtrování.

**(NAHRÁVÁNÍ):** TV spustí nahrávání vybraného programu. Můžete stisknout tlačítko znovu pro zastavení nahrávání.

*DŮLEŽITÉ: Zapojte USB disk do TV (Tv musí být vypnutá). Poté TV zapněte pro umožnění funkce nahrávání.* 

*Poznámka: Během nahrávání není dostupné přepínání mezi vysíláními nebo zdroji.*

#### **Možnosti programu**

V **EPG** EPG menu, stiskněte pro vstup **Možnosti události** tlačítko *OK*.

#### **Zvolte Kanál**

 Použití této možnosti v **EPG** můžete přepnout do vybraného kanálu.

#### **Nastavit / zrušit časovač nahrávání**

Po vybrání programu v EPG menu stiskněte tlačítko **OK** a zobrazí se obrazovka **Volby**. Vyberte možnost "**Nahrávání**" a stiskněte **OK**. Poté se nahrávání nastaví na vybraný program.

Pro zrušení nastaveného nahrávání zvýrazněte program a stiskněte tlačítko **OK** a vyberte možnost **"Vymazat časovač nahrávání"**. Nahrávání se zruší.

#### **Nastavit / odstranit časovač**

Po vybrání programu v EPG menu stiskněte tlačítko **OK** a zobrazí se obrazovka **Volby**. Vyberte možnost "**Nastavit časovač na událost**" a stiskněte tlačítko **OK**. Můžete nastavit časovač pro programy v budoucnosti. Pokud chcete zrušit již nastaven časovač, zdůrazněte daný program a stiskněte tlačítko **OK**. Pak vyberte možnost **"Odstranit časovač"** Časovač se zruší.

*Poznámka: Naní možné nahrávat dva kanály ve stejný okamžik.*

#### **Funkce připojení**

#### **Připojení ke kabelové síti**

- Připojte kabel širokopásmového připojení k Internetu do VSTUPU ETHERNET Vašeho modemu.
- Ujistěte se, že software Nero Media Home je nainstalován na vašem počítači (Pro funkce DLNA). Viz příloha A:
- Poté připojte PC k jednomu z konektorů LAN (např. LAN 1) použitím kabelu LAN.
- Použijte jiný výstup LAN vašeho modemu (např. LAN 2), pro připojení vašeho TV.

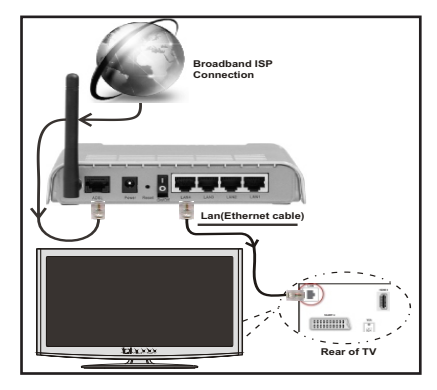

• Pro přístup a přehrávání sdílených souborů je třeba zvolit Prohlížeč médií. Vyberte požadovaný typ souboru a stiskněte OK. Musíte vždy používat nabídku Prohlížeč médií pro stahování a přehrávání sdílených síťových souborů.

• PC / HDD / Media Player nebo jiná zařízení, které jsou kompatibilní s DLNA 1.5 se pro vyšší kvalitu přehrávání musí používat s kabelovým připojením.

# **Chcete-li nakonfigurovat nastavení kabelové sítě, pokyny naleznete v části Nastavení v nabídce Nastavení.**

• Měli byste být schopni připojit televizor k síti LAN v závislosti na konfiguraci vaší sítě. Použijte ethernetový kabel pro připojení televizoru přímo do síťové zásuvky sítě.

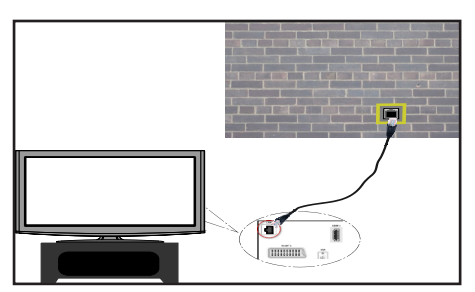

# **Připojení k bezdátové WiFi síti**

**DŮLEŽITÉ**: Pro použití funkci bezdrátové sítě je nutné použít USB WiFi dongle.

• Pro zviditelnění vašeho modemu SSID změňte nastavení modemu skrze jeho systém. TV se nemůže připojit k sítím se skrytým SSID.

#### *Pro připojení k bezdrátové síti, musíte provést následující kroky:*

- **1.** Připojte kabel širokopásmového připojení k Internetu do VSTUPU ETHERNET Vašeho modemu.
- **2.** Ujistěte se, že software Nero Media Home je nainstalován do počítače. (Pro DLNA funkci).
- **3.** Pak byste měli připojit bezdrátový USB WiFi dongle k jednomu z USB vstupu na televizoru.
- **4.** Pro konfiguraci nastavení bezdrátového připojení viz **Nastavení sítě** v menu Nastavení.

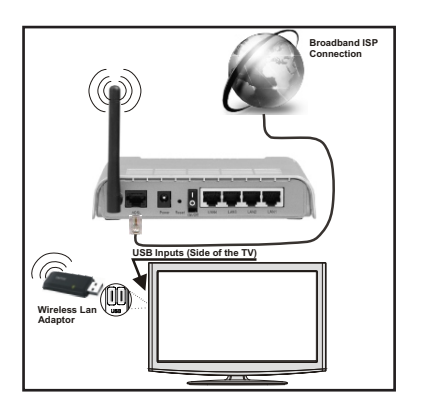

- Použijte Wireless-N router (IEEE 802.11a/b/g/n) se současným využitím 2,4 a 5 GHz pásma, Optimalizovaný pro plynulejší a rychlejší přehrávání HD videa, přenosy souborů a bezdrátové hraní her.
- Použijte připojení k síti LAN pro rychlejší sdílení souborů mezi jinými zařízeními, jako jsou počítače.
- Frekvence a kanály se liší v závislosti na oblasti.
- Přenosová rychlost se liší v závislosti na vzdálenosti a počtu překážek mezi produkty přenosu, konfiguraci těchto produktů, podmínkách rádiových vln, přenosu na lince, a produktů, které používáte. Přenos může být také přerušen, nebo odpojen v závislosti na podmínkách rádiových vln DECT telefonů, nebo jiných WiFi 11b zařízení. Mezní hodnoty rychlosti přenosu jsou pouze teoretické maximum pro bezdrátové standardy. Nejedná se o aktuální rychlosti přenosu dat.
- Místa, kde je přenos nejefektivnější, se liší v závislosti na uživatelském prostředí.
- USB WiFi dongle by měl být připojen přímo k televizoru přes USB port. USB HUB-y nejsou podporovány.
- USB WiFi dongle podporuje typ modemů 802.11 a, b, g a n.. Důrazně se doporučuje používání IEEE 802.11n komunikačního protokolu, aby se zabránilo případným problémům při sledování videa.
- Pokud se objeví problémy s audio / video přehráváním , použijte jiný USB vstup.
- Musíte změnit SSID vašeho modemu, pokud jsou v okolí jiné modemy se stejným SSID.

# **Konfigurace Nastavení sítě**

*Nastavení sítě Vašeho televizor obsahují volby kabelového a bezdrátového připojení. Nicméně, pokud Vaše TV nemá USB WiFi dongle, použijte kabelové připojení. Pokud se pokusíte připojit se pomocí bezdrátového připojení, a váš televizor nemá USB WiFi dongle, zobrazí se obrazovka s varováním a TV nedostane IP adresu. Zkuste se připojit kabelem LAN a pak TV bude moci získat IP adresu.*

#### **Konfigurace kabelového Nastavení zařízení**

Pokud připojujete TV přes ETHERNET PŘIPOJENÍ, pro konfiguraci vyberte typ sítě jako pro *Kabelové zařízení.*

# **Typ sítě**

Typ sítě můžete vybrat jako *Kabelové* nebo *Bezdrátové zařízení*, v souladu s aktivním připojením k televizoru. Tuto možnost vyberte, pokud máte připojení k televizoru kabelem LAN. Pokud jste připojeni přes USB WiFi dongle, vyberte Bezdrátový.

# **Stav Konfigurace**

Tato sekce zobrazí stav připojení.

# **Adresa IP**

Pokud je k dispozici aktivní připojení, IP adresa se zobrazí na tomto úseku. Pokud chcete konfigurovat volby IP adresy, stiskněte **ZELENÉ** tlačítko a přepněte do pokročilého režimu.

# **Konfigurace nastavení kabelové sítě v rozšířeném režimu**

Pro úpravu nastavení stiskněte červené tlačítko zatímco jste v pokročilém nastavení. Po dokončení stiskněte tlačítko **OK** pro uložení, stiskněte **RETURN**/**BACK** pro zrušení.

#### **DŮLEŽITÉ: Pro použití funkci bezdrátové sítě je nutné použít USB WiFi dongle.**

Funkce Wifi lze použít pro připojení k bezdrátové síti. Pokud máte USB Wifi dongle, vyberte Typ sítě jako Bezdrátové zařízení pro zahájení připojování.

Chcete-li povolit Wi-Fi funkce, profily by měly být správně nakonfigurováno. Prosím připojte Wi-Fi adaptér do jednoho z USB portů.

Pro skenování **bezdrátové** sítě z menu nastavení sítě stiskněte žluté tlačítko. Potom se zobrazí seznam dostupných sítí. Prosím, vyberte svou požadovanou síť ze seznamu.

Pokud je vybraná síť je chráněna heslem, zadejte správné heslo pomocí virtuální klávesnice. Můžete použít tuto klávesnici pomocí **navigačních tlačítek** a tlačítka **OK** na dálkovém ovladači.

Počkejte, dokud se IP adresa zobrazí na obrazovce.

To znamená, že připojení je nyní vytvořeno. Pro odpojení se od bezdrátové sítě, vyznačte váš **Stav konfigurace** a stiskněte **OK.**

Mezi kartami nabídky se můžete pohybovat stisknutím levého / pravého tlačítka. Lišta nápovědě ve spodní části dialogového okna zobrazí funkce, které můžete použít. Stiskněte **MODRÉ** tlačítko pro kontrolu rychlosti připojení k internetu.

Můžete zkontrolovat sílu signálu pomocí menu síťového nastavení pro režim bezdrátového zařízení.

# **Informace**

**Status konfigurace**: Zobrazuje stav Wi-Fi připojení zda je či není připojen.

**IP Adresa**: Zobrazuje aktuální IP adresu.

**Jméno sítě**: Zobrazí se název připojených sítí.

Stiskněte **ZELENÉ** tlačítko pro přepnutí do pokročilého režimu a pro úpravu nastavení stiskněte **OK**.

# **Odstranění uložených Wifi profilů**

Uložené profily budou vymazány, pokud stisknete červené tlačítko, dokud je na obrazovce výběr bezdrátových OSD zařízení.

# **Připojení vašeho mobilního telefonu přes WiFi (volitelně)**

- Pokud váš mobilní telefon má funkci Wi-Fi, můžete připojitváš mobilní telefon k televizoru pomocí WiFi připojení přes router, aby bylo možné přehrávat obsah z vašeho telefonu. V takovém případě musí váš mobilní telefon mít odpovídající software pro sdílení.
- Připojte se k routeru následováním kroků uvedených v sekci Bezdrátové připojení.
- Potom, spárujte váš mobilní telefon s routerem a pak aktivujte software pro sdílení na vašem mobilním telefonu. Následně vyberte soubory, které chcete sdílet s TV.
- Pokud je spojení navázáno správně, měli byste teď mít přístup ke sdíleným souborům z vašeho mobilního telefonu prostřednictvím prohlížeče médií na televizoru.
- Vstupte do menu Prohlížeče médií a zobrazí se výběr souborů k přehrávání. Zvolte svůj obsah z mobilního telefonu a stiskněte **OK** pro pokračování.

*Poznámka: Tato funkce nemusí být podporována některými mobilními telefony.*

# **Řešení problémů**

# **Není dostupná bezdrátová síť**

Ujistěte se, že firewall vaší sítě umožňuje bezdrátové připojení TV. Správně připojte USB WiFi dongle (pokud je k dispozici). Pokud bezdrátová síť nefunguje správně, zkuste použít kabelovou síť ve vaší domácnosti. Pro více informací o procesu, viz Kabelové připojení.

Jako první zkontrolujte modem (router). Pokud není problém s routerem, zkontrolujte připojení k Internetu vašeho modemu. Zkuste znovu vyhledat bezdrátové sítě, pomocí menu Nastavení sítě.

# **Připojení je pomalé**

Prohlédněte si návod k obsluze vašeho bezdrátového modemu pro získání informací o interních oblastí služeb, rychlosti připojení, kvality signálu a dalších nastavení. Musíte mít vysokorychlostní připojení k modemu.

#### **Přerušení během přehrávání nebo pomalá reakce:**

V takovém případě zkuste následující:

Dodržujte vzdálenost alespoň tří metry od mikrovlnné trouby, mobilních telefonů, Bluetooth zařízení či dalších Wi-Fi kompatibilních zařízení. Zkuste změnit aktivní kanál na WLAN routeru.

# **Používání Služby DLNA Network**

DLNA (Digital Living Network Alliance) je standard, který zjednodušuje proces sledování digitální elektroniky a díky tomu jsou vhodné pro použití v domácí síti. Další informace vám podá prodejce.

Standard DLNA umožňuje prohlížet a přehrávat fotografie, hudbu a video uložené v DLNA Media Server-u, který je připojen k domácí síti.

#### **Krok 1: Instalace Nero Media Home**

DLNA funkci nelze použít, pokud program serveru není nainstalován ve vašem počítači. Prosím, nainstalujte na počítač přiložený Nero program Media Home.

*Pro více informací o instalaci viz Instalace Nero Media Home.*

#### **Krok 2: Připojení do kabelových nebo bezdrátových sítích**

*Podrobné informace o konfiguraci naleznete v kapitole Nastavení sítě.* 

#### **Krok 3: Přehrávání sdílených souborů přes Prohlížeč médií**

Vyberte *Prohlížeč médií* pomocí tlačítka **Vlevo** nebo **Vpravo** z hlavní nabídky a stiskněte tlačítko **OK.** Poté se zobrazí Prohlížeč médií.

DLNA podpora je k dispozici pouze v režimu složky Media Browser. Chcete-li povolit režim složky, přejděte na kartu *Nastavení* na hlavní obrazovce prohlížeče médií a stiskněte **OK**. V možnosti nastavení, vyberte *Styl zobrazení* a změňte ho na *Složka*, použitím tlačítek **Napravo** nebo **Nalevo.**

Prosím, vyberte požadovaný typ média a stiskněte **OK.**

Pokud jsou konfigurace sdílení nastaveny správně. objeví se následující OSD zpráva po výběru požadovaného typu média. Klikněte na tlačítko OK pro zobrazení obsahu vybrané sítě nebo USB paměti. Pokud chcete obnovit seznam zařízení, stiskněte ZELENÉ tlačítko. Stisknutím tlačítka **MENU** opusťte nabídku.

Pokud jsou dostupné sítě nalezeny,zobrazí se na obrazovce. Vyberte média server nebo síť, kterou chcete připojit pomocí tlačítek " $\checkmark$ " nebo " $\hatmark$ " a stiskněte tlačítko OK.

Pokud vyberete typ média *Video* a vyberete zařízení z menu, zobrazí se nová obrazovka, viz níže.

Pro zobrazení seznamu všech dostupných video souborů ze zvolené sítě, zvolte Videa.

Pokud chcete přehrát jiné typy médií z této obrazovky, musíte se vrátit na hlavní obrazovku a v Prohlížeči médií vyberte typ média podle potřeby a proveďte výběr sítě znovu. Pro další informace o přehrávání souborů viz sekci USB přehrávání v Prohlížeči médií .

Pokud sledujete video ze sítě skrze **DLNA**, soubory s titulky nefungují.

Můžete připojit jen jeden televizor s DLNA ke stejné síti. Pokud dojde k problémům s DLNA, prosím, zapněte / vypněte televizor. Režim Skok není v režimu DLNA podporován.

#### *UPOZORNĚNÍ:*

Mohou existovat počítače, které nemusí být schopny využít DLNA funkci kvůli správcovským a bezpečnostním nastavením. (Například firemní PC).

Pro nejlepší streaming domácí sítě s tímto setem, byste měli nainstalovat dodávaný Nero software.

#### **Internetový Portál**

Můžete vstoupit do režimu **INTERNETOVÝ PORTÁL**. K tomu je potřeba aktivní připojení k internetu. Pro připojení TV k internetu následujte kroky v Připojení ke kabelové/bezdrátové síti. Po navázání spojení, můžete zobrazit nebo zvolit možnosti portálu.

**Poznámka:** Pro kvalitní zobrazení je nutné širokopásmové připojení k Internetu. Ujistěte se, že připojení k Internetu je navázáno správně. Pro správné fungování internetového portálu je třeba nastavit údaje země a jazyka správně při první instalaci zařízení.

Po stisknutí tlačítka " ma dálkovém ovladači se zobrazí možnosti portálu. Zobrazí se nabídka aplikací, které jsou k dispozic. Tato nabídka se může měnit v závislosti na poskytovateli obsahu aplikací.

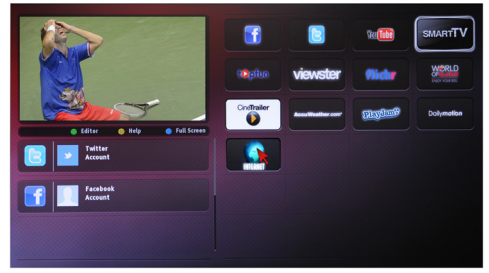

#### **Poznámka k PIP oknu**

Pokud při sledování kanálu přepnete do režimu portálu, současný program se zobrazí v PIP okně. Kanál lze změnit pomocí tlačítek P+/P-.

Obsah HDMI se zobrazí v PIP, pokud přepnete do režimu portál při sledování zdroje HDMI.

Mezi položkami na obrazovce Portál přepínáte pomocí " $\blacktriangleright$ " " $\blacktriangle$ " a " $\blacktriangleright$ ". Pro potvrzení stiskněte OK. Pokud chcete na předešlou obrazovku, stiskněte **BACK.** 

Pro opuštění režimu portál stiskněte EXIT..

**POZNÁMKA**: Aplikace jsou připravovány třetími stranami. Může se stát, že některé aplikace nebudou fungovat správně. Za tyto problémy způsobené třetí stranou nenese výrobce televizoru žádnou odpovědnost a ani je nemůže nijak ovlivnit.

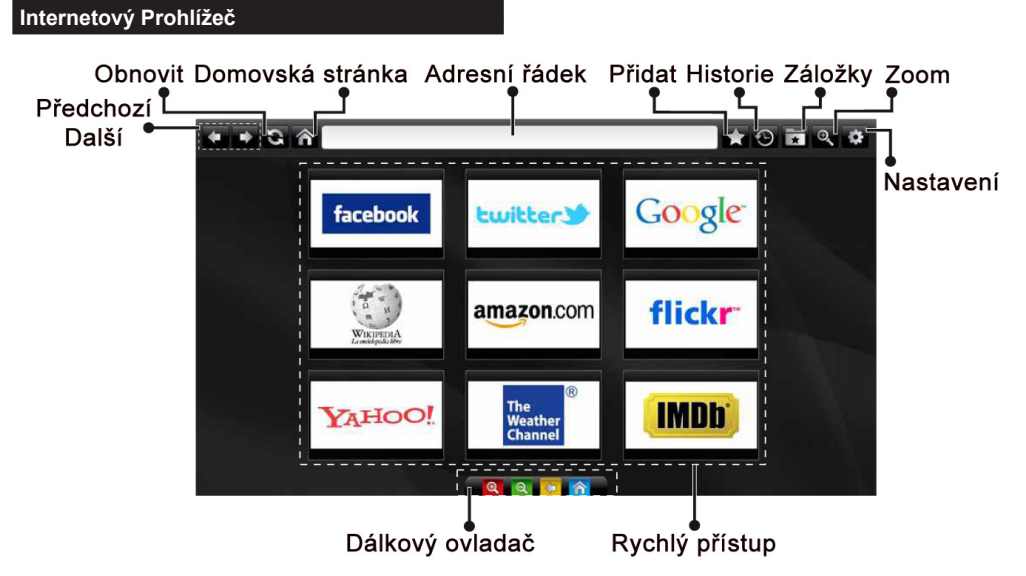

Do režimu **INTERNETOVÝ PROHLÍŽEČ** můžete vstoupit výběrem aplikace INTERNET z nabídky aplikací internetového portálu.

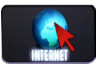

Pro navigaci v prohlížeči používejte tlačítka se šipkami na dálkovém ovladači. Stiskem tlačítka OK potvrdíte výběr.

Při prvním otevření prohlížeče se zobrazí předdefinované webové stránky (viz obrázek výše). Chcete-li přidat webovou stránku do této nabídky, přejděte na webovou stránku, stiskněte tlačítko "Přidat a poté zvolte tlačítko "Rychlý přístup".

Chcete-li přidat webovou stránku do záložky, přejděte na webovou stránku, stiskněte tlačítko "Záložky"

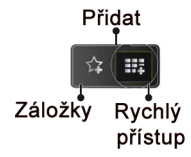

Webové stránky můžete zadat dvěma způsoby. Můžete zadat webovou adresu přímo do Adresního řádku.

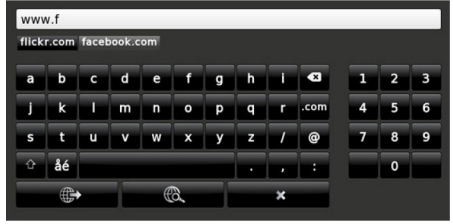

Můžete vyhledávat klíčová slova kliknutím na tlačítko Hledat.

Při posunutí ukazatele dolů do středu obrazovky se objeví nabídka pro rychlé ovládání dálkovým ovladačem (viz obrázek výše).

Soubory cookies nebo všechna data z prohlížeče můžete vymazat v menu nastavení.

Chcete-li zobrazit historii prohlížení, klepněte na tlačítko Historie. Historii prohlížení můžete vymazat také kliknutím na tlačítko Historie.

Můžete použít USB myš pro procházení internetových stránek. Myš připojte do USB vstupu. Jsou podporovány pouze USB myši s protokolem HID (human interface device).

#### **POZNÁMKY**:

Některé internetové stránky obsahují Flash obsah. Flash obsah není televizorem podporován.

Váš televizor nepodporuje žádné stahování souborů z webových stránek.

Internetový prohlížeč nepodporuje více záložek.

#### **PC vstup typické zobrazovací režimy**

*Následující tabulka ilustruje některé z typických režimů zobrazení videa. Váš televizor nemusí podporovat všechna rozlišení. TV podporuje rozlišení 1920x1080.*

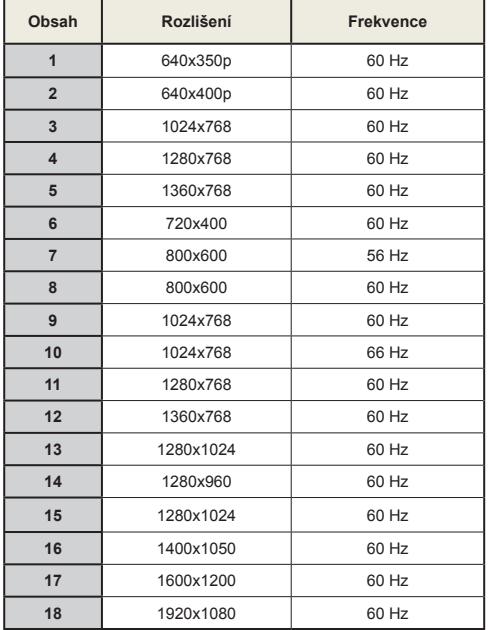

#### **Kompatibilita AV a HDMI Zdroj Podporované signály Dostupné EXT (SCART)** PAL  $50/60$   $\qquad$   $\qquad$   $\qquad$   $\qquad$   $\qquad$   $\qquad$   $\qquad$  $NTSC 60$   $\qquad$   $\qquad$   $\qquad$   $\qquad$   $\qquad$   $\qquad$   $\qquad$  $RGB 50$   $\qquad$  O RGB 60 O **Boční AV** PAL 50/60 | O NTSC 60 O **PC/ YPbPr**  480I, 480P 60Hz 0  $576$ I,  $576$ P 50Hz  $\sqrt{2}$  O 720P 50Hz,60Hz O 1080I 50Hz,60Hz O 1080P | 50Hz, 60Hz | O **HDMI1 HDMI2** 480I 60Hz O 480P 60Hz O 576I, 576P 50Hz 0  $720P$  50Hz 60Hz  $\sim$  O

#### **X: Není k dispozici, O: Dostupné)**

1080P

*V některých případech se signál na LCD TV nezobrazí správně. Problém může být v neslučitelnosti s vybavením (DVD, Set-top box, atd.). Jestliže se setkáte s tímto problémem, kontaktujte vašeho prodejce a také výrobce vybavení.*

1080I | 50Hz, 60Hz | O

24Hz, 25Hz 30Hz, 50Hz, 60Hz

O

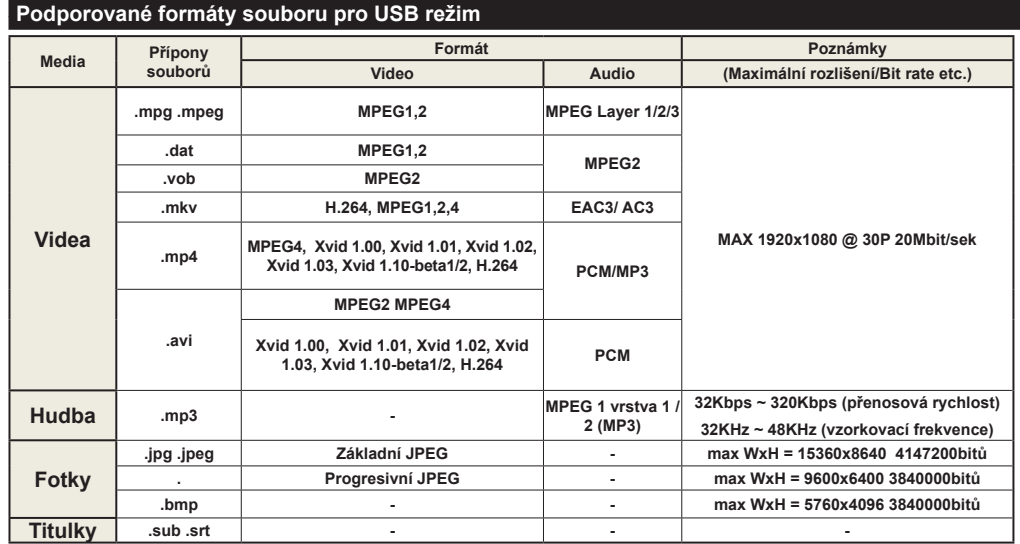

#### **Aktualizace softwaru**

Vaše TV může automaticky vyhledávat a aktualizovat pomocí anténního/kabelového signálu.

# **1) Aktualizace softwaru přes uživatelské rozhraní**

Jednoduše procházejte ve vašem hlavním menu. Vyberte Nastavení a vyberte menu Další nastavení. V menu **Další nastavení** přejděte na položku **Aktualizace softwaru** a stiskněte tlačítko **OK** pro otevření menu Aktualizovat možnosti. **Poznámka:** Je potřeba připojení k internetu. Pokud není k dispozici připojení k internetu, zkuste aktualizovat přes vysílání. Je-li nalezena nová aktualizace, zahájí se její stahování. Stiskněte tlačítko **OK** pro pokračování v restartování.

# **Režim vyhledávání a aktualizace 3 AM**

Během připojení na anténní signál. Je-li zapnutá položka Automatické skenování v Možnostech aktualizace, TV se zapne v 03:00 a prohledá vysílací kanály pro novou aktualizace softwaru. Pokud TV nalezne a úspěšně stáhne nový software, po následném zapnutí bude mít TV nový software.

*Poznámka: Pokud se TV po aktualizaci nezapne do dvou minut, odpojte ji a znovu zapojte.*

# **Teletext**

**Stiskněte tlačítko , pro aktivaci režimu mix stiskněte znovu. Pro opuštění stiskněte ještě jednou. Následujte instrukce zobrazené na obrazovce.**

# **Digitální Teletext (pouze pro VB)**

Pro shlédnutí informací z digitálního teletextu stiskněte Ovládejte ho pomocí barevných tlačítek, šipek a tlačítka **OK** Možnosti se mohou měnit v závislosti na obsahu digitálního teletextu. Následujte instrukce zobrazené na obrazovce. Když stisknete tlačítko  $\circledcirc$  TV se vrátí na sledování televizního vysílání.

# **Řešení problémů a typy**

#### **TV se nezapne**

Ujistěte se, že je anténa bezpečně připojena do zásuvky. Baterie v ovladači mohou být vybité. Stiskněte hlavní tlačítko zapnutí/vypnutí na TV nebo

# **Špatný obraz**

- Vybrali jste správný TV systém?
- Nízká úroveň signálu může způsobit zkreslení obrazu. Zkontrolujte prosím antény přístup.
- Pokud jste provedli manuální ladění, zkontrolujte, zda iste navolili správnou frekvenci
- Kvalita obrazu se může pokazit, pokud jsoupřipojena k TV připojena dvě zařízení najednou. V takovém případě odpojte jedno ze zařízení.

# **Chybí obraz**

- Žádný obraz znamená, že vaše televize nepřijímá signál Vybrali jste správné tlačítko na dálkovém ovladači? Zkuste to ještě jednou. Ujistěte se také, že byl vybrán správný zdroj vstupu.
- Je anténa připojena správně?
- Je kabel antény připojen správně?
- Jsou použity vhodné zástrčky pro zapojení antény?
- Pokud máte pochybnosti, kontaktujte prodejce.

#### **Není zvuk**

- 1. Není TV nastaven na utišení zvuku? Pro zrušení utlumení stiskněte" $\mathbb{X}$ " tlačítko nebo zvyšte hlasitost zvuku.
- Zvuk vychází pouze z jednoho reproduktoru Není balance špatně nastavena? Přečtěte si část Nastavení zvuku.

#### **Dálkové ovládání - nefunguje**

• Mohou být vybité baterie. Vyměňte baterie za nové.

#### **Vstupní zdroje - není možná volba**

- Pokud nemůžete vybrat vstup, je možné, že není připojeno žádné zařízení.
- Zkontrolujte AV kabely a spojení, pokud jste zkusili připojit zařízení.

#### **Nahrávání nedostupné**

Chcete-li nahrát program, měli byste nejprve připojit USB disk k televizoru, zatímco je televizor vypnutý. Potom TV zapněte, aby se spustila funkce nahrávání. Pokud nefunguje nahrávání, zkuste TV vypnout a znovu vložit USB.

#### **USB příliš pomalé**

Pokud se při spuštění nahrávání zobrazí zpráva USB pomalé, zkuste nahrávání restartovat. Pokud se opět zobrazí stejná chyba, je možné, že váš USB disk nesplňuje požadavky na přenosovou rychlost. Zkuste připojit jiný disk USB.

#### **Příloha A: Instalace Nero MediaHome**

#### **Pro instalaci Nero MediaHome, postupujte následovně:**

*Poznámka: Pokud chcete použít funkci DLNA, měl by tento software být instalován na počítači.*

- **1.** Do CD-Romu vložte instalační disk Nero MediaHome.
- Automaticky se otevře obrazovka Nero Multiinstaller s tlačítkem start.
- Pokud se níže uvedené okno nezobrazí automaticky, klikněte na soubor SetupX, který se nachází na instalačním disku Nero MediaHome.
- **2.** Klikněte na tlačítko označené jako Nero Essentials MediaHome pro spuštění instalačního procesu.
- Zobrazí se průvodce instalací Nero MediaHome.
- V případě potřeby změňte jazyk instalace z menu pro výběr jazyka, než budete pokračovat.
- **3.** Klikněte na tlačítko Další.
- Zobrazí se integrovaný sériový kód.
- Prosím, neměňte zobrazený sériový kód.
- **4.** Klikněte na tlačítko Další.
- Zobrazí se obrazovka Podmínek licence (EULA).
- **5.** Přečtěte si prosím text licenčního ujednání důkladně a vyberte odpovídající políčko, pokud souhlasíte s podmínkami této dohody. Instalace není možná bez této dohody.
- **6.** Klikněte na tlačítko Další.
- Zobrazí se obrazovka Zvolený typ instalace.

Lze vybírat mezi **Typickou**, standardní instalací, a Zákaznickou instalací. Uživatelem definovaná instalace umožňuje určit jazyky instalace a vybrat cestu instalace.

- **7.** Pro použití Typické instalace a klikněte na tlačítko Další.
- Zobrazí se obrazovka požadovaného softwaru.

Průvodce instalací Nero MediaHome zkontroluje dostupnost požadovaných softwarů třetích stran na vašem PC. Pokud aplikace chybí, jsou uvedeny v seznamu a musí být nainstalovány před pokračováním v instalaci.

- **8.** Klikněte na tlačítko **Instalace.**
- Jakmile budou všechny náležitosti nainstalovány, tlačítko Instalovat se změní na tlačítko Další.
- **9.** Klikněte na tlačítko Další.
- Zobrazí se obrazovka Připraven ke spuštění instalačního procesu, instalace se začne a ukončí automaticky. Průběhový proužek vás bude informovat o průběhu instalace.
- **10.** Dokončení instalace.

Zobrazí se obrazovka Pomozte nám s vylepšením softwaru Nero. S cílem nabídnout lepší služby, Nero sbírá anonymní data pro určení, které funkce se používají a jaké problémy docházejí.

- **11.** Pokud chcete pomoct účastí v anonymní sbírce uživatelských dat, zaškrtněte políčko a klikněte tlačítko Další.
- Zobrazí se poslední obrazovka průvodce instalací.
- **12.** Klikněte na tlačítko Ukončit.
- **13.** Na ploše je nyní umístěn odkaz s názvem Nero MediaHome 4.

**Gratulujeme!** Úspěšně jste nainstalovali Nero MediaHome 4

**14.** Nero MediaHome spustíte kliknutím na ikonu.

- Pro přidání složky, kterou chcete na síti sdílet, klikněte na **PŘIDAT** ikonu **v MÍSTNÍCH SLOŽKÁCH**. Vyberte složku, kterou chcete sdílet a klikněte na **START SERVER**.
- **15.** Můžete také zobrazit všechny typy médií z knihovny. Klikněte na ikonu Aktualizovat pro obnovení. Pro zastavení serveru klikněte na ikonu **STOP SERVER**.

#### **Dodatek B: Systém HbbTV**

HbbTV (Hybrid Broadcast Broadband TV) je nový standard, který hladce kombinuje televizní služby poskytované prostřednictvím vysílání se službami poskytovanými prostřednictvím širokopásmového připojení a také umožňuje přístup k internetovým službám pro spotřebitele pouze pomocí připojeného TV. Služby poskytované prostřednictvím HbbTV zahrnují tradiční vysílací kanály TV, catch-up služby, video na vyžádání, EPG, interaktivní reklamu, hlasování, hry, sociální sítě a další multimediální aplikace.

HbbTV aplikace jsou k dispozici na kanálech, kde jsou signalizovány televizním vysíláním. Autostart aplikace se obvykle zobrazí ikonou malého červeného tlačítka, aby upozornili uživatele, že na daném kanály je HbbTV aplikace. (Tvar a umístění červeného tlačítka závisí na aplikaci).

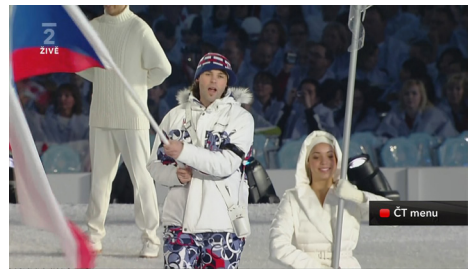

Poté, co se zobrazí stránka, můžete se vrátit do původního stavu červené ikonky stisknutím červeného tlačítka. Můžete přepínat mezi režimem ikony červeného tlačítka stisknutím červeného tlačítka. Je třeba poznamenat, že spínací schopnost červeného tlačítka je prováděna aplikací a některé aplikace se můžu chovat odlišně.

V případě, že uživatel přepne na jiný kanál v době, kdy je HbbTV aplikace aktivní (v režimu ikony červeného tlačítka nebo v režimu plného UI), může se stát následující.

- Aplikace může běžet dál.
- Aplikace může být ukončena.

• Aplikace může být ukončena a může být spuštěna další aplikace autostart červeného tlačítka.

Aplikace autostart červené tlačítko obvykle obsahuje odkazy na jiné aplikace. Příklad je uveden níže. Uživatel pak může přejít na jiné aplikace pomocí uvedených odkazů. Aplikace by měly obsahovat způsob, jak je ukončit, je to obvykle tlačítko 0.

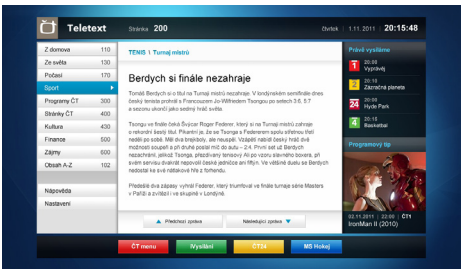

**Obrázek a:** ČT teletext, v dolní části jsou zobrazeny další nabídky.

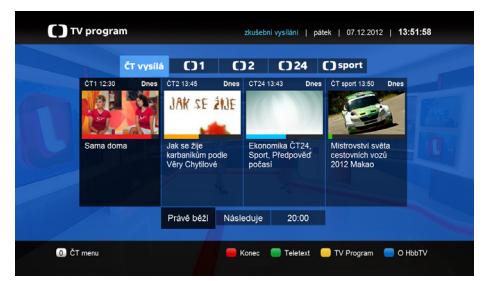

**Obrázek b:** ČT program vysílaných pořadů.

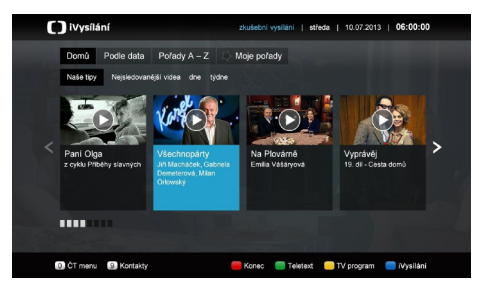

**Obrázek c:** iVysílání ČT

HbbTv aplikace používají tlačítka na dálkovém ovládání pro interakci s uživatelem. Je-li zahájena HbbTv aplikace, ovládání některých tlačítek vykonává aplikace. Například, číselná volba kanálů nebude fungovat na aplikaci teletextu , kde čísla ukazují stránky teletextu.

HbbTv vyžaduje schopnost AV streaming pro danou platformu. Existuje mnoho aplikací, které poskytují VOD (video on demand) a catch-up TV služby. Uživatel může použít tlačítka přehrát, pauza, stop,

vpřed a přetočit na dálkovém ovládání pro interakci s AV obsahem.

# **Likvidace starého elektrozařízení a použitých baterií a akumulátorů**

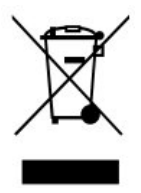

Tento symbol na výrobku, jeho příslušenství nebo na jeho obalu označuje, že s výrobkem nesmí být nakládáno jako s domácím odpadem. Po ukončení životnosti odevzdejte prosím výrobek nebo baterii (pokud je přiložena) v příslušném místě zpětného odběru, kde bude provedena recyklace tohoto elektrozařízení a baterií. V Evropské unii a v ostatních evropských zemích existují místa zpětného odběru vysloužilého elektrozařízení. Tím, že zajistíte správnou likvidaci výrobku, můžete předejít možným negativním následkům pro životní prostředí a lidské zdraví, které se mohou v opačném případě projevit jako důsledek nesprávné manipulace s tímto výrobkem nebo baterií či akumulátorem. Recyklace materiálů přispívá k ochraně přírodních zdrojů. Z tohoto důvodu prosím nevyhazujte vysloužilé elektrozařízení a baterie / akumulátory do domovního odpadu.

Informace o tom, kde je možné vysloužilé elektrozařízení zdarma odložit, získáte u vašeho prodejce, na obecním úřadě nebo na webu www.asekol.cz. Informace o tom, kde můžete zdarma odevzdat použité baterie nebo akumulátory, získáte také u vašeho prodejce, na obecním úřadě a na webu www.ecobat.cz.

Dovozce zařízení je registrován u kolektivního systému ASEKOL s.r.o. (pro recyklaci elektrozařízení) a u kolektivního systému ECOBAT s.r.o. (pro recyklaci baterií a akumulátorů).

# **Obsah**

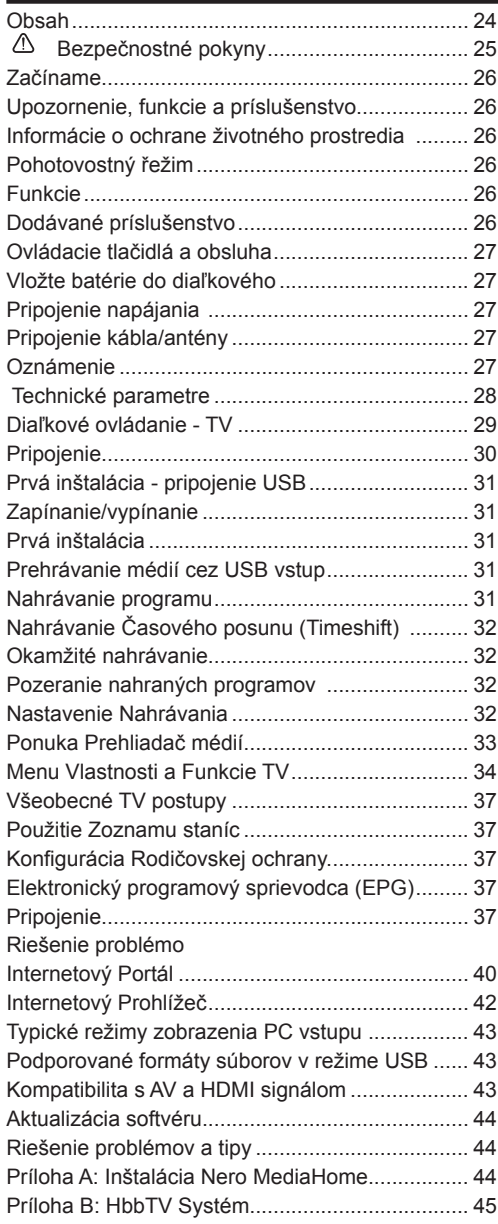

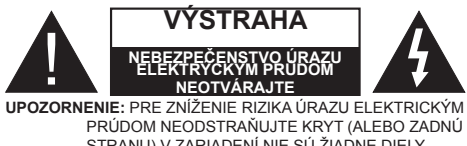

STRANU).V ZARIADENÍ NIE SÚ ŽIADNE DIELY OPRAVITEĽNÉ UŽIVATEĽOM. PRE OPRAVU KONTAKTUJTE KVALIFIKOVANÝ SERVIS.

**Prevádzkovanie vášho TV v extrémnych okolitých podmienkach môže spôsobiť poškodenie zariadenia.**

Ak sa blýska, alebo je búrka, alebo ak sa televízor nebude dlhšiu dobu používať (napr. pokiaľ idete na dovolenku), odpojte televízor od elektrickej siete. Sieťová zástrčka sa používa na odpojenie TV zostavy od zdroja a preto musí zostať ľahko prevádzkovateľná.

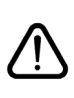

Symbol výkričníka v rovnostrannom trojuholníku má za úlohu upozorniť používateľa zariadenia na prítomnosť dôležitých informácií o prevádzke a údržbe v dokumentácii, ktorá je priložená k zariadeniu.

*Poznámka: Postupujte podľa pokynov na obrazovke pre vykonávanie súvisiacich funkcií.*

 **Dôležité - Prečítajte si tento návod celý pred inštaláciou alebo prevádzkou**

**UPOZORNENIE: Nikdy nenechávajte osoby (vrátane detí) s telesnou, zmyslovou alebo mentálnou poruchou či s nedostatkom skúseností alebo znalostí bez dohľadu používať elektrické prístroje!**

- Na zabezpečenie ventilácie je potrebné okolo televízora ponechať približne 10 cm široký voľný priestor.
- **• Neblokujte** ventilačné otvory.
- **• Neklaďte** televízor na šikmé alebo nestabilné plochy, televízor sa môže prevrátiť.
- Zariadenie používajte v miernych podnebiach.
- Napájací kábel by mal byť ľahko prístupný. **Neumiestňujte** televízor, nábytok atď. na napájací kábel. Poškodený napájací kábel/zástrčka môže spôsobiť požiar alebo úraz elektrickým prúdom. Uchopte sieťový kábel za zástrčku, **neodpájajte** TV ťahom za napájací kábel. Nikdy sa nedotýkajte napájacieho kábla / zástrčky s mokrými rukami, mohlo by dôjsť ku skratu alebo úrazu elektrickým prúdom. Nikdy na napájací kábel nerobte uzol, ani ho nezväzujte s inými káblami. Keď je poškodený, musí byť vymenený, malo by to byť vykonané iba kvalifikovaným personálom..**Nepoužívajte** tento televízor vo vlhkom alebo mokrom prostredí. Nevystavujte televízor vplyvu tekutinám. Ak do skrinky spadne akýkoľvek pevný predmet alebo tekutina, TV vypojte a dajte ho skontrolovať kvalifikovanému personálu, predtým než sa bude znovu prevádzkovať.
- **• Nevystavujte** televízor priamemu slnečnému žiareniu alebo iným zdrojom tepla.

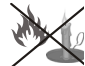

• TV by nemal byť umiestnený v blízkosti otvoreného ohňa alebo zdrojov tepla, ako sú elektrické ohrievače.

• Nadmerná hlasitosť slúchadiel môže poškodiť sluch.

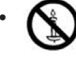

• Zaistite, aby žiadne zdroje otvoreného ohňa, ako sú zapálené sviečky, neboli umiestnené na vrchu TV.

- Aby nedošlo k zraneniu, musí byť televízor pripojený k stene v súlade s pokynmi na inštaláciu (v prípade, že voľba je k dispozícii).
- Príležitostne sa na obrazovke môže objaviť niekoľko neaktívnych pixelov ako pevný modrý, zelený alebo červený bod. Prosím, všimnite si, že toto neovplyvňuje výkon Vášho výrobku. Dávajte pozor, aby ste nepoškriabali displej s nechtami alebo inými tvrdými predmetmi.
- Pred čistením odpojte televízor zo zásuvky v stene. Používajte len mäkkú a suchú handričku skontrolujte Čistenie.

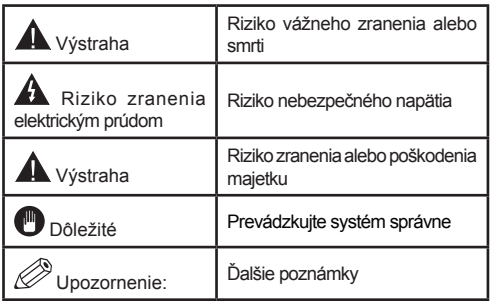

# **Upozornenie, funkcie a príslušenstvo**

### **Informácie o ochrane životného prostredia**

Táto televízia je navrhnutý tak, aby spotrebovala menej energie, čím šetrí životné prostredie. Pre zníženie spotreby energie by ste mali podniknúť nasledujúce kroky:

Ak nastavíte režim šetrenia energie ako **Eco**,TV sa prepne na režim šetrenia energie. Nastavenie Režim šetrenia energie, sa nachádza v Menu Obraz. Všimnite si, že niektoré obrazové nastavenia nebude možné zmeniť.

Ak je zvolený **Vypnutý Obraz,** na obrazovke sa zobrazí správa "Obrazovka sa vypne za 3 sekundy." Zvoľte **POKRAČOVAŤ** a stlačte tlačidlo **OK** pre pokračovanie. Obrazovka sa okamžite vypne.

Keď sa televízor nepoužíva, prosím, vypnite ho alebo TV odpojte zo zástrčky. Tým sa tiež zníži spotreba energie.

#### **Pohotovostný řežim**

1) Ak televízor neprijíma žiadny vstupný signál (napr. z anténneho alebo HDMI zdroja) po dobu 5 minút, televízor sa prepne do pohotovostného režimu. Pri ďalšom zapnutí sa zobrazí nasledujúca správa: **"Pohotovostný režim kvôli žiadnej prevádzke"**. Stlačením tlačidla **OK** pokračujte.

2) Ak TV bolo ponechané zapnuté a nebolo s ním manipulované po dlhšiu dobu, TV sa prepne do pohotovostného režimu. Pri ďalšom zapnutí sa zobrazí nasledujúca správa: **"Pohotovosť kvôli žiadnej prevádzke"** Stlačte tlačidlo **OK** pre pokračovanie.

#### **Funkcie**

- Diaľkovo ovládaný farebný LED TV.
- Plne integrovaná TV (DVB-T/C)
- Vstupy HDMI slúžia na pripojenie zariadenia, ktoré má konektor HDMI.
- USB vstup.
- Nahrávanie programov.
- Časový posun programu (timeshifting)
- Systém menu OSD.
- Vstupy SCART slúžia na pripojenie zariadenia, ktoré má konektor SCART
- Stereofónny zvukový systém.
- Teletext.
- Pripojenie pre slúchadlá.
- Automatické ladenie programov.
- Ručné ladenie.
- Automatické vypnutie.
- Časovač spánku.
- Detský zámok.
- Automatické stlmenie zvuku, keď nie je prenos.
- Prehrávanie NTSC.
- Funkcia AVL (automatické obmedzenie hlasitosti).
- Funkcia PLL (vyhľadávanie frekvencie).
- Vstup pre PC.
- Rozhranie Plug&Play pre systém Windows 98, ME, 2000, XP a Vista a Windows 7.
- Herný režim (voliteľné).
- Ethernet (LAN) pre konektivitu a služby internetu.
- Podpora 802.11n WiFi (voliteľne).
- DLNA
- HbbTV

#### **Dodávané príslušenstvo**

- Diaľkový ovládač
- Batérie: 2 x AAA
- Návod na používanie
- Nero Media Home CD
- Boèný prípojný AV kábel

#### **Ovládacie tlačidlá a obsluha**

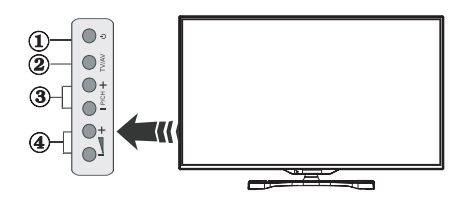

- **1.** Tlačidlo pohotovostného režimu
- **2.** Tlačidlo TV/AV
- **3.** Tlačidlá programu nahor/nadol
- **4.** Tlačidlá zvýšenia/zníženia hlasitosti

#### **Vložte batérie do diaľkového**

Zdvihnite kryt na zadnej strane diaľkového ovládača jemne smerom hore. Vložte dve **AAA** batérie. Uistite sa, že ste vložili + a - póly batérií do priestoru pre batérie (dbajte na správnu polaritu) Vráťte kryt..

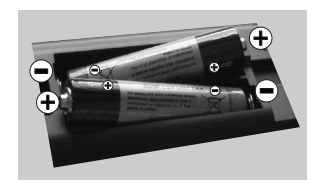

#### **Pripojenie napájania**

**DÔLEŽITÉ**: Televízor je určený na použitie so striedavým napätím**220 – 240 V s frekvenciou 50 Hz**. Po vybalení nechajte televízor, aby získal izbovú teplotu pred jeho pripojením do siete. Zapojte napájací kábel do výstupu sieťovej zásuvky.

#### **Pripojenie kábla/antény**

Pripojte anténu/kábel priamo k vášmu TV.

Konektory pre externé pripojenia sa nachádzajú vzadu **n**d televízore.<br>**ha televízore**.

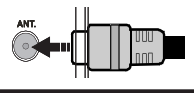

#### **Oznámenie**

Vyrobené v licencii Dolby Laboratories.

### **INFORMÁCIA O OCHRANNÝCH ZNÁMKACH**

"Dolby" a double-D symbol sú ochranné známky spoločnosti Dolby Laboratories.

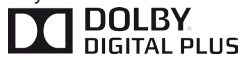

19 HDMI, logo HDMI a High Definition Multi Media Interface sú obchodné značky, alebo registrované obchodné značky spoločnosti HDMI licensing, LLC.

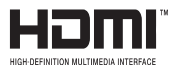

"DLNA®,, logo DLNA a DLNA CERTIFIED ®sú obchodné značky, servisné značky alebo certifikačné značky spoločnosti Digital Living Network Alliance."

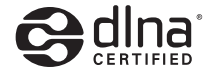

"Tento výrobok zahŕňa technológiu chránenú zákonom o autorských právach, ktorá je chránená patentmi Spojených Štátov a inými zákonmi o ochrane intelektuálneho vlastníctva. Používanie tejto technológie ochrany autorských práv musí byť schválené spoločnosťou Rovi Corporation ak neexistuje iné schválenie od spoločnosti Rovi Corporation, používanie tejto technológie sa vzťahuje len na domáce a iné obmedzené používania. Spätný zásah alebo demontáž sú zakázané."

#### **Informácie pre užívateľov o likvidácii starých prístrojov a batérií**

# **[Iba pre Európsku Úniu]**

Tieto symboly znamenajú, že zariadenie s týmito symbolmi by nemalo byť likvidované ako bežný komunálny odpad. Ak chcete likvidovať výrobok alebo batérie, prosím, vyhľadajte vhodné zberné systémy alebo zariadenia pre recykláciu.

*Upozornenie: Znak Pb pod symbolom pre batérie indikuje, že táto batéria obsahuje olovo.*

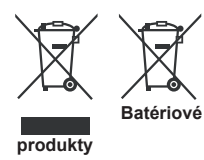

#### **Technické parametre**

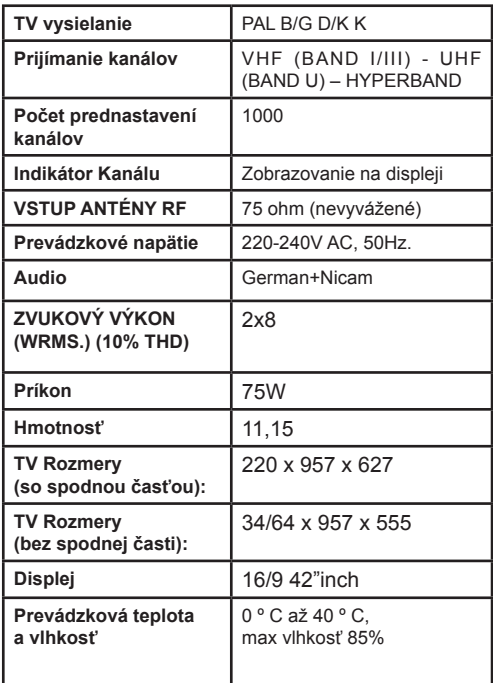

# **Diaľkové ovládanie - TV**

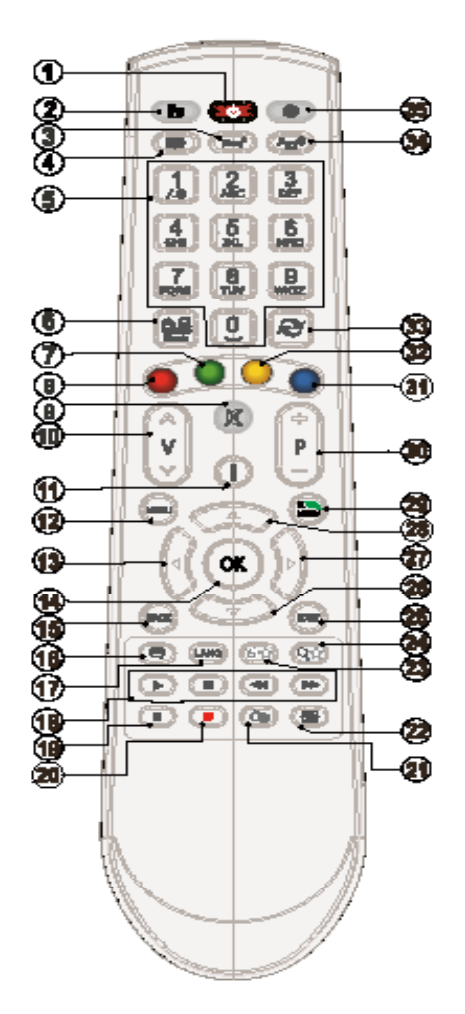

#### **Použitie Môjho tlačidla 1 (\*)**

Hlavnou funkciou tohto tlačidla je spustenie Youtube odkazu. Avšak, ak chcete túto funkciu zmeniť, môžete stláčať MOJE TLAČIDLO 1 po dobu piatich sekúnd, keď je na želanom zdroji, kanály alebo odkaze, kým sa na obrazovke neobjaví správa "MOJE TLAČIDLO JE NASTAVENÉ". Toto potvrdzuje. že zvolené MOJE TLAČIDLO je teraz spojené so zvolenou funkciou. Všimnite si, že ak vykonáte prvú inštaláciu, MOJE TLAČIDLO 1 sa vráti do svojej východiskovej funkcie.

#### **Použitie Môjho tlačidla 2 (\*\*)**

Stláčajte MOJE TLAČIDLO 2 po dobu piatich sekúnd na želanom zdroji, kanály alebo odkaze, kým sa na obrazovke neobjaví správa "MOJE TLAČIDLO JE NASTAVENÉ". Toto potvrdzuje, že zvolené MOJE TLAČIDLO je teraz spojené so zvolenou funkciou.

- **1.** Pohotovostný režim
- **2.** Zoznam kanálov / Späť na TV zdroj
- **3.** Časovač vypnutia
- **4.** Teletext
- **5.** Číselné tlačidlá
- **6.** Výber AV zdroja
- **7.** Zelené tlačidlo
- **8.** Červené tlačidlo
- **9.** Stlmiť
- **10.** Zvýšenie hlasitosti / hlasitosti
- **11.** Info / Odhaliť (v režime TXT)
- **12.** Zap./vyp. ponuky
- **13.** Navigačné tlačidlo
- **14.** Potvrdiť/Podržať (v režime TXT)
- **15.** Návrat / Naspäť / Hlavná stránka (v režime TXT)
- **16.** Titulky zap.-vyp.
- **17.** Jazyk
- **18.** Prehrať, Zastaviť, Rýchly posun dozadu, Rýchly posun dopredu
- **19.** Pozastaviť (v režime mediálneho prehliadača) / Nahrávanie s časovým posunom
- **20.** Nahrávanie programu.
- **21.** Elektronický programový sprievodca
- **22.** Veľkosť obrazu
- **23.** Moje tlačidlo1 (\*)
- **24.** Moje tlačidlo 2 (\*\*)
- **25.** Ukončiť
- **26.** Navigačné tlačidlo
- **27.** Navigačné tlačidlo
- **28.** Navigačné tlačidlo
- **29.** Rýchle menu
- **30.** Program hore/dole
- **31.** Modré tlačidlo
- **32.** Žlté tlačidlo
- **33.** Výmena
- **34.** Prehľadávač médií
- **35.** Internetoý portál

#### **Pripojenie**

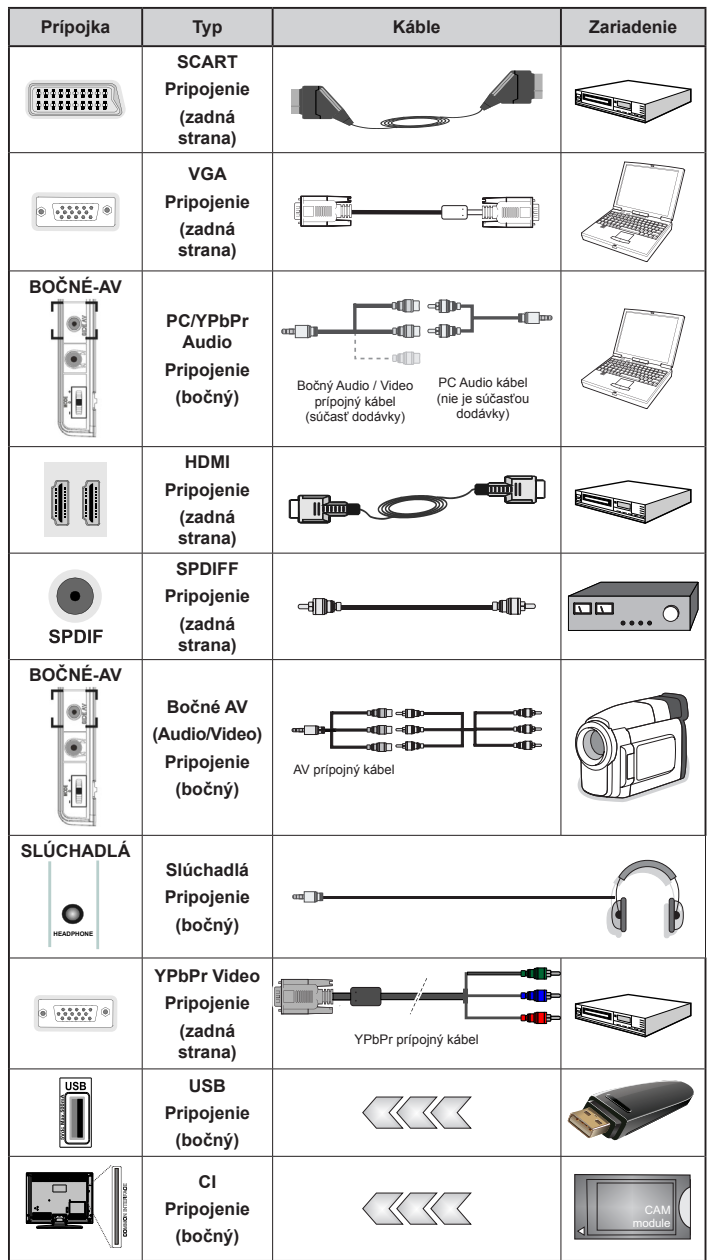

Ř. (∠ POZNAMKA: Pri pripájaní zariadenia cez YPbPr alebo bočný AV vstup, k vytvoreniu spojenia musíte použiť<br>dodané prípojné káble .Pozri ilustrácie vyššie. Ak chcete povoliť PC audio, budete musieť použiť SIDE AV PRÍPOJNÝ *kábel s bielymi a červenými vstupmi. Ak je externé zariadenie pripojené cez SCART zásuvku, televízor sa automaticky prepne do režimu AV. Pri príjme DTV kanálov (MPEG4 H.264), alebo v režime Media Browser, výstup nebude k dispozícii prostredníctvom konektoru scart. Pri použití montážnej sady stenu (voliteľné príslušenstvo), odporúčame pripojiť všetky káble na zadnej strane televízora pred montážou na stenu. Vložte alebo vyberte modul CI, keď je televízor VYPNUTÝ. Mali by ste si pozrieť v návode na obsluhu modulu návod pre podrobnosti o nastavení.* 

#### **Prvá inštalácia - pripojenie USB**

# **Zapínanie/vypínanie**

#### **Zapnutie televízora**

Pripojte napájací kábel k 220-240 V ~, 50 Hz

Zapnutie televízora z pohotovostného režimu:

Stlačte tlačidlo "**(')**", **P+ / P-** alebo číselné tlačidlo na diaľkovom ovládaní.

Stlačte bočný spínač na TV prijímači.

# **Vypnutie televízora**

Stlačte tlačidlo "(')" na diaľkovom ovládači alebo stlačte bočný spínač funkcie, pokým sa TV prepne do pohotovostného režimu.

#### **Ak chcete televízor vypnúť úplne, vytiahnite sieťovú šnúru zo zásuvky elektrického vedenia.**

*Poznámka: Keď je televízor v pohotovostnom režime, LED indikátor pohotovostného režimu môže blikať, čím indikuje, že funkcie ako napríklad Vyhľadávanie v pohotovostnom režime, bezdrôtové preberanie alebo časovač sú aktívne. LED môže blikať aj pri zapnutí televízora z pohotovostného režimu.*

# **Prvá inštalácia**

Pri prvom zapnutí po zobrazí voľba jazyka. Zvoľte želaný jazyk a stlačte OK.

Ďalej sa zobrazí obrazovka Prvej inštalácie. Nastavte vaše preferencie s použitím navigačných tlačidiel a po ukončení stlačte OK pre pokračovanie.

Môžete aktivovať možnosť **Režim obchodu**, aby to bolo dostupné v menu "Iné nastavenia" a funkcie vášho TV sa zobrazia v hornej časti obrazovky. Ak chcete pokračovať, vyberte **ÁNO**.

Ak je vybratý Domáci režim, Režim obchodu nebude dostupný po Prvej inštalácii. Stlačte tlačidlo **OK** pre pokračovanie.

#### **Inštalácia v režime Anténa**

Ak zvolíte možnosť **ANTÉNA** z obrazovky *Typu vyhľadávania*, televízor bude vyhľadávať digitálne pozemné TV vysielania.

*POZNÁMKA: Ak voľbu chcete zrušiť, stlačte tlačidlo MENU.*

Po uložení všetkých dostupných staníc sa na obrazovke objaví Zoznam kanálov. Ak sa vám páči, ako sú kanály zatriedené podľa LCN (\*), prosím, zvoľte "Áno" a potom stlačte **OK**.

Stlačením tlačidla **MENU** zrušíte zoznam kanálov a môžete pozerať televíziu.

*(\*) LCN je systém logického čísla kanálu , ktorý organizuje dostupné vysielanie v súlade s rozpoznateľnou kanálovou sekvenciou (ak je dostupné).*

# **Inštalácia v režime Kábel**

Zvoľte možnosť KÁBEL a stlačte tlačidlo OK na diaľkovom ovládači. Ak chcete pokračovať, zvoľte prosím ÁNO a stlačte OK. Ak chcete operáciu zrušiť, zvoľte NIE a stlačte OK. Z tejto obrazovky môžete zvoliť rozsahy frekvencie.

Zadaite rozsah frekvencie manuálne s použitím číselného tlačidla.

**Poznámka:** Trvanie vyhľadávania sa mení v závislosti od zvoleného kroku vyhľadávania.

#### **Prehrávanie médií cez USB vstup**

*Môžete pripojiť 2.5" a 3.5" palcové (hdd s externým zdrojom napájania) zariadenia externých harddiskov alebo USB pamäťový kľúč k vášmu TV s použitím USB vstupov TV.* 

**DÔLEŽITÉ!** Pred vykonaním akýchkoľvek pripojení k TV zálohujte vaše súbory. Výrobca nenesie zodpovednosť za akékoľvek poškodenie súboru alebo stratu dát. Niektoré typy zariadení USB (napríklad prehrávače MP3) alebo pevné disky či pamäťové kľúče USB nemusia byť s týmto televízorom kompatibilné. TV podporuje formáty diskov FAT32 a NTFS, ale nahrávanie nebude k dispozícii s diskami vo formáte NTFS.

Pri formátovaní pevného disku USB s kapacitou 1 TB (terabajt) alebo viac sa môžu počas formátovania vyskytnúť problémy. Opakovane a rýchlo nezapájajte a nevypájajte disk. To môže spôsobiť fyzické poškodenie USB prehrávača a USB zariadenia. USB modul nevyťahujte, zatiaľ čo sa prehráva súbor.

#### **Nahrávanie programu**

*DÔLEŽITÉ*: Ak sa chystáte použiť nový pevný disk USB, odporúčame ho najskôr naformátovať vybratím položky "Formátovať disk" v ponuke televízora.

**Poznámka:**Ak chcete nahrať program, najskôr pripojte USB disk k televízoru, kým je vypnutý. Potom TV zapnite, aby sa spustila funkcia nahrávania.

Pre použitie funkcie nahrávania je potrebné, aby ste pripojili k TV USB disk alebo zariadenie externého harddisku a pripojený USB disk by mal mať kapacitu aspoň 1 GB a mal by byť kompatibilný s 2.0 rýchlosťou. Ak pripojené zariadenie USB nepodporuje prenosovú rýchlosť USB 2.0, zobrazí sa chybová správa.

*Poznámka*: Nahrávané programy sú uložené na pripojený USB disk. Ak si prajete, môžete ukladať/ kopírovať nahrávky na počítači, avšak tieto súbory nebudú dostupné na prehrávanie na počítači. Nahrávky môžete prehrávať len prostredníctvom vášho TV.

*Poznámka*: V priebehu časového posunu sa môže vyskytnúť posun Lip Sync. Nahrávanie Rádia nie je podporované. TV môže nahrávať programy až do desiatich hodín.

Nahraté programy sú rozdelené do 4 GB segmentov.

Ak rýchlosť zápisu z pripojeného USB disku nie je dostatočná, môže zlyhať nahrávanie a možnosť časového posunu (timeshifting) nemusí byť k dispozícii.

Odporúča sa používať jednotky USB harddisku pre nahrávanie HD programov.

Počas nahrávania nevypájajte USB/HDD. Toto by mohlo poškodiť pripojený USB/HDD.

Dostupná je podpora rozdelenia na viaceré oddiely. Podporované sú maximálne dve rôzne rozdelenia. Prvý oddiel USB disku sa používa prenahrávanie. Musí sa tiež formátovať ako prvý oddiel.

Niektoré streamové bloky sa nemusia nahrať kvôli problémom so signálom, takže video môže niekedy počas prehrávania zmrznúť.

Keď je teletext ZAPNUTÝ, ni je možné používať tlačidlá Nahrávať, Prehrať, Pauza, Zobraziť (pre ListDialog). Ak sa nahrávanie spustí z časovača, keď je teletext ZAPNUTÝ, teletext sa automaticky vypne. Tiež sa deaktivuje používanie teletextu, keď sa pokračuje v nahrávaní alebo prehrávaní.

#### **Nahrávanie Časového posunu (Timeshift)**

Stlačte tlačidlo **II** (PAUZA) počas sledovania vysielania pre aktiváciu režimu časového posunu. V režime timeshifting (časového posunu) je program pozastavený a súčasne zaznamenaný na pripojený USB disk. Stlačte znovu tlačidlo (PREHRAŤ) pre obnovenie zastaveného programu odtiaľ, kde ste ho zastavili. Stlačte tlačidlo ZASTAVIŤ pre zastavenie nahrávania s časovým posunom a návrat k živému vysielaniu.

*Poznámka: Časový posun nie je možné použiť, pokiaľ je v režime rádia.* 

*Poznámka: Funkciu rýchle pretáčanie vzad pri časovom posune nie je možné použiť.*

#### **Okamžité nahrávanie**

Stlačením tlačidla **(NAHRÁVANIE)** sa spustí okamžité nahrávanie počas sledovania programu. Opätovným stlačením tlačidla (NAHRÁVANIE) na diaľkovom ovládači sa nahrá aj ďalší program v elektronickom programom sprievodcovi (EPG). V tomto prípade OSD zobrazí naprogramované udalosti pre nahrávanie. Stlačením tlačidla (STOP) sa okamžité nahrávanie zruší.

*Poznámka: Nemôžete zapnúť vysielania alebo si pozerať Prehliadač médií počas režimu nahrávania. Pri nahrávaní programu alebo počas Časového posunu, ak rýchlosť vášho USB zariadenia nie je postačujúca, sa na obrazovke objaví varovná správa.*

#### **Pozeranie nahraných programov**

Zvoľte **Knižnicu nahrávok** z menu **Prehliadača médií**. Zvoľte nahratú položku zo zoznamu (ak sa predtým nahrala). Stlačte tlačidlo **OK** pre zobrazenie **možností prehrávania**. Vyberte možnosť a potom stlačte tlačidlo **OK** .

*Poznámka: Počas prehrávania nebude možné prezerať hlavnú ponuku ani položky ponuky.*

Stlačením tlačidla (STOP) sa prehrávanie zastaví a na obrazovke sa opäť zobrazí Knižnica nahrávok.

#### **Pomalé prehrávanie vpred**

Stlačením tlačidla  $\blacksquare$  (POZASTAVIŤ) počas prehrávania nahraných programov sa aktivuje funkcia pomalého prehrávania vpred. Pomocou tlačidla  $\blacktriangleright$  možno prehrávať obraz pomaly vpred. Viacnásobným stlačením tlačidla  $\blacktriangleleft$  sa zmení rýchlosť pomalého prehrávania vpred.

#### **Nastavenie Nahrávania**

Pre konfiguráciu nastavenia nahrávania, v menu Nastavenia vyberte Nastavenie Nahrávania.

**Formátovať disk**: Môžete použiť voľbu Formát ovať disk pre formátovanie pripojeného USB disku. Požaduje sa váš pin pre použitie funkcie Formátovať disk (štandardný pin je 0000).

**DÔLEŽITÉ**: Pamätajte, že aktivovaním tejto funkcie sa stratia VŠETKY dáta uložené na disku USB a jeho formát sa zmení na FAT32. Rovnako aj v prípade, že disk USB nefunguje správne, sa môžete pokúsiť disk naformátovať. Vo väčšine prípadov formátovanie disku USB obnoví jeho normálnu prevádzku. VŠETKY dáta uložené na disku USB sa však v tomto prípade stratia.

**Poznámka:** *Ak sa počas spúšťania záznamu zobrazí správa "USB je príliš pomalé", skúste znovu spustiť nahrávanie. Ak sa opäť zobrazí rovnaká chyba, je možné, že váš USB disk nespĺňa požiadavky na prenosovú rýchlosť. Skúste pripojiť iný disk USB.*

# **Ponuka Prehliadač médií**

Môžete prehrávať fotografie, hudbu a video súbory uložené na USB disku jeho pripojením k televízoru a pomocou obrazovky prehliadača médií. Pripojte USB disk k jednému z USB vstupov umiestnených na bočnej strane televízora. Stláčaním tlačidla MENU počas režimu Prehliadač médií sa umožní prístup k možnostiam menu Obraz, Zvuk a Nastavenia. Po opätovnom stlačení tlačidla MENU opustíte túto obrazovku. Môžete si nastaviť preferencie Prehliadača médií pomocou ponuky Nastavenie .

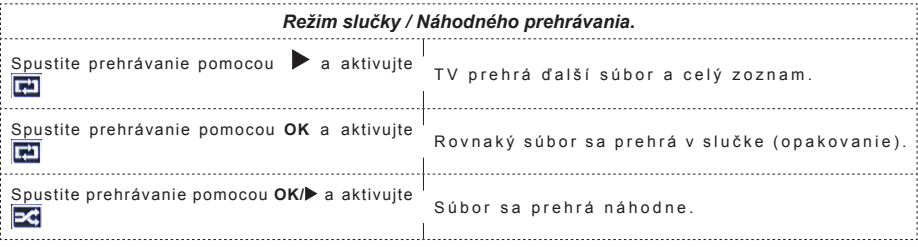

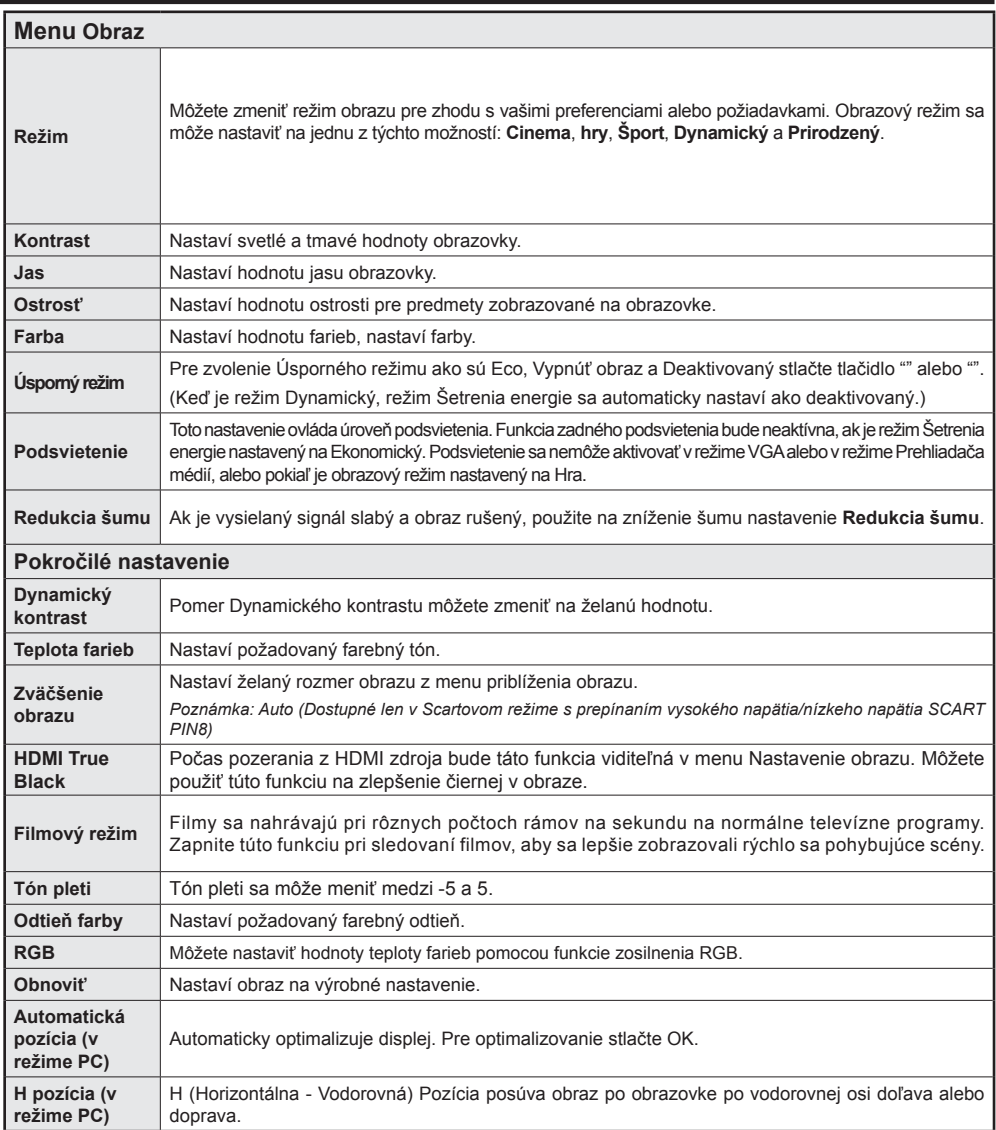

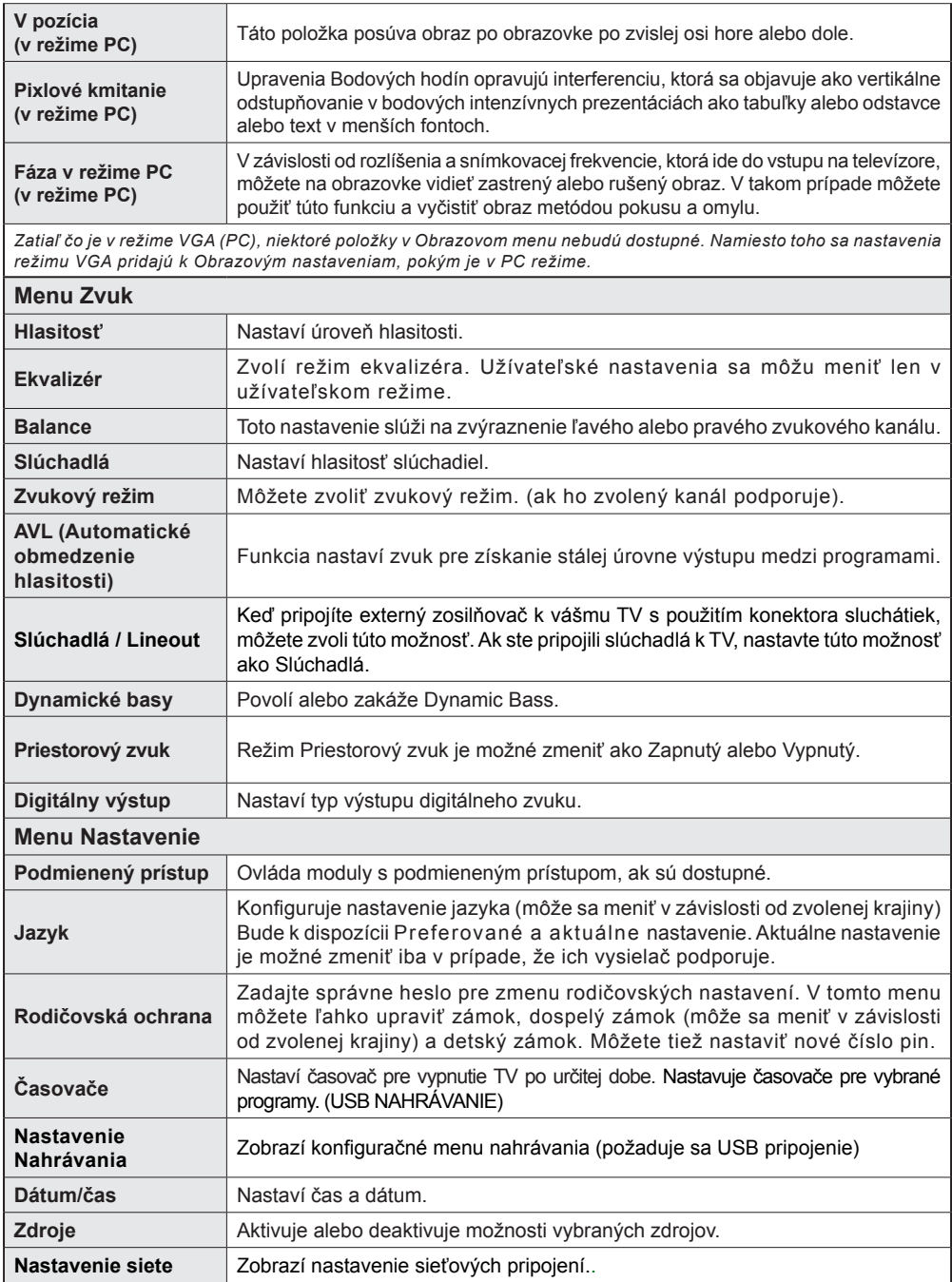
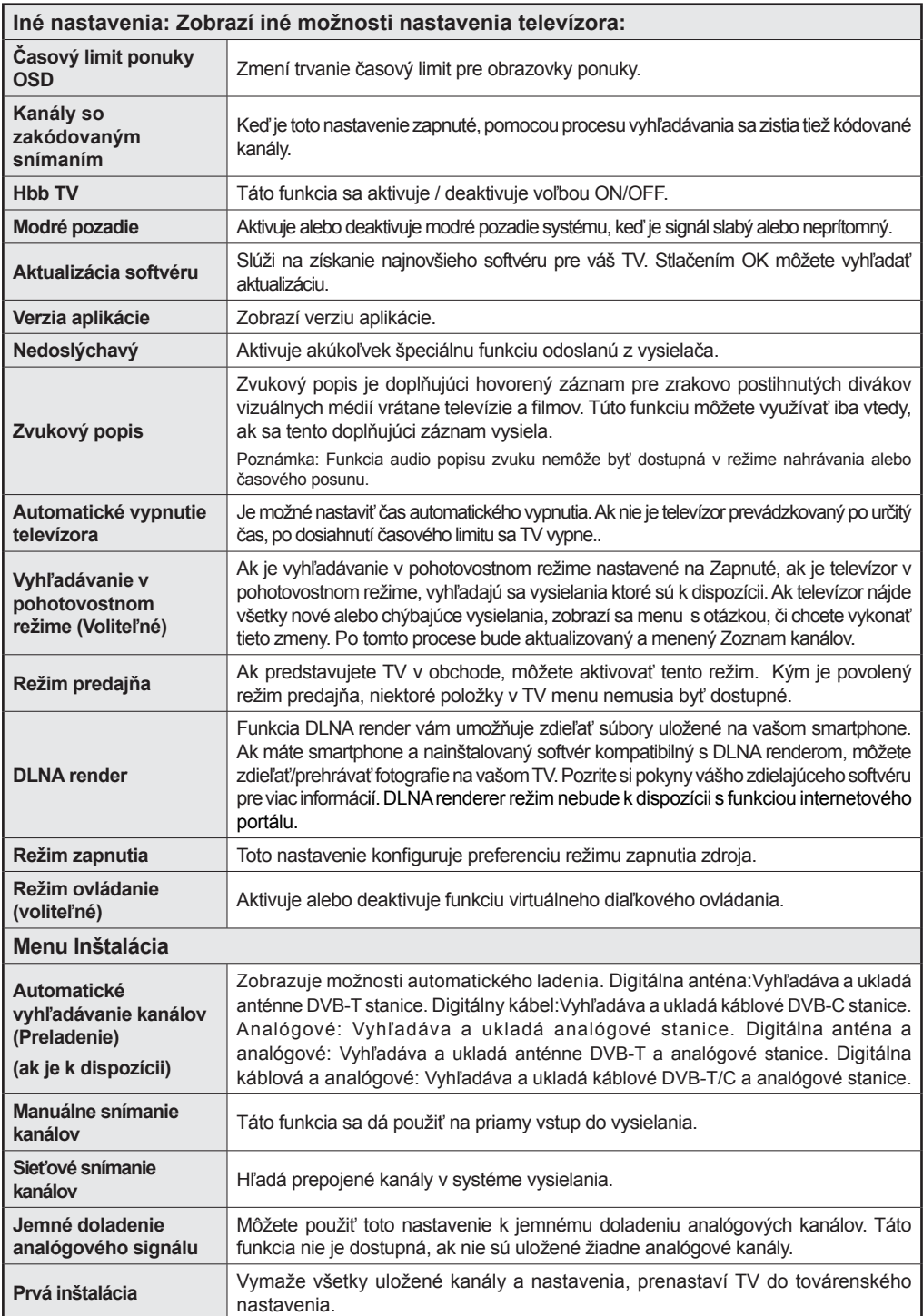

# **Všeobecné TV postupy**

## **Použitie Zoznamu staníc**

Televízor roztriedi všetky uložené stanice do Zoznamu kanálov. Tento zoznam kanálov môžete upraviť, nastaviť si obľúbené alebo aktívne stanice, ktoré sa majú uviesť, a to pomocou možností v Zozname staníc.

## **Konfigurácia Rodičovskej ochrany.**

*Ak chcete zakázať pozeranie určitých programov, kanálov a ponúk, môžete ich uzamknúť pomocou systému rodičovskej kontroly.*

Ak chcete zobraziť možnosti rodičovskej zámky, musíte zadať PIN kód. Továrenské nastavenie PIN čísla je **0000**. Po zadaní správneho PIN kódu sa zobrazia nastavenia ponuky detskej kontroly.

**Zámok menu**: Nastavenie zámku menu aktivuje alebo deaktivuje prístup k menu.

**Zámok podľa veku**: Keď je nastavený, táto možnosť získa vyspelé informácie z vysielania a ak je úroveň vyspelosti deaktivovaná, deaktivuje prístup k vysielaniu.

**Detský zámok**: Keď je nastavený detský zámok, televízor je možné ovládať len diaľkovým ovládačom. V takom prípade nebudú tlačidlá na prednom paneli fungovať.

**Nastaviť PIN**: Definuje nové číslo PIN.

*Poznámka: Ak je možnosť Voľba krajiny nastavená na Francúzsko, môžete použiť 4725 ako predvolený kód.*

## **Elektronický programový sprievodca (EPG)**

Niektoré, ale nie všetky kanály zasielajú informácie o aktuálnych a nasledujúcich programoch. Stlačte tlačidlo **e** pre zobrazenie EPG menu.

**Hore / dole / doľava / doprava:** Navigácia v EPG.

**OK:** Zobrazí programové možnosti.

**INFORMÁCIE:** Zobrazí podrobné informácie o vybranom programe.

**ZELENÉ tlačidlo:** Prepne na Zoznamový list EPG.

**ŽLTÉ tlačidlo:** Prepne do Časovej osi zoznamu EPG. **MODRÝ:** Zobrazí filtrovacie možnosti.

**(NAHRÁVANIE):** TV začne nahrávať vybrané programy. Môžete stlačiť tlačidlo znova pre zastavenie nahrávania.

*DÔLEŽITÉ: Pripojte k vášmu TV USB disk, zatiaľ čo je TV vypnutý. Potom TV zapnite, aby sa spustila funkcia nahrávania.* 

*Poznámka: Prepínanie staníc či zdroja nie je počas nahrávania dostupné.*

## **Možnosti programu**

V **EPG** menu, stlačte tlačidlo **OK** pre vstup do menu "*Nastavenia udalostí"*.

## **Voľba kanálu**

V ponuke **EPG** môžete pomocou tejto možnosti prepnúť na vybraný kanál.

## **Zaznamenať /odstrániť časovač nahrávania**

Potom, ako ste zvolili program v **EPG** menu, stlačte tlačidlo **OK** . Vyberte možnosť voľby "**Nahrávať**" a stlačte tlačidlo **OK** Po tejto operácii sa naplánuje nahrávanie pre zvolený program.

Ak chcete zrušiť už vybraný záznam, zvýraznite program a stlačte tlačidlo **OK** a vyberte voľbu "**Vymazať časovač nahrávania"**. Nahrávanie sa zruší.

## **Nastaviť/odstrániť časovač**

Potom, ako ste zvolili program v **EPG** menu, stlačte tlačidlo **OK** . Vyberte možnosť "**Nastaviť časovač** (Set Timer) a stlačte tlačidlo **OK**. Môžete nastaviť časovač pre programy v budúcnosti. Ak chcete zrušiť už nastavený časovač, zdôraznite daný program a stlačte tlačidlo **OK**. Potom vyberte možnosť "**Odstrániť časovač**" (Delete Timer). Časovač sa zruší.

*Poznámka: Nie je možné nahrávať dva kanály naraz.*

#### **Pripojenie**

## **Pripojenie ku Káblovej sieti**

- Pripojte kábel širokopásmového pripojenia k Internetu do VSTUPU ETHERNET Vášho modemu.
- Uistite sa, že softvér Nero Media Home je nainštalovaný do počítača. (pre DLNA funkciu). Pozri prílohu A.
- Pripojte Váš počítač k jednému z LAN konektorov vášho modemu (napr. LAN 1) použitím správneho LAN kábla.
- Použite iný výstup LAN vášho modemu (napr. LAN 2), pre pripojenie vášho TV.

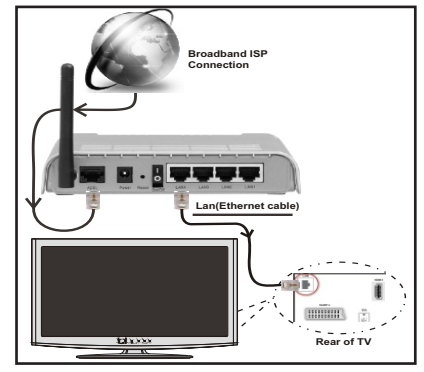

- Pre prístup a prehrávanie zdieľaných súborov je potrebné zvoliť Prehliadač médií. Stlačte tlačidlo Menu a vyberte Prehliadač médií. Stlačením tlačidla OK pokračujte. Vyberte požadovaný typ súboru a stlačte OK. Musíte vždy použiť Prehliadača médií pre prístup a prehrávanie zdieľaných sieťových súborov.
- PC/ HDD/Media Player alebo iné zariadenia, ktoré sú kompatibilné s DLNA 1.5 sa pre vyššiu kvalitu prehrávania musia používať s káblovým pripojením.

#### **Ak chcete konfigurovať nastavenia káblovej siete, pokyny nájdete v časti Nastavenia v ponuke Nastavenie.**

• Mali by ste byť schopný pripojiť televízor k sieti LAN v závislosti na vašej sieťovej konfigurácii.. V takom prípade použite ethernetový kábel pre pripojenie televízora priamo do sieťovej zásuvky siete.

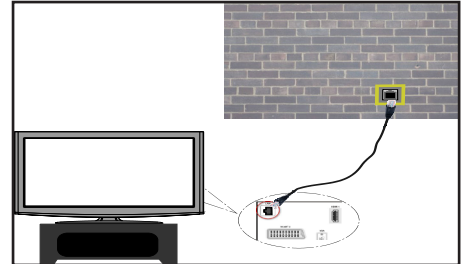

## **Pripojenie k DVD prehrávaču**

**DÔLEŽITÉ**: USB WiFi dongle adaptér je nutný pre použitie funkcie bezdrôtovej siete.

• Aby bolo viditeľné SSID vášho modemu zmeňte SSID nastavenie cez software modemu. TV sa nemôže pripojiť k sieťam so skrytým SSID.

#### *Pre pripojenie k bezdrôtovej sieti LAN, musíte vykonať nasledujúce kroky:*

- **1.** Pripojte kábel širokopásmového pripojenia k Internetu do VSTUPU ETHERNET Vášho modemu.
- **2.** Uistite sa, že softvér Nero Media Home je nainštalovaný do počítača. (pre DLNA funkciu).
- **3.** Potom by ste mali pripojiť bezdrôtový adaptér k jednému z USB vstupu na televízore.
- **4.** Ak chcete konfigurovať nastavenia bezdrôtovej siete, nájdete ho v sekcii **Nastavenie siete** v nasledujúcich častiach.

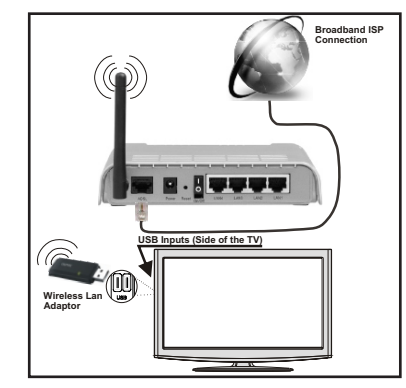

- Wireless-N router (IEEE 802.11a/b/g/n) so súčasným využitím 2,4 a 5 GHz pásma, ktoré majú zvýšiť šírku pásma. Optimalizované pre hladšie a rýchlejšie streamovanie videa HD, prenos súborov, a bezdrôtové hranie hier.
- Použite pripojenie k sieti LAN pre rýchlejšie zdieľanie súborov medzi inými zariadeniami, ako sú počítače.
- Frekvencie a kanály sa líšia v závislosti od oblasti
- Prenosová rýchlosť sa líši v závislosti od vzdialenosti a počtu prekážok medzi produktmi prenosu, konfigurácii týchto produktov, podmienkach rádiových vĺn, prenosu na linke, a produktov, ktoré používate. Prenos môže byť tiež prerušený, alebo odpojený v závislosti na podmienkach rádiových vĺn DECT telefónov, alebo iných WiFi 11b zariadení. Štandardné hodnoty prenosovej rýchlosti sú teoretické maximálne hodnoty pre bezdrôtové štandardy. Nejedná sa o aktuálne rýchlosti prenosu dát.
- Miesta, kde je prenos najefektívnejší, sa líši v závislosti na užívateľskom prostredí.
- Wireless LAN adaptér by mal byť pripojený priamo k televízoru cez USB port. USB HUB-y nie sú podporované.
- Wireless LAN adaptér podporuje typ modemov 802.11 a, b, g a n. Dôrazne sa odporúča používanie IEEE 802.11n komunikačného protokolu, aby sa zabránilo prípadným problémom pri sledovaní videa.
- Ak sa objavia problémy s audio / video výkonom, použite ďalší USB vstup.
- Musíte zmeniť SSID vášho modemu, ak sú v okolí iné modemy s rovnakým SSID.

## **Konfigurácia Nastavení siete**

*Nastavenia siete Vášho televízor obsahujú voľby káblového a bezdrôtového pripojenia. Avšak, ak váš televízor nemá USB WiFi adaptér, mali by ste použiť káblové pripojenie. Ak sa pokúsite pripojiť sa pomocou bezdrôtového pripojenia, a váš televízor nemá USB WiFi adaptér, zobrazí sa obrazovka s varovaním a TV nedostane IP adresu. Skúste sa pripojiť káblom LAN a potom TV bude môcť získať IP adresu.*

## **Konfigurácia Káblového Nastavenia zariadenia**

Ak pripájate TV cez ETHERNET PRIPOJENIE, pre konfiguráciu vyberte typ siete ako pre *Káblové zariadenie*.

## **Typ siete**

Typ siete môžete vybrať ako *Káblové* alebo *Bezdrôtové* zariadenie, v súlade s aktívnym pripojením k televízoru. Túto možnosť vyberte, ak máte pripojenie k televízoru káblom LAN. Zvolte Bezdrôtové, ak sa pripájate pomocou bezdrôtového USB adaptéra.

## **Stav Konfigurácie**

Táto sekcia zobrazí stav pripojenia.

## **IP adresa**

Ak je k dispozícii aktívne pripojenie, IP adresa sa zobrazí na tomto úseku. Ak chcete konfigurovať nastavenia IP adresy, stlačte **ZELENÉ** tlačidlo a prepnite do rozšíreného režimu.

#### **Konfigurácia nastavenia káblovej siete v rozšírenom režime**

Kým ste v rozšírenom režime, stlačte **ČERVENÉ** tlačidlo pre Upravenie nastavení. Po dokončení stlačte tlačidlo **OK** pre uloženie, stlačte **RETURN**/**BACK** pre zrušenie.

**DÔLEŽITÉ**: USB WiFi dongle adaptér je nutný pre použitie funkcie bezdrôtovej siete.

Funkcia WiFi môže byť použitá pre spojenie v bezdrôtovej sieti. Ak máte USB WiFi Dongle, pre spustenie **procesu pripojenia zvoľte** typ siete ako **bezdrôtová** .

Ak chcete povoliť WiFi funkcie, profily by mali byť správne nakonfigurované. Prosím pripojte USB WiFi adaptér do jedného z USB portov.

Stlačte **ŽLTÉ** tlačidlo pre skenovanie bezdrôtovej siete. Potom sa zobrazí zoznam dostupných sietí. Prosím, vyberte svoju požadovanú sieť zo zoznamu.

Ak je vybraná sieť je chránená heslom, zadajte správny kľúč pomocou virtuálnej klávesnice. Môžete použiť túto klávesnicu pomocou **navigačných tlačidiel** a tlačidla **OK** na diaľkovom ovládači.

Počkajte, kým sa IP adresa zobrazí na obrazovke.

To znamená, že pripojenie je teraz vytvorené. Pre odpojenie sa od bezdrôtovej siete, vyznačte váš **Stav** 

## **konfigurácie** a stlačte **OK**.

Medzi kartami ponuky sa môžete pohybovať stlačením ľavého / pravého tlačidla. Lišta nápovede v spodnej časti dialógového okna zobrazí funkcie, ktoré môžete použiť. Stlačte **MODRÉ** tlačidlo pre kontrolu rýchlosti pripojenia k Internetu.

Môžete skontrolovať silu signálu pomocou menu nastavenia siete pre bezdrôtový režim zariadenia.

## **Informácie**

**Stav Konfigurácie**: Zobrazuje stav WiFi pripojenia či je alebo nie je pripojený.

**IP adresa**: Zobrazí súčasnú verziu aplikácie.

**Názov siete**: Zobrazí sa názov pripojených sietí.

Stlačte **ZELENÉ** tlačidlo pre prepnutie do rozšíreného režimu a potom stlačte tlačidlo **OK** pre upravenie nastavenia.

## **Vymazanie uložených WiFi profilov**

Uložené profily budú vymazané, ak stlačíte červené tlačidlo, kým je na obrazovke výber bezdrôtových OSD zariadení.

### **Pripojenie vášho mobilného telefónu cez WiFi (voliteľne)**

- Ak váš mobilný telefón má funkciu WiFi, môžete pripojiť váš mobilný telefón k televízoru pomocou WiFi pripojenia cez router, aby bolo možné prehrávať obsah z vášho telefónu. V takom prípade musí váš mobilný telefón mať zodpovedajúci softvér pre zdieľanie.
- Pripojte sa k routeru nasledovaním krokov uvedených v sekcii Bezdrôtové pripojenie.
- Potom, spárujte váš mobilný telefón s routerom a potom aktivujte softvér pre zdieľanie na vašom mobilnom telefóne. Následne vyberte súbory, ktoré chcete zdieľať s TV.
- Ak je spojenie nadviazané správne, mali by ste teraz mať prístup k zdieľaným súborom z vášho mobilného telefónu prostredníctvom prehliadača médií na televízore.
- Zobrazia sa možnosti menu Prehliadača médií. Zvoľte svoj obsah z mobilného telefónu a stlačte **OK** pre pokračovanie.

*Poznámka: Táto funkcia nemusí byť podporovaná niektorými mobilnými telefónmi.*

## **Riešenie problémov s pripojením**

## **Nie je dostupná bezdrôtová sieť**

Uistite sa, že firewall vašej siete umožňuje bezdrôtové pripojenie TV. Správne pripojte USB WiFi dongle (ak je k dispozícii). Ak bezdrôtová sieť nefunguje správne, skúste použiť káblovú siete vo vašej domácnosti. Pre viac informácií o procese si pozrite časť Káblové pripojenie.

Ako prvý skontrolujte modem (router). Ak nie je problém s routerom, skontroluite pripojenie k Internetu vášho modemu. Skúste znovu vyhľadať bezdrôtové siete, pomocou menu Nastavenie siete.

## **Pripojenie je pomalé**

Pozrite si návod na obsluhu vášho bezdrôtového modemu pre získanie informácií o interných oblastí služieb, rýchlosti pripojenia, kvality signálu a ďalších nastavení. Musíte mať vysokorýchlostné pripojenie k modemu.

## **Prerušenia počas prehrávania alebo pomalá reakcia:**

V takom prípade môžete skúsiť nasledujúce:

Dodržujte vzdialenosť aspoň troch metre od mikrovlnnej rúry, mobilných telefónov, Bluetooth zariadení či ďalších Wi-Fi kompatibilných zariadení. Skúste zmeniť aktívny kanál na WLAN routeri.

## **Používanie Služby DLNA Network**

DLNA (Digital Living Network Alliance) je štandard, ktorý ziednodušuje proces sledovania digitálnej elektroniky a vďaka tomu sú vhodné pre použitie v domácej sieti. Ďalšie informácie vám podá predajca.

Standard DLNA umožňuje prezerať a prehrávať fotografie, hudbu a video uložené v DLNA Media Server-i ktorý je pripojený k domácej sieti.

## **Krok 1: Inštalácia Nero Media Home**

DLNA funkciu nemožno použiť, ak program servera nie je nainštalovaný vo vašom počítači. Prosím, nainštalujte na počítač priložený Nero program Media Home.

*Viac informácií o inštalácii, nájdete v kapitole Nero Media Home Installation (Inštalácia Nero Media Home)*

#### **Krok 2: Pripojenie do Drôtovej alebo Bezdrôtovej siete**

*Podrobné informácie o konfigurovaní nájdete v kapitole Nastavenia siete.* 

#### **Krok 3: Prehrávanie zdieľaných súborov cez Prehliadač médií**

Vyberte **Prehliadač médií** pomocou tlačidla **Vľavo** alebo **Vpravo** z hlavnej ponuky a stlačte tlačidlo **OK** . Potom sa zobrazí Prehliadač médií.

DLNA podpora je k dispozícii iba v režime priečinok Prehliadača médií. Ak chcete povoliť režim priečinok, prejdite na kartu *Nastavenia* na hlavnej obrazovke prehliadača médií a stlačte **OK**. V možnosti nastavenia, vyberte *Štýl zobrazenia* a zmeňte ho na *Priečinok*, použitím tlačidiel **napravo** alebo **naľavo**.

Prosím, vyberte požadovaný typ média a stlačte **OK.**

Ak sú konfigurácie zdieľania nastavené správne, objaví sa nasledujúca OSD správa po výbere požadovaného typu média. Kliknite na tlačidlo OK pre zobrazenie obsahu vybranej siete alebo USB pamäte. Ak chcete aktualizovať zoznam zariadení, stlačte **ZELENÉ** tlačidlo. Pre opustenie môžete stlačiť tlačidlo **MENU.** 

#### **Ak sa našli dostupné siete, budú uvedené na tejto obrazovke. Vyberte mediálny server alebo sieť, ktorú chcete pripojiť pomocou tlačidiel " " alebo " "a stlačte tlačidlo OK**

Ak vyberiete typ média ako *Video* a vyberiete si zariadenie z menu výberu, na obrazovke sa zobrazí nové menu.

Vyberte z tejto obrazovky *Videá* pre zobrazenie zoznamu všetkých dostupných video súborov na vybranej sieti.

Ak chcete prehrať iné typy médií z tejto obrazovky, musíte sa vrátiť na hlavnú obrazovku a v Prehliadači médií vyberte typ média podľa potreby a potom urobte výber siete znovu. Pre ďalšie informácie o prehrávaní súborov pozri sekciu USB prehrávanie Prehliadači médií.

Súbory s titulkami nefungujú, ak sledujete video zo siete pomocou **DLNA**.

Môžete pripojiť len jeden televízor s DLNA k tej istej sieti. Ak dôjde k problémom s DLNA, prosím, zapnite / vypnite televízor. Režim Skok nie je podporovaný s funkciou DLNA

## **VÝSTRAHA:**

Môžu existovať počítače, ktoré nemusia byť schopné využiť DLNA funkciu kvôli správcovským a bezpečnostným nastaveniam (Napríklad firemné PC).

Pre najlepší streaming domácej siete s týmto setom, by ste mali nainštalovať dodávaný Nero softvér.

#### **Internetový Portál**

Môžeme vstúpiť do režimu **INTERNETOVÝ PORTÁL**. K tomu je potreba aktívne pripojenie k internetu. Pre pripojenie TV k internetu nasledujte kroky v Pripojení ku káblovej/bezdrôtovej sieti. Po naviazaní spojenia, môžete zobraziť alebo zvoliť možnosti portálu

**Poznámka:** Pre kvalitné zobrazenie je nutné širokopásmové pripojenie k Internetu. Uistite sa, že pripojenie k Internetu je naviazané správne. Pre správne fungovanie internetového portálu je treba nastaviť údaje krajiny a jazyka správne pri prvej inštalácii zariadenia.

Po stlačení tlačidla "<sup>(1)</sup>" na diaľkovom ovládači sa zobrazia možnosti portálu. Zobrazí sa ponuka aplikácií, ktoré sú k dispozícii. Táto ponuka sa môže meniť v závislosti na poskytovateľovi obsahu aplikácií.

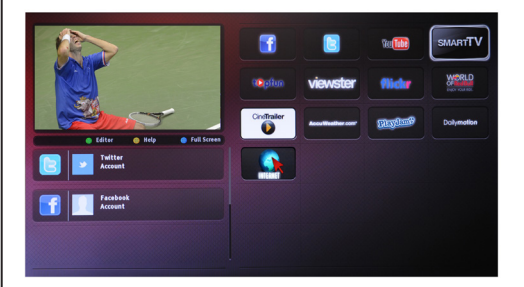

#### **Poznámka ohľadom PIP okna**

Ak prepnete na režim portálu počas sledovania TV kanálov, súčasný program sa zobrazí v PIP okne. Kanály môžete zmeniť s použitím tlačidiel P+/P-.

Súčasný HDMI obsah sa zobrazí v PIP okne, ak prepnete na režim portálu počas sledovania HDMI zdroja.

Použite "◀" alebo "▶", "▲" alebo "▼" pre navigáciu medzi položkami na obrazovke Portálu. Stlačte tlačidlo OK pre potvrdenie vašej voľby. Pre prechod na predchádzajúcu obrazovku stlačte tlačidlo NASPÄŤ.

• Pre ukončenie režimu internetového portálu stlačte tlačidlo UKONČIŤ..

**POZNÁMKA:** Aplikácie sú pripravované tretími stranami. Môže sa stať, že niektoré aplikácie nebudú fungovať správne. Za tieto problémy spôsobené treťou stranou nenesie výrobca televízoru žiadnu zodpovednosť a ani ich nemôže nijako ovplyvniť..

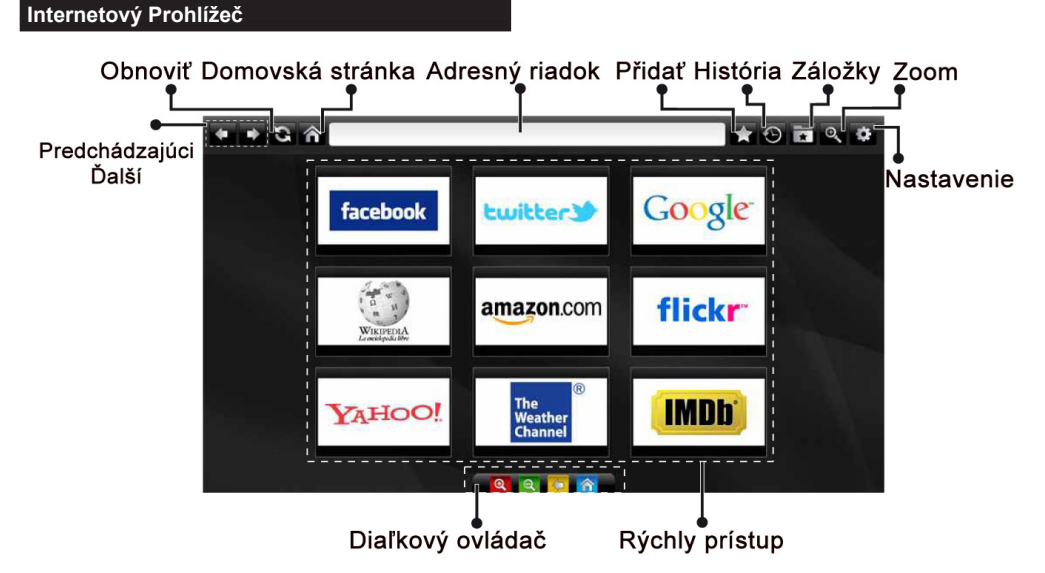

Do režimu **INTERNETOVÝ PREHLIADAČ** môžete vstúpiť výberom aplikácie INTERNET z ponuky aplikácií internetového portálu.

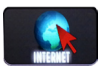

Pre navigáciu v prehliadači používajte tlačidlá so šípkami na diaľkovom ovládači. Stlačením tlačidla OK potvrdíte výber.

Pri prvom otvorení prehliadača sa zobrazia preddefinované webové stránky (pozri obrázok vyššie). Ak chcete pridať webovú stránku do tejto ponuky. prejdite na webovú stránku, stlačte tlačidlo "Pridať a potom zvoľte tlačidlo "Rýchly prístup".

Ak chcete pridať webovú stránku do záložky, prejdite na webovú stránku, stlačte tlačidlo "Záložky.

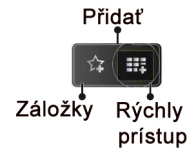

Webové stránky môžete zadať dvomi spôsobmi. Môžete zadať webovú adresu priamo do Adresného riadku.

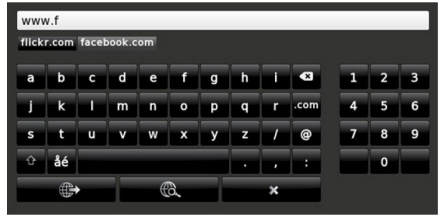

Môžete vyhľadávať kľúčové slová kliknutím na tlačidlo Hľadať.

Pri posunutí ukazovateľa dole do stredu obrazovky sa objaví ponuka pre rýchle ovládanie diaľkovýmovládačom (pozri obrázok vyššie).

Súbory cookies alebo všetky dáta z prehliadača môžete vymazať v menu nastavení.

Ak chcete zobraziť históriu prehliadania, kliknite na tlačidlo História. Históriu prehliadania môžete vymazať tiež kliknutím na tlačidlo História.

Môžete použiť USB myš pre prehliadanie internetových stránok. Myš pripojte do USB vstupu. Sú podporované iba USB myši s protokolom HID (human interface device).

#### **POZNÁMKY**:

Niektoré internetové stránky obsahujú Flash obsah. Flash obsah nie je televízorom podporovaný.

Váš televízor nepodporuje žiadne sťahovanie súborov z webových stránok.

Internetový prehliadač nepodporuje viac záložiek.

#### **Typické režimy zobrazenia PC vstupu**

*Nasledujúca tabuľka uvádza niektoré typické režimy obrazu. Televízor nemusí podporovať všetky rozlíšenia. Váš televízor podporuje rozlíšenie až 1920x1080*.

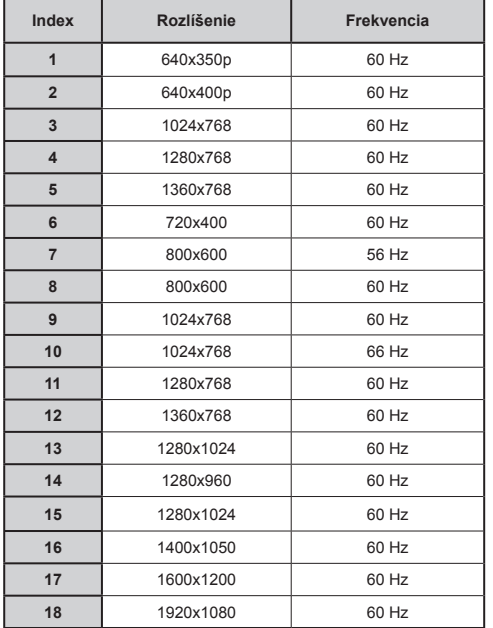

#### **Kompatibilita s AV a HDMI signálom**

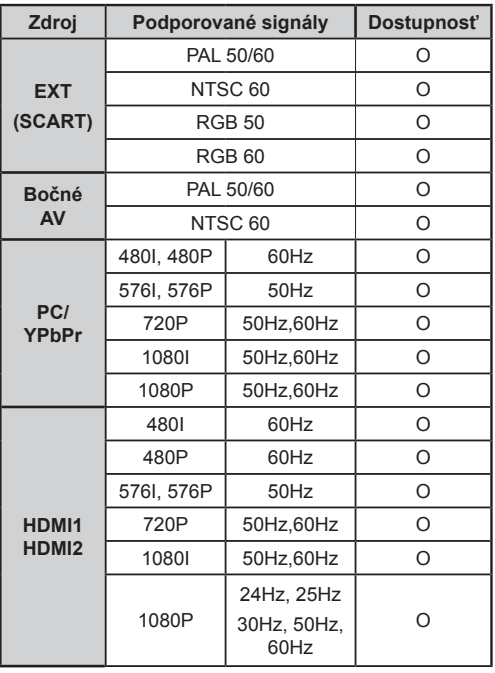

#### **(X: nie je dostupné, O: dostupné)**

*V niektorých prípadoch nemusí byť signál na televízore správne zobrazený. Problémom môže byť nezlučiteľnosť so štandardom na strane zdrojového zariadenia (prehrávača DVD, set-top boxu atď.). Ak máte taký problém, prosím, kontaktujte Vášho predajcu a tiež výrobcu zdrojového vybavenia.*

#### **Podporované formáty súborov v režime USB Médiá Prípony súborov Formát Poznámky**<br> **Poznámky**<br> **Poznámky**<br> **Maximálne rozlišenie / Video Audio (Maximálne rozlíšenie / Rýchlosť prenosu atď.) Videá .mpg .mpeg MPEG1,2 MPEG Layer 1/2/3 MAX 1920x1080 @ 30P 20Mbit/sec .dat MPEG1,2 MPEG2 .vob MPEG2 .mkv H.264, MPEG1,2,4 EAC3/ AC3 .mp4 MPEG4, Xvid 1.00, Xvid 1.01, Xvid 1.02, Xvid 1.03, Xvid 1.10-beta1/2, H.264 PCM/MP3 .avi MPEG2, MPEG4 Xvid 1.00, Xvid 1.01, Xvid 1.02, Xvid 1.03, Xvid 1.10-beta1/2, H.264 PCM Hudba .mp3 - MPEG 1 Layer 1 / 2 (MP3) 32Kbps ~ 320Kbps(Bit rate) 32KHz ~ 48KHz(Sampling rate) Fotografia .jpg .jpeg Základný formát JPEG - max WxH = 15360x8640 4147200bytes . Postupný formát JPEG - max WxH = 9600x6400 3840000bytes .bmp - - max WxH = 5760x4096 3840000bytes Titulky .sub .srt - - -**

## **Aktualizácia softvéru**

Váš TV dokáže automaticky vyhľadať aktualizácie cez anténny/káblový signál.

## **Vyhľadávanie Aktualizácií softvéru cez užívateľské rozhranie**

Stačí prejsť na hlavné menu. Vyberte **Nastavenia**  a vyberte menu **Ďalšie nastavenia**. V menu **Iné nastavenia** navigujte k položke **Softvér pre aktualizáciu** a stlačte tlačidlo **OK** pre kontrolu novej aktualizácie softvéru. **Poznámka:** Je potrebné pripojenie k internetu. Ak nie je k dispozícii pripojenie k internetu, skúste aktualizovať cez vysielanie. • Ak sa nájde nová aktualizácia, začne sa so sťahovaním aktualizácie. Stlačte tlačidlo **OK** pre pokračovanie v reštartovaní.

## **3 AM vyhľadávanie a režim aktualizácie**

Zatiaľ čo je TV pripojený k anténnemu signálu. Ak sa aktivuje Automatické snímanie v menu Možnosti aktualizácie, TV sa zapne o 03:00 hod. a vyhľadá vysielacie kanály ohľadom novej aktualizácie softvéru. Ak sa nájde a úspešne stiahne nový softvér, nabudúce, keď sa TV zapne , bude mať novú verziu softvéru.

*Poznámka: Ak sa TV po aktualizácii nezapne, vypojte TV na 2 minúty a znovu ho zapojte.*

## **Teletext**

Pre vstup stlačte tlačidlo ·. Stlačte znovu pre aktiváciu mix režimu. Stlačte ešte raz pre opustenie ponuky. Postupujte podľa pokynov na obrazovke digitálneho teletextu

## **Digitálny teletext (len pre Veľkú Britániu)**

Stlačte tlačidlo  $\circledcirc$  pre zobrazenie informácií digitálneho teletextu. Ten je možné ovládať pomocou farebných tlačidiel, tlačidiel kurzora a tlačidla **OK**. Spôsob ovládania môže byť rôzny v závislosti na obsahu digitálneho teletextu. Postupujte podľa pokynov na obrazovke digitálneho teletextu. Keď stlačíte tlačidlo  $\circledcirc$  televízor sa vráti na sledovanie televízneho vysielania.

## **Riešenie problémov a tipy**

## **TV sa nezapne**

Uistite sa, či je napájací kábel zapojený bezpečne do zásuvky v stene. Batérie v diaľkovom ovládači môžu byť vybité. Stlačte tlačidlo zapnutia na TV.

## **Zlý obraz**

- Zvolili ste správny televízny systém?
- Nízka úroveň signálu môže spôsobiť skreslenie obrazu.
- Skontrolujte, či ste zadali správnu frekvenciu kanála, ak ste vykonali ručné ladenie.

**•** Kvalita obrazu sa môže zhoršiť, ak sú dve zariadenia pripojené k televízoru súčasne. V takom prípade odpojte jedno zo zariadení.

## **Chýba obraz**

- Ak nemáte žiadny obraz, znamená to, že televízor neprijíma žiadny signál. Vybrali ste správne tlačidlo na diaľkovom ovládači? Skúste to ešte raz. Uistite sa taktiež, že bol vybratý správny zdroj vstupu.
- Je anténa správne pripojená?
- Nie je kábel antény poškodený?
- Sú na pripojenie antény použité vhodné zástrčky?
- Ak máte pochybnosti, obráťte sa na predajcu.

## **Žiadny zvuk.**

- Je televízor nastavený na stlmenie zvuku? Pre zrušenie stlmenia, stlačte tlačidlo " $\mathbb{X}$ ", alebo zvýšte hlasitosť.
- Zvuk vychádza len z jedného reproduktora. Je rovnováha nastavená do extrémnu? Pozrite časť Nastavenie zvuku.

## **Diaľkové ovládanie - nefunguje**

• Batérie môžu byť vybité. Vymeňte batérie.

## **Vstupné zdroje - nie je možná voľba**

- Ak sa vám nedarí zvoliť zdroj vstupu, je možné, že nie je pripojené žiadne zariadenie.
- Ak ste sa pokúsili pripojiť zariadenie, skontrolujte káble AV a pripojenie.

## **Nahrávka nedostupná**

Ak chcete nahrať program, najskôr pripojte USB disk k televízoru, kým je vypnutý. Potom TV zapnite, aby sa spustila funkcia nahrávania. Ak nemôžete nahrávať, skúste TV vypnúť a potom znovu vložte USB zariadenie.

## **USB je príliš pomalé**

Ak sa počas spúšťania záznamu zobrazí správa "USB je príliš pomalé" skúste znovu spustiť nahrávanie. Ak sa opäť zobrazí rovnaká chyba, je možné, že váš USB disk nespĺňa požiadavky na prenosovú rýchlosť. Skúste pripojiť iný disk USB.

## **Príloha A: Inštalácia Nero MediaHome**

### **Pre inštaláciu Nero MediaHome, postupujte nasledovne:**

*Poznámka: Ak chcete použiť funkciu DLNA, mal by tento softvér byť inštalovaný na počítači.*

- **1.** Vložte inštalačný disk Nero Media Home do optickej jednotky.
- Automaticky sa otvorí obrazovka Nero Multi Installer s tlačidlom pre spustenie inštalačného procesu.
- Ak sa nižšie uvedené okno nezobrazí automaticky, dvakrát kliknite na súbor SetupX, ktorý sa nachádza na inštalačnom disku Nero MediaHome.
- **2.** Kliknite na tlačidlo označené ako Nero Essentials MediaHome pre spustenie inštalačného procesu.
- Zobrazí sa sprievodca inštaláciou Nero MediaHome.
- V prípade potreby zmeňte jazyk inštalácie z menu pre výber jazyka, než budete pokračovať.
- **3.** Kliknite na tlačidlo Ďalej.
- Zobrazí sa integrovaný seriálny kód.
- Prosím, nemeňte zobrazený seriálny kód.
- **4.** Predchádzajúci/nasledovný (tlačidlá ):
- Zobrazí sa obrazovka Podmienok licencie (EULA).
- **5.** Prečítajte si prosím text licenčného dojednania dôkladne a vyberte zodpovedajúce políčko, ak súhlasíte s podmienkami tejto dohody. Inštalácia nie je možná bez tejto dohody.
- **6.** Kliknite na tlačidlo Ďalej.
- Zobrazí sa obrazovka Zvolený typ inštalácie.

Je možné voliť medzi typickou, to znamená **štandardnou,** inštaláciou, alebo **vlastnou** inštaláciou. Užívateľom definovaná inštalácia umožňuje určiť jazyky inštalácie a vybrať cestu inštalácie.

- **7.** Pre použitie Typickej inštalácie a kliknite na tlačidlo Ďalej.
- Zobrazí sa obrazovka požadovaného softvéru.

Sprievodca inštaláciou Nero MediaHome skontroluje dostupnosť požadovaných softvérov tretích strán na vašom PC. Ak aplikácie chýbajú, sú uvedené v zozname a musia byť nainštalované pred pokračovaním v inštalácii.

- **8.** Kliknite na tlačidlo **Inštalovať**.
- Ako náhle budú všetky náležitosti nainštalované, tlačidlo Inštalovať sa zmení na tlačidlo Ďalej.
- **9.** Kliknite na tlačidlo Ďalej.
- Zobrazí sa obrazovka Pripravený na spustenie inštalačného procesu, inštalácia sa začne a ukončí automaticky. Priebehový prúžok vás bude informovať o priebehu inštalácie.
- **10.** Dokončenie inštalácie.

Zobrazí sa obrazovka Pomôžte nám s vylepšením softvéru Nero. S cieľom ponúknuť lepšie služby, Nero zbiera anonymné dáta pre určenie, ktoré funkcie sa používajú a aké problémy dochádzajú.

- **11.** Ak by ste chceli pomôcť tým, že sa podieľate na zbere anonymných dát o využití, začiarknite políčko a kliknite na tlačidlo Ďalej.
- Zobrazí sa posledná obrazovka sprievodcu inštaláciou.
- **12.** Kliknite na tlačidlo Ukončiť.

**13.** Na ploche je teraz umiestnený odkaz s názvom Nero MediaHome 4.

**Blahoželáme.** Úspešne ste na inštalovali Nero MediaHome 4 na váš PC.

- **14.** Spustite Nero MediaHome kliknutím na jeho ikonu.
- Kliknite na tlačidlo **PRIDAŤ** ikonu z **LOKÁLNEJ ZLOŽKY** pre pridanie zložky, ktorú chcete zdieľať v sieti. Vyberte zložku, ktorú chcete zdieľať, a kliknite na tlačidlo **SPUSTIŤ SERVER**.
- **15.** Môžete tiež zobraziť všetky typy médií z knižnice. Kliknite na ikonu Aktualizovať pre obnovenie. Kliknite na ikonu **ZASTAVIŤ SERVER** pre zastavenie servera.

#### **Príloha B: HbbTV Systém**

HbbTV (Hybridné vysielanie širokopásmovej TV) je novým štandardom, ktorý bezproblémovo kombinuje televízne služby poskytované prostredníctvom vysielania so službami poskytovanými prostredníctvom širokopásmového pripojenia a tiež umožňuje prístup k internetovým službám pre spotrebiteľa iba pomocou pripojeného TV. Služby poskytované prostredníctvom HbbTV zahŕňajú tradičné vysielacie kanály TV, catch-up služby, video na vyžiadanie, EPG, interaktívnu reklamu, hlasovanie, hry, sociálne siete a ďalšie multimediálne aplikácie.

HbbTV aplikácie sú k dispozícii na kanáloch, kde sú signalizované televíznym vysielaním. Autostart aplikácie sa zvyčajne zobrazí ikonou malého červeného tlačidla, aby upozornili užívateľa, že na danom kanály je HbbTV aplikácie (Tvar a umiestnenie červeného tlačidla závisí od aplikácie).

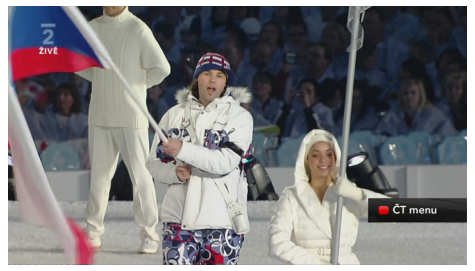

Potom, čo sa zobrazí stránka, sa môžete vrátiť do pôvodného stavu červenej ikonky stlačením červeného tlačidla. Môžete prepínať medzi režimom ikony červeného tlačidla stlačením červeného tlačidla. Je potrebné poznamenať, že spínacia schopnosť červeného tlačidla je vykonávaná aplikácií a niektoré aplikácie sa môžem správať odlišně.V prípade, že užívateľ prepne na iný kanál v čase, keď je HbbTV aplikácie aktívny (v režime ikony červeného tlačidla alebo v režime plného UI), môže sa stať nasledujúce.

- Aplikácia môže bežať ďalej.
- Aplikácia môže byť ukončená.
- Aplikácia môže byť ukončená a môže byť spustená ďalšia aplikácia autostart červeného tlačidla.

Aplikácia autostart červené tlačidlo zvyčajne obsahuje odkazy na iné aplikácie. Príklad je uvedený nižšie. Užívateľ potom môže prejsť na iné aplikácie pomocou uvedených odkazov. Aplikácie by mali obsahovať spôsob, ako ich ukončiť, je to zvyčajne tlačidlo 0.

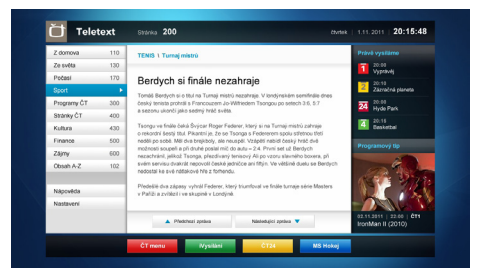

**Obrázok a:** ČT teletext, v dolnej časti sú zobrazené ďalšie ponuky.

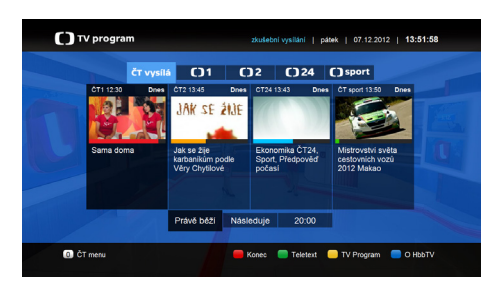

**Obrázok b:** ČT program vysielaných relácií.

HbbTV aplikácie používajú tlačidlá na diaľkovom ovládaní pre interakciu s užívateľom. Ak je zahájená HbbTV aplikácie, ovládanie niektorých tlačidiel vykonáva aplikácie. Napríklad, číselná voľba kanálov nebude fungovať na aplikáciu teletextu, kde čísla ukazujú stránky teletextu.

HbbTV vyžaduje schopnosť AV streaming pre danú platformu. Existuje veľa aplikácií, ktoré poskytujú VOD (video on demand) a catch-up TV služby. Užívateľ môže použiť tlačidlá prehrať, pauza, stop, vpred a pretočiť na diaľkovom ovládaní pre interakciu s AV obsahom.

#### **Likvidácia starého elektrozariadenia a použitých batérií a akumulátorov**

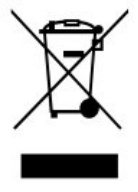

Tento symbol na výrobku, jeho príslušenstve alebo na jeho obale označuje, že s výrobkom nesmie byť nakladané ako s domácim odpadom. Po skončení životnosti odovzdajte prosím výrobok alebo batériu (ak je priložená) v príslušnom mieste spätného odberu, kde bude vykonaná recyklácia tohto elektrozariadenia a batérií. V Európskej únii a v ostatných európskych krajinách existujú miesta spätného odberu odslúženého elektrozariadenia. Tým, že zaistíte správnu likvidáciu výrobku, môžete predísť možným negatívnym následkom pre životné prostredie a ľudské zdravie, ktoré sa môže v opačnom prípade prejaviť ako dôsledok nesprávnej manipulácie s týmto výrobkom alebo batériou, alebo akumulátorom. Recyklácia materiálov prispieva k ochrane prírodných zdrojov. Z tohto dôvodu prosím nevyhadzujte odslúžené elektrozariadenie a batérie / akumulátory do domového odpadu.

Informácie o tom, kde je možné odslúžené elektrozariadenie alebo použité batérie, či akumulátory zadarmo odložiť, získate u vášho predajcu, na obecnom úrade alebo na webe www.sewa.sk.

Dovozca zariadenia je registrovaný u kolektívneho systému SEWA, a. s. (pre recykláciu elektrozariadení aj batérií a akumulátorov).

## **Spis treści**

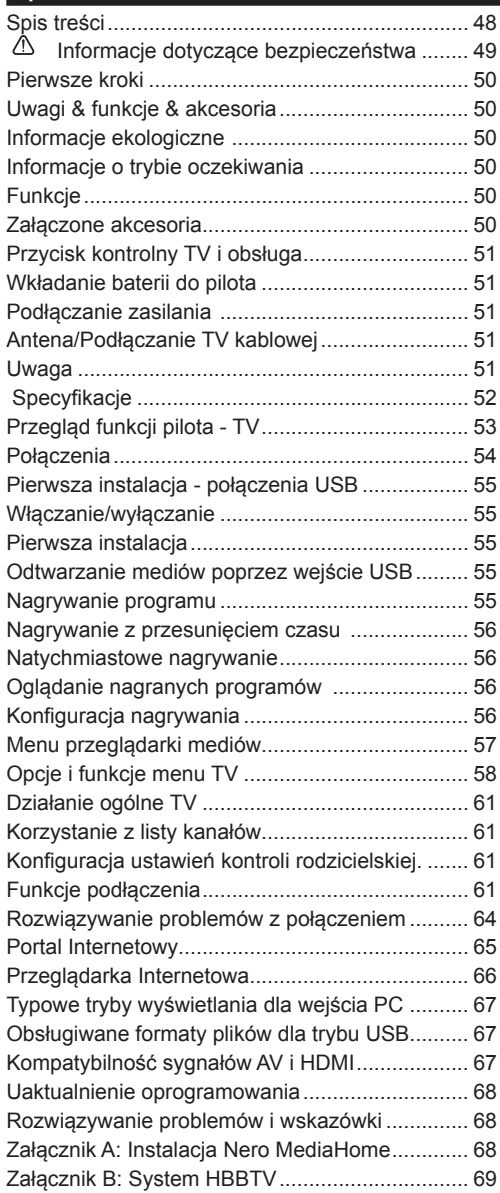

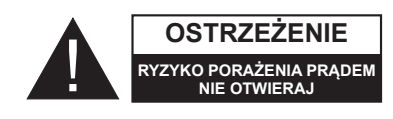

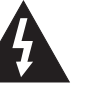

**OSTRZEŻENIE:** ABY ZMNIEJSZYĆ RYZYKO PORAŻENIA PRĄDEM, NIE ZDEJMUJ OBUDOWY (LUB TYŁU).W ŚRODKU NIE MA ŻADNYCH CZEŚCI, KTÓRE MOŻE NAPRAWIĆ UŻYTKOWNIK. POWIERZAJ NAPRAWĘ WYKWALIFIKOWANEMU PERSONELOWI.

**Użytkowanie telewizora LED w ekstremalnych warunkach środowiskowych może spowodować jego uszkodzenie.**

Na czas burz lub wyładowań atmosferycznych lub gdy TV nie będzie używany przez dłuższy czas (np.: podczas wyjazdu na wakacje), wyłącz go z prądu. Wtyczka zasilająca urządzenia służy do odcięcia TV od zasilania, powinna więc być łatwo dostępna.

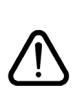

Wykrzyknik w polu trójkąta równobocznego wskazuje użytkownikom ważne instrukcje dotyczące obsługi lub konserwacji urządzenia zamieszczone w materiałach informacyjnych dołączonych do urządzenia.

*Nota: W celu skorzystania z odpowiednich opcji, postępuj zgodnie ze wskazówkami wyświetlanymi na ekranie.*

 **WAŻNE - Proszę przeczytać całą instrukcję przed instalacją i użytkowaniem**

**OSTRZEŻENIE: Nigdy nie pozwalaj osobom (również dzieciom) z fizycznymi, sensorycznymi lub umysłowymi upośledzeniami lub brakiem doświadczenia i/lub wiedzy na korzystanie z urządzeń elektrycznych bez nadzoru.**

- Dla zapewnienia odpowiedniej wentylacji wokół urządzenia należy pozostawić przynajmniej 10 cm wolnej przestrzeni.
- **• Nie** blokuj otworów wentylacyjnych.
- **• Nie** umieszczaj TV na pochyłych lub niestabilnych powierzchniach, może się on przewrócić.
- To urządzenie przeznaczone jest do eksploatacji w umiarkowanym klimacie.
- Wtyczka kabla zasilania powinna być łatwo dostępna. **Nie kładź** urządzenia ani innych elementów wyposażenia mieszkania na przewodzie zasilającym. Uszkodzony przewód zasilania/wtyczka może spowodować pożar lub porażenie prądem elektrycznym. Wyciągając wtyczkę z gniazdka trzymaj za wtyczkę, a **nie** za kabel zasilania. Nigdy nie dotykaj kabla zasilania/wtyczki mokrymi rękami, gdyż może to spowodować spięcie lub porażenie prądem. Nigdy nie należy na przewodzie zawiązywać supłów ani wiązać go z innymi przewodami. W przypadku uszkodzenia, musi zostać wymieniony przez osobę wykwalifikowaną. Nie używaj tego TV w wilgotnym miejscu. Nie wystawiaj TV na działanie płynów. Telewizora nie należy umieszczać w pobliżu otwartego ognia lub źródeł ciepła takich jak np.: grzejnik elektryczny.
- **• Nie** wystawiaj TV na bezpośrednie działanie światła słonecznego i innych źródeł gorąca.

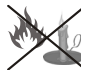

• Telewizora nie należy umieszczać w pobliżu otwartego ognia lub źródeł ciepła takich jak np.: grzejnik elektryczny.

• Nadmierny poziom dźwięku ustawiony na słuchawkach może spowodować utratę słuchu.

- Upewnij się, że na urządzeniu nie umieszczono żadnych nieosłoniętych źródeł ognia, np. palących się świec.
- Aby zapobiec obrażeniom, TV musi być solidnie przymocowany do ściany zgodnie z instrukcją instalacji (jeżeli taka opcja jest dostępna).
- Ocasionalmente, alguns pixéis não activos podem aparecer no ecrã, como um ponto fixo azul, verde ou vermelho. Proszę zauważyć, że nie wpływa to na sprawność i wydajność Państwa urządzenia. Uważaj, aby nie porysować ekranu paznokciami lub innymi twardymi przedmiotami.
- Przed rozpoczęciem czyszczenia proszę wyjąć wtyczkę z gniazdka. Do czyszczenia używaj tylko miękkiej i suchej ściereczki.

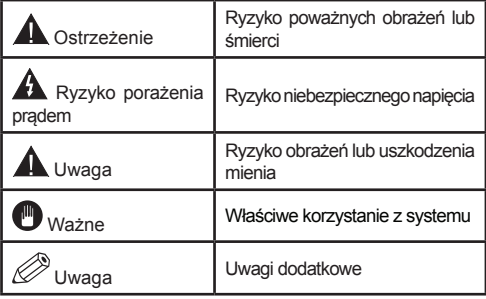

#### **Uwagi & funkcje & akcesoria**

#### **Informacje ekologiczne**

• Telewizor ten jest skonstruowany tak, aby zużywać mniej energii i chronić środowisko. Aby zmniejszyć zużycie energii, proszę postępować według następujących kroków:

Jeśli włączony jest tryb oszczędzania energii jako **Eco**, telewizor przełączy się w tryb oszczędzania energii. Ustawienia trybu oszczędzania energii znajdują się w części głównego menu "obraz". Zwróć uwagę na to, że niektóre ustawienia obrazu nie będą mogły zostać zmienione.

Jeśli wybrana jest opcja **wyłączania obrazu**, wiadomość: "Ekran zostanie wyłączony za 3 sekund." pojawi się na ekranie. Wybierz **KONTYNUUJ** i naciśnij

**OK**.Ekran wyłączy się natychmiast.

Kiedy telewizor nie jest używany, wyłącz go albo wyjmij wtyczkę zasilania z gniazdka. To także zredukuje zużycie energii.

#### **Informacje o trybie oczekiwania**

1) Jeśli TV nie odbiera żadnego sygnału (np.: z anteny lub źródła HDMI) przez 5 minut, przełączy się on w tryb oczekiwania. Gdy następnie włączysz TV, zostanie wyświetlona następująca wiadomość: "Brak **sygnału z powodu trybu oczekiwania"**. Naciśnij przycisk **OK**, aby kontynuować.

2) Jeśli TV zostanie pozostawiony sam sobie i nie będzie przez jakiś czas oglądany, przełączy się on w tryb oczekiwania. Gdy następnie włączysz TV, zostanie wyświetlona następująca wiadomość: Premir em **OK** para continuar

#### **Funkcje**

- Telewizor kolorowy LED obsługiwany za pomocą pilota.
- Całkowicie zintegrowana telewizja cyfrowa/kablowa (DVB-T/C)
- Wejścia HDMI służą do podłączania urządzenia wyposażonego w gniazdo HDMI.
- Wejście USB.
- Nagrywanie programu.
- Przesunięcie czasu programu.
- System menu OSD.
- Gniazdo SCART przeznaczone dla urządzeń zewnętrznych (takich jak odtwarzacze DVD, PVR, gry telewizyjne, itd.)
- System dźwięku stereofonicznego.
- Teletekst.
- Podłączenie słuchawek.
- Automatyczny system programowania.
- Stroienie reczne.
- Automatyczna wyłączanie po maksimum sześciu godzinach.
- Wyłącznik czasowy.
- Blokada klawiszy
- Automatyczne wyłączanie dźwięku, jeżeli nie jest odbierana żadna transmisja.
- Odtwarzanie w standardzie NTSC
- AVL (Funkcja automatycznego ograniczania głośności).
- PLL (Wyszukiwanie częstotliwości)
- Wejście PC
- Funkcja Plug&Play dla systemu Windows 98, ME, 2000, XP, Vista, Windows 7.
- Tryb Gry (opcja).
- Ethernet (LAN) do połączeń z Internetem i serwisowania.
- Obsługa 802.11n WiFi (opcja)
- DI NA
- HbbTV

#### **Załączone akcesoria**

- Pilot
- Pilhas: 2 x AAA
- Instrukcja obsługi
- CD Nero Media Home
- Kabel AV

#### **Przycisk kontrolny TV i obsługa**

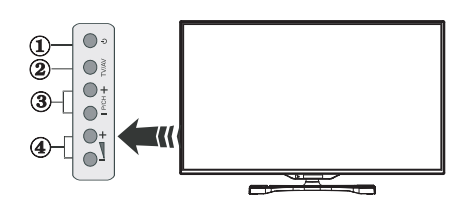

- **1.** Przycisk trybu oczekiwania
- **2.** Przycisk TV/AV
- **3.** Przyciski przewijania programu do przodu/do tyłu
- **4.** Przyciski zwiększania/zmniejszania głośności

#### **Wkładanie baterii do pilota**

Delikatnie podważ klapkę z tyłu pilota. Włóż dwie baterie **AAA**. Upewnij się, że baterie umieszczone są w pilocie właściwie - odpowiednio skierowanymi biegunami, + i - .

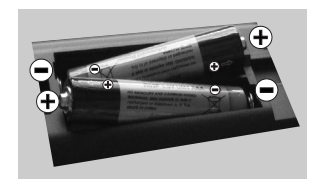

#### **Podłączanie zasilania**

**WAŻNE**: Telewizor jest zaprojektowany do korzystania z prądu zmiennego **220-240V, 50 Hz**. Po rozpakowaniu, należy pozwolić urządzeniu osiągnąć temperaturę otoczenia przed podłączeniem go do prądu. Włóż wtyczkę kabla zasilania do kontaktu.

### **Antena/Podłączanie TV kablowej**

Podłącz "antenę" lub "telewizję kablową" do wejścia AERIAL INPUT (ANT) umieszczonego z tyłu TV. **HDMI <sup>1</sup> HDMI 2**

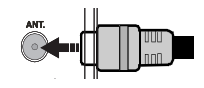

#### **Uwaga**

Wyprodukowane na licencji Dolby Laboratories.

#### **ZASTRZEŻENIE ZNAKÓW TOWAROWYCH**

"Dolby" i podwójne-D są znakiem towarowym Dolby Laboratories.

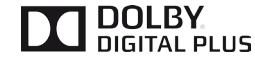

"HDMI, logo HDMI oraz interfejs HDMI są znakami towarowymi lub zarejestrowanymi znakami towarowymi firmy HDMI Licensing LLC."

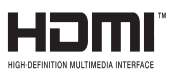

"DLNA®, DLNA Logo oraz DLNA CERTIFIED® są znakami towarowymi, znakami usług, lub znakami certyfikacji Digital Living Network Alliance."

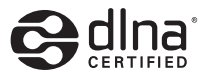

Produkt ten korzysta z technologii ochrony praw autorskich chronionej patentami USA i innych praw własności intelektualnych. Korzystanie z tej technologii ochrony praw autorskich musi być autoryzowane przez firmę Rovi Corporation i jest ograniczone do użytku domowego lub innego użytku w ograniczonym zakresie, jeśli nie zostało to określone inaczej przez firmę Rovi Corporation. Zabrania się inżynierii wstecznej oraz demontażu urządzenia.

#### **Informacje dla użytkowników odnośnie utylizacji zużytych urządzeń i baterii**

### **(Tylko dla krajów UE)**

Ten symbol oznacza, że opatrzonych nim urządzeń nie wolno wyrzucać razem ze zwykłymi odpadami komunalnymi. Po zakończeniu eksploatacji urządzenie należy odnieść na wyznaczone składowisko odpadów lub do punktu zbiórki celem zapewnienia jego prawidłowego recyklingu.

*Uwaga: Poniższy znak Pb wskazuje na to, że bateria*

*zawiera ołów.*

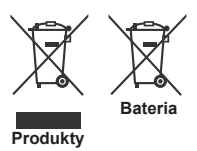

## **Specyfikacje**

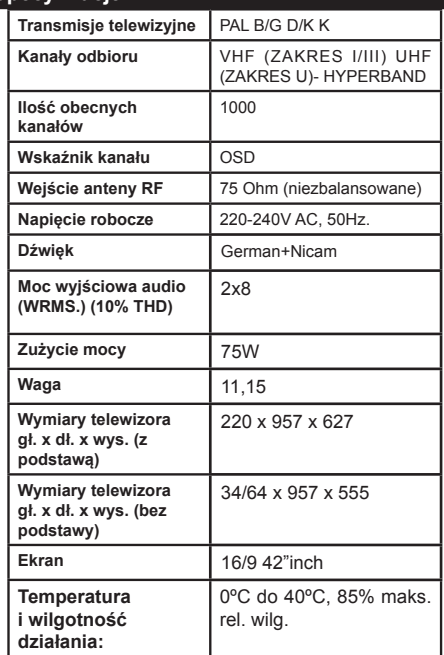

### **Przegląd funkcji pilota - TV**

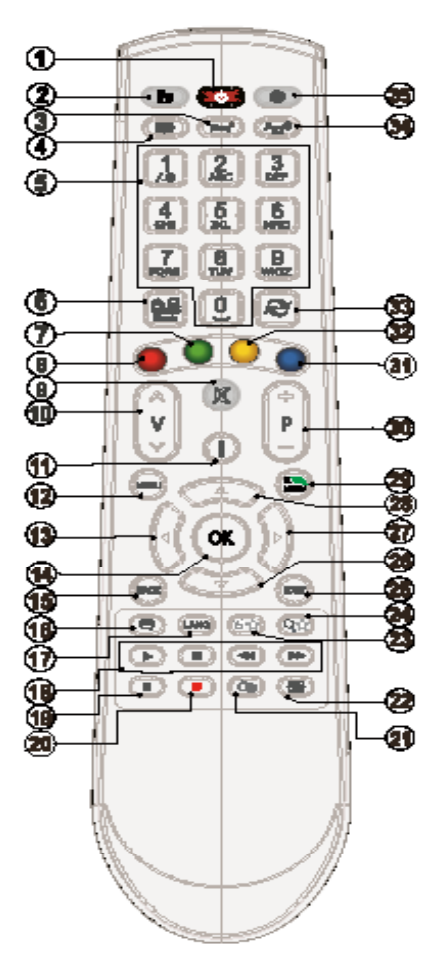

#### *Korzystanie z mojego przycisku 1*

Główną funkcją tego przycisku jest uruchamianie linka do Youtube. Niemniej jednak, jeśli chcesz zmienić jego funkcję, możesz nacisnąć MÓJ PRZYCISK 1 na 5 sekund, gdy znajdujesz się na żądanym źródle, kanale, lub linku, aż na ekranie pojawi się wiadomość "MÓJ PRZYCISK ZOSTAŁ USTAWIONY". Potwierdzi ona, że wybrany MÓJ PRZYCISK jest skojarzony z wybraną funkcją. Zauważ, że po przeprowadzeniu pierwszej instalacji, MÓJ PRZYCISK 1 przywróci swoją domyślną funkcję

#### *Korzystanie z mojego przycisku 2*

Naciskaj MÓJ PRZYCISK 2 przez pięć sekund, gdy znajdujesz się na żądanym źródle, kanale lub linku, aż na ekranie pojawi się wiadomość "MÓJ PRZYCISK ZOSTAŁ USTAWIONY". Potwierdzi ona, że wybrany MÓJ PRZYCISK jest skojarzony z wybraną funkcją.

- **1.** Tryb oczekiwania
- **2.** Lista kanałów / Powrót do źródła TV
- **3.** Wyłącznik czasowy
- **4.** Teletekst
- **5.** Przyciski numeryczne
- **6.** AV / Wybór źródła
- **7.** Zielony przycisk
- **8.** Czerwony przycisk
- **9.** Wyłączanie dźwięku
- **10.** Przyciski zwiększania/zmniejszania głośności
- **11.** Info / Odsłonięcie (w trybie teletekstu)
- **12.** Menu włączone/wyłączone
- **13.** Przyciski nawigacyjne
- **14.** Potwierdź / Przytrzymaj (w trybie tekstowym)
- **15.** Wróć/Powrót/Strona indeksu (w trybie teletekstu)
- **16.** Napisy włączone/wyłączone
- **17.** Język
- **18.** Play, stop, Szybkie przewijanie do tyłu, Szybkie przewijanie do przodu
- **19.** Pauza (w trybie przeglądania mediów) / Nagrywanie z przesunięciem czasu
- **20.** Nagrywanie programu
- **21.** Elektroniczny przewodnik po programach
- **22.** Rozmiar obrazu
- **23.** Mój przycisk 1 (\*)
- **24.** Mój przycisk 2 (\*\*)
- **25.** Wyjście
- **26.** Przyciski nawigacyjne
- **27.** Przyciski nawigacyjne
- **28.** Przyciski nawigacyjne
- **29.** Szybkie menu
- **30.** Następny / poprzedni program
- **31.** Niebieski przycisk
- **32.** Żółty przycisk
- **33.** Zamiana
- **34.** Przeglądarka mediów
- **35.** Portal internetowy

#### **Połączenia**

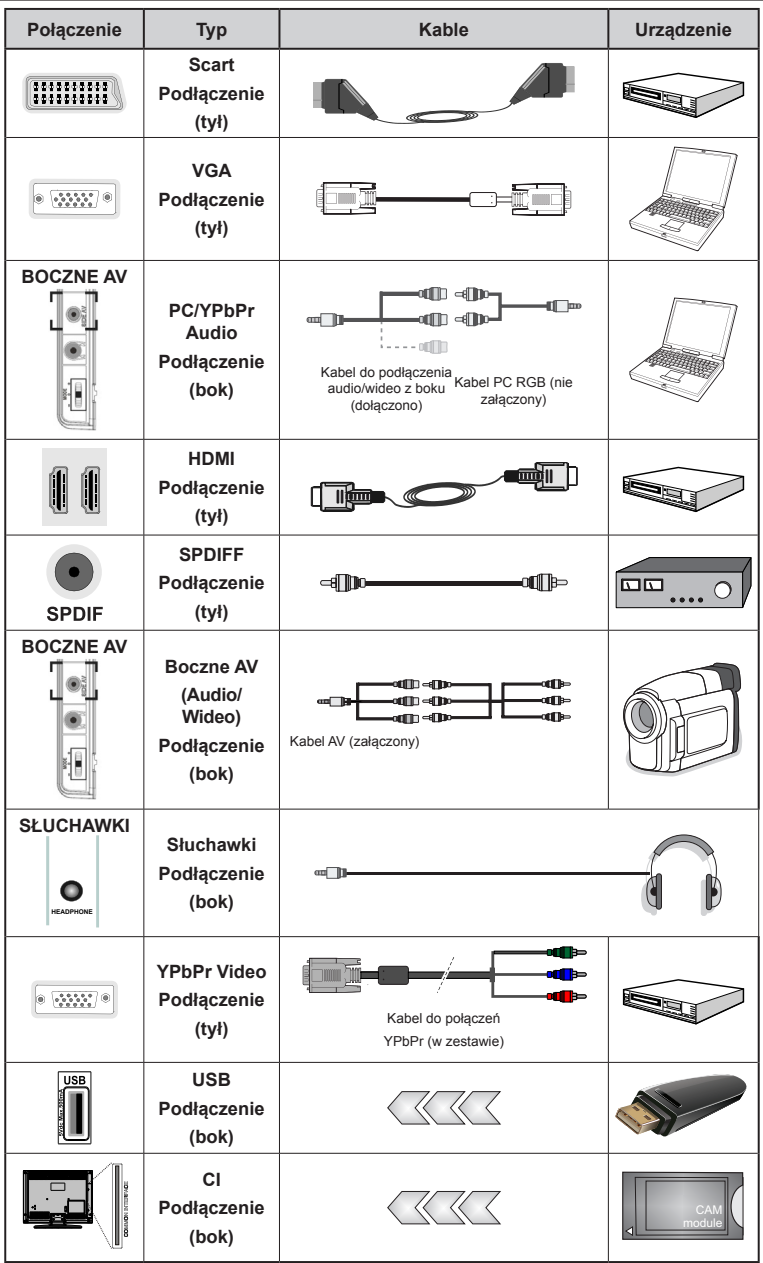

Ø *NOTA: Do podłączania urządzeń poprzez YPbPr lub boczne wejście AV należy użyć kabli dołączonych do zestawu. Patrz na ilustracje powyżej. Aby podłączyć dźwięk z PC, będziesz potrzebować BIAŁEGO i CZERWONEGO wejścia kabla do BOCZNEGO PODŁĄCZENIA AV. Jeśli urządzenie zewnętrzne zostanie podłączone poprzez gniazdo SCART, TV automatycznie przełączy się na tryb AV. Podczas oglądania kanałów DTV (Mpeg4 H.264) lub w trybie przeglądarki mediów, wyjście poprzez gniazdko scart nie będzie dostępne. Korzystając z zestawu do montażu naściennego (opcja), zalecamy podłączenie wszystkich kabli przed powieszeniem TV na ścianie. Moduł CI można wprowadzić lub wyjąć tylko wtedy, gdy TV jest wyłączony. Szczegółowe informacje o ustawieniach znajdziesz w instrukcji obsługi modułu.* 

#### **Pierwsza instalacja - połączenia USB**

#### **Włączanie/wyłączanie**

#### **Aby włączyć telewizor**

Proszę podłączyć kabel zasilania do gniazdka, w którym płynie prąd zmienny o napięciu 220-240V, 50 Hz.

Aby włączyć telewizor, kiedy znajduje się on w trybie oczekiwania:

Proszę wcisnąć na pilocie przycisk"(<sup>1</sup>)", P+/ P- lub przycisk numeryczny.

Naciskaj boczny przycisk funkcyjny na TV, aż włączy się on z trybu oczekiwania.

#### **Aby wyłączyć telewizor**

Proszę wcisnąć przycisk " $\bigcirc$ " na pilocie lub przycisk funkcyjny na telewizorze - telewizor przełączy się wtedy w tryb oczekiwania.

#### **Aby całkowicie wyłączyć TV, wyciągnij wtyczkę kabla z gniazdka.**

*Uwaga: Gdy telewizor przełącza się w tryb oczekiwania, dioda LED trybu oczekiwania może migać, wskazując, że funkcje takie jak wyszukiwanie, pobieranie danych OAD lub timer są aktywne. Dioda LED może także mrugać podczas włączania TV z trybu oczekiwania.*

#### **Pierwsza instalacja**

Przy pierwszym włączeniu TV pojawi się ekran wyboru języka. Wybierz żądany język i naciśnij OK

Nastepnie na ekranie wyświetli się menu pierwszej instalacji (FTI). Ustaw żądane parametry korzystając z przycisków nawigacyjnych i po zakończeniu naciśnij OK, aby kontynuować.

Można włączyć opcję **Trybu sklepu** tak, aby była dostępna w menu innych ustawień, a funkcje Twojego telewizora będą zilustrowane na górze ekranu; wyświetli się komunikat potwierdzający. Wybierz **TAK**, aby kontynuować.

Jeśli wybrany jest tryb główny, tryb sklepu nie będzie dostępny po początkowej instalacji. Proszę wybrać **OK** aby kontynuować.

#### **Instalacja anteny**

Jeśli wybrałeś opcję **ANTENA** na ekranie *Typu Wyszukiwania* , telewizor wyszuka cyfrowe audycje telewizii naziemnei.

*Można: nacisnąć przycisk "MENU", aby anulować..*

Po zapisaniu wszystkich dostępnych stacji, ich lista zostanie wyświetlona na ekranie. Jeśli chcesz posortować kanały wg LCN(\*), wybierz "tak", a następnie naciśnij **OK**.

Proszę nacisnąć **MENU**, aby wyjść z listy kanałów i oglądać TV.

*(\*) LCN to system logicznego numerowania kanałów organizujący dostępne programy zgodnie z rozpoznawalną sekwencja kanałów.*

#### **Instalacja TV kablowej**

Jeśli wybierzesz opcję TV KABLOWA , naciśnij przycisk OK na pilocie. Aby kontynuować, wybierz TAK i naciśnij OK. Aby anulować operację, wybierz NIE i naciśnij OK. Można wtedy wybrać zakres częstotliwości.

Wprowadź ręcznie zakres częstotliwości, używając przycisków numerycznych.

**Uwaga:** Czas trwania wyszukiwania będzie zależeć od wybranego kroku wyszukiwania.

#### **Odtwarzanie mediów poprzez wejście USB**

*Używając wejść USB można podłączyć do telewizora 2.5" i 3.5" calowy dysk twardy (z zasilaniem zewnętrznym) lub pendrive.*

**WAŻNE!** Zrób kopię zapasową swoich plików przed podłączeniem do TV. Producent nie ponosi żadnej odpowiedzialności za uszkodzenie plików lub utratę danych. Pewne typy urządzeń USB (np. odtwarzacze MP3) lub dyski twarde/pendrivy mogą nie być kompatybilne z tym odbiornikiem TV. TV obsługuje dyski sformatowane w FAT32 i NTFS, ale nagrywanie nie będzie dostępne dla dysków NTFS. Podczas formatowania dysku USB o pojemności 1TB (Tera Bajt) lub większej, mogą wystąpić pewne problemy.Należy unikać powtarzanego szybkiego podłączania i odłączania urządzenia. Może to spowodować uszkodzenie fizyczne odtwarzacza USB, jak również urządzenia USB. Nie wyjmuj pamięci USB podczas odtwarzania pliku.

#### **Nagrywanie programu**

*WAŻNE*: Używając nowego dysku USB zalecane jest sformatowanie go przy użyciu opcji TV "formatowanie dysku".

**Uwaga:**Aby nagrać program, podłącz dysk USB do TV (TV musi być wyłączny)**.**

Nastepnie włącz TV, aby włączyć funkcję nagrywania.

Dla celów nagrywania podłączony dysk USB lub dysk zewnętrzny powinien mieć pojemność co najmniej 1GB i powinien być kompatybilny z USB 2.0. Jeśli podłączone urządzenie USB nie obsługuje prędkości przesyłu danych 2.0, pojawi się wiadomość o błędzie.

*Uwaga*: Nagrane programy są zapisywane na podłączony dysk USB. Jeśli chcesz, możesz zapisać/ skopiować nagrania na swój komputer; niemniej jednak, nie będzie można odtwarzać tych nagrań na komputerze. Nagrania można odtwarzać wyłącznie na telewizorze.

**Polski** - 55 - *Uwaga*: Podczas korzystania z przesunięcia czasu, mogą wystąpić zakłócenia synchronizacji obrazu z dźwiękiem. Nagrywanie radia nie jest obsługiwane. TV może nagrać do dziesięciu godzin programów.

Nagrane programy są dzielone na partycje 4GB.

Jeśli prędkość zapisu podłączonego dysku USB jest niewystarczająca, nagrywanie może nie powieść sięi opcja opcja przesunięcia czasu może być niedostępna.

Do nagrywania programów HD zaleca się stosowanie dysków twardych USB.

Proszę nie odłączać USB/HDD podczas nagrywania. Może to uszkodzić podłączony USB/HDD.

Está disponível o suporte multi-partição. Obsługiwane są maksymalnie dwie różne partycje. Pierwsza partycja dysku USB wykorzystywana jest do funkcji PVR. Aby ją móc wykorzystać do funkcji PVR, musi zostać ona sformatowana jako partycja podstawowa.

Niektóre pakiety strumieniowe mogą nie zostać nagrane z powodu problemów z sygnałem, co może czasem spowodować zamrażanie obrazu podczas odtwarzania.

Przyciski Nagrywania, odtwarzanie, Pauza, wyświetlania(dla listy odtwarzania) nie mogą być używane podczas włączonego teletekstu. Jeśli nagrywanie jest rozpoczęte przez timer, teletekst jest wyłączany automatycznie. Również korzystanie z teletekstu podczas trwającego nagrywania lub odtwarzania jest niemożliwe.

#### **Nagrywanie z przesunięciem czasu**

Naciśnij przycisk<sup>II</sup> (PAUZA) podczas oglądania audycji, aby przełączyć na tryb przesunięcia czasu. W trybie przesunięcia czasu, program jest zatrzymany i jednocześnie nagrywany na podłączony dysk USB. Naciśnij (ODTWARZANİE) ponownie, aby kontynuować oglądanie programu od momentu jego zatrzymania. Naciśnij przycisk STOP, aby zatrzymać tryb przesunięcia czasu i powrócić do oglądania audycji na żywo.

*Nota: Przesunięcie czasu nie może być używane w trybie radia.* 

*Nota: Nie można używać funkcji szybkiego przewijania do tyłu z przesunięciem czasu przed przesunięciem nagrania przy pomocy opcji szybkiego przewijania do przodu.*

#### **Natychmiastowe nagrywanie**

Prosze nacisnąć przycisk (NAGRYWANIA), aby rozpocząć natychmiastowe nagrywanie oglądanego właśnie programu. Możesz nacisnąć przycisk (NAGRYWANİA) na pilocie ponownie, aby nagrać następną audycję w programie. W takim przypadku, pojawi się na ekranie krótki komunikat, wskazujący programy, które będą nagrywane. Naciśnij (STOP), aby anulować natychmiastowe nagrywanie.

*Uwaga: W trybie nagrywania nie można pozałączać programów lub korzystać z przeglądarki mediów. Jeśli na pamięci USB nie*  *ma wystarczająco dużo miejsca podczas nagrywania programu lub podczas oglądania z przesunięciem czasu, wyświetli się komunikat ostrzegawczy.*

#### **Oglądanie nagranych programów**

Wybierz **bibliotekę nagrań** z menu **Media Browse**przeglądarki mediów. Wybierz nagrany program z listy (jeśli został on uprzednio nagrany) Aby wyświetlić **opcje odtwarzania**, naciśnij **OK**. Proszę wybrać właściwą opcję i wciśnij przycisk OK.

*Nota: Dostęp do menu głównego i elementów menu nie będzie możliwy podczas odtwarzania.*

Naciśnij (STOP) by zatrzymać odtwarzanie i powrócić do biblioteki nagrań.

#### **Powolne odtwarzanie do przodu**

Naciskając (PAUZA) podczas odtwarzanie nagranego programu, uaktywni się opcję powolnego odtwarzania do przodu. Możesz użyć przycisku  $\blacktriangleright$ , aby włączyć powolne przewijania do przodu. Naciskając przycisk **Ponownie, zmieni się predkość odtwarzania.** 

#### **Konfiguracja nagrywania**

Proszę wybrać element konfiguracji nagrania w menu instalacji, aby skonfigurować ustawienia nagrywania.

**Formatar Disco**: Funkcji formatowania dysku można wykorzystać do sformatowania podłączonego dysku USB. Kod PIN jest wymagany do skorzystania z funkcji formatowania dysku (PIN domyślny to: 0000).

**WAŻNE**: Pamiętaj, że WSZYSTKIE dane przechowywane na dysku USB zostaną utracone podczas jego formatowania i konwersii na FAT32. gdy opcja ta zostanie aktywowana. Można również spróbować sformatować dysk USB, gdy nie działa on poprawnie. W większości przypadków sformatowany dysk USB zacznie działać poprawnie; niemniej jednak WSZYSTKIE dane na nim przechowywane zostaną utracone.

**Nota:** *Jeśli komunikat "USB jest zbyt wolne" pojawi się na ekranie podczas rozpoczęcia nagrywania, spróbuj zrestartować nagrywanie. Jeśli nadal występuje ten sam błąd, możliwe, że Twoje urządzenie USB nie spełnia wymogów technicznych dotyczących prędkości. Spróbuj podłączyć inny dysk USB.*

## **Menu przeglądarki mediów**

Używając przeglądarki mediów można wyświetlać zdjęcia, odtwarzać muzykę i filmy przechowywane na dysku USB po jego podłączeniu do TV. Podłącz dysk USB do jednego z wejść USB znajdujących się z boku TV. Naciskając przycisk MENU w trybie przeglądarki mediów uzyskasz dostęp do opcji menu obrazu, dźwięku i ustawień. Ponowne naciśnięcie przycisku MENU spowoduje wyjście z tego ekranu. Możesz zmienić ustawienia przeglądarki mediów przy pomocy menu ustawień.

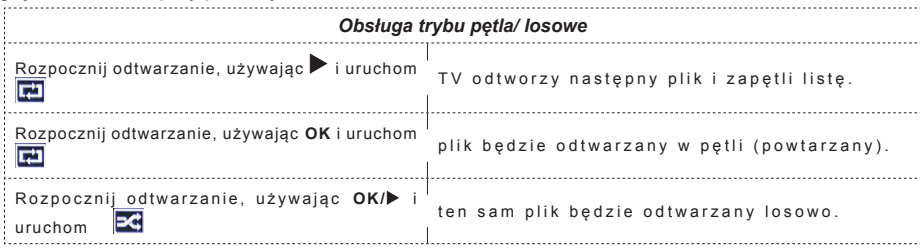

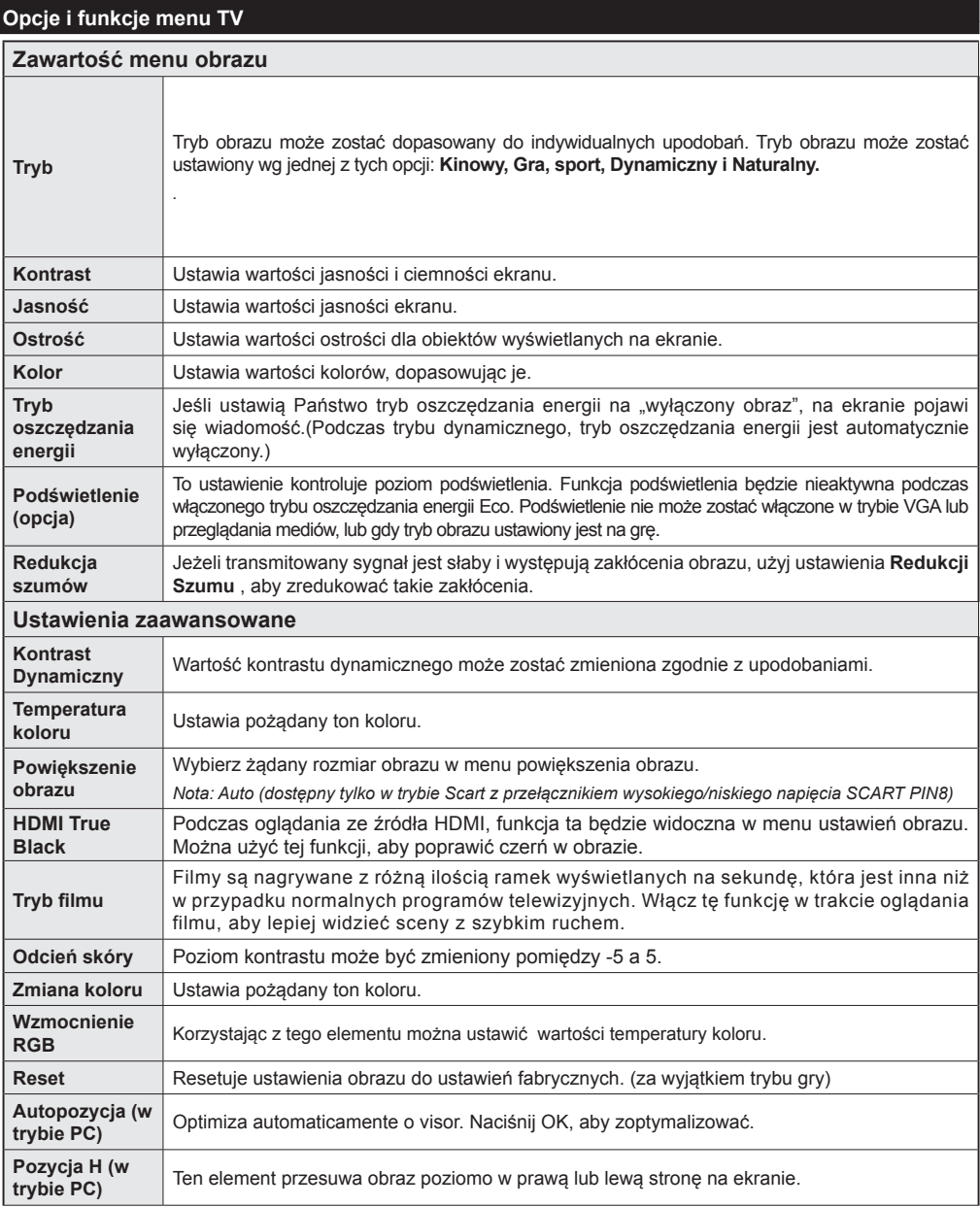

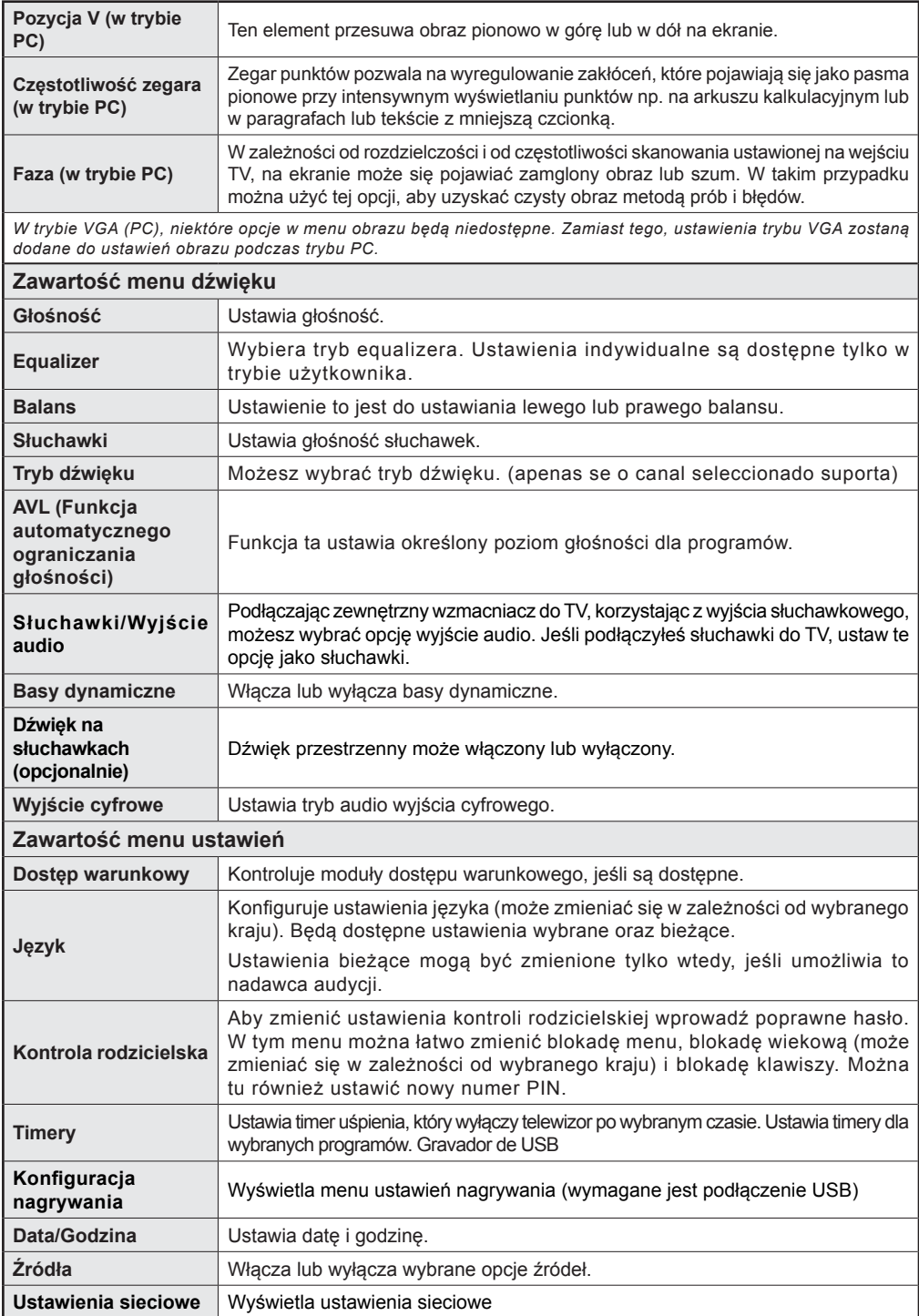

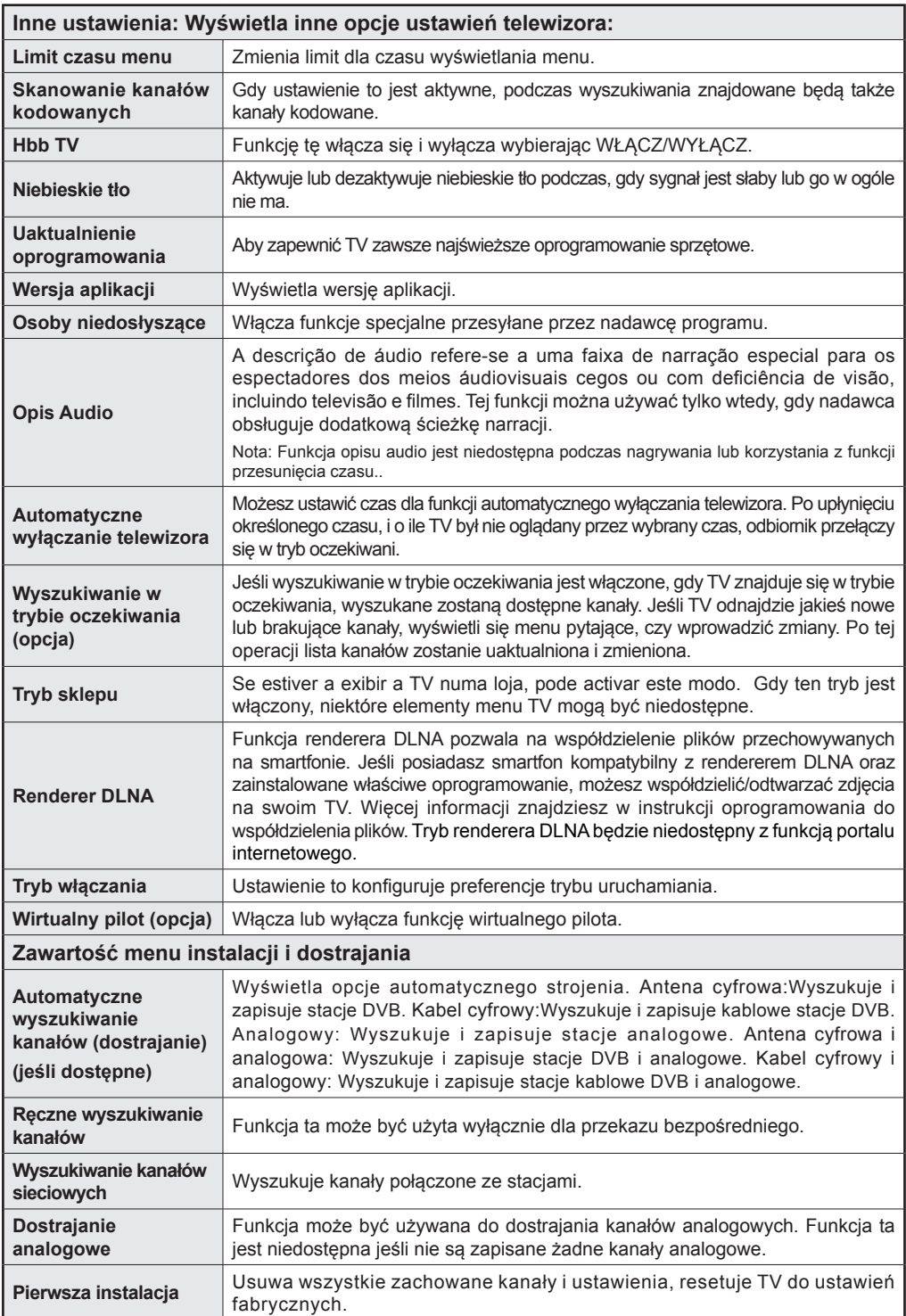

### **Korzystanie z listy kanałów**

Telewizor sortuje wszystkie stacje zapisane na liście kanałów.

#### **Konfiguracja ustawień kontroli rodzicielskiej.**

*Aby uniemożliwić oglądanie pewnych programów, kanały i menu mogą zostać zablokowane przy użyciu systemu kontroli rodzicielskiej.*

Aby wyświetlić menu opcji kontroli rodzicielskiej, powinno się wprowadzić numer PIN.Fabryczny numer PIN to 0000.Po wpisaniu poprawnego PINu, pojawi się menu ustawień kontroli rodzicielskiej:

**Blokada menu:** Ustawienie blokady menu umożliwia lub uniemożliwia dostęp do menu.

**Opcja "Maturity Lock" (blokada programów niedozwolonych dla dzieci):** Gdy opcja jest aktywna, urządzenie pobiera ze stacji nadawczej informacje o poziomie klasyfikacji treści programów i jeśli ten poziom jest wyłączony, uniemożliwia dostęp do audycji.

**Blokada klawiszy:** Kiedy blokada dziecięca zostanie włączona, telewizor będzie mógł być sterowany jedynie za pomocą pilota. W tym przypadku przyciski na panelu sterowania nie będą działać.

**Ustawianie kodu PIN:** Definiuje nowy numer PIN.

*Uwaga: Jeśli opcja kraju ustawiona jest na Francję, można użyć 4725, jako kodu domyślnego.*

#### **Elektroniczny przewodnik po programach (EPG)**

Niektóre kanały, ale nie wszystkie, podają informacje o aktualnym i następnym programie. Proszę wcisnąć przycisk  $\bullet$ , aby wyświetlić menu EPG.

**W górę/dół/lewo/prawo:** Poruszanie się po EPG.

**OK:** Wyświetla opcje programu.

**INFO:** Wyświetla szczegółowe informacje o wybranym programie.

**ZIELONY:** Przełącza na listę programów EPG.

**ŻÓŁTY:** Przełącza na chronologiczny program EPG.

**NIEBIESKI:**Wyświetla opcje filtrowania.

 **(GRAVAR):** Telewizor rozpocznie nagrywanie wybranego programu. Można nacisnąć ponownie, aby zatrzymać nagrywanie.

*WAŻNE: Podłączaj dysk USB do wyłączonego telewizora. Powinieneś następnie włączyć TV, aby włączyć funkcję nagrywania.* 

*Uwaga: Podczas nagrywania przełączanie na inne źródło lub programy jest niemożliwe.*

## **Opcje Programów**

W menu EPG naciśnij przycisk OK , żeby wejść do menu Opcje programów .

### **Wybór kanału**

W menu**EPG** używając tej opcji, możesz przełączyć na wybrany kanał.

#### **Nagrywanie / Usuń zaprogramowane nagranie**

Po wybraniu programu w menu **EPG** naciśnij przycisk **OK**. Wybierz opcję **Nagraj** i naciśnij przycisk **OK** . Po tej czynności nagrywanie zostanie ustawione dla wybranego programu.

Aby anulować ustawione nagrywanie należy ten program podświetlić, nacisnąć **OK** i wybrać opcję **Usuń timer nagrywanie**". Nagrywanie zostanie anulowane.

#### **Ustaw / Usuń timer**

Po wybraniu programu w menu **EPG** naciśnij przycisk **OK**. Wybierz opcję **Ustaw timer dla programu** i naciśnij przycisk **OK** . Możesz ustawić timer dla przyszłych programów. Aby usunąć ustawiony timer, podświetl dany program i naciśnij **OK** . Następnie, wybierz opcję "**Usuń timer**". Timer zostanie usunięty.

*Uwaga: Nagrywanie dwóch kanałów w tym samym czasie jest niemożliwe.*

#### **Funkcje podłączenia**

#### **Podłączanie do sieci przewodowej**

- Podłącz kabel ethernetu połączenia Internetu szerokopasmowego ISP do WEJŚCIA ETHERNETOWEGO Twojego modemu.
- Proszę się upewnić, że oprogramowanie Nero Media Home jest zainstalowane na PC. (dla funkcji DLNA). Patrz: załącznik A.
- Następnie powinno się podłączyć swoje PC do jednego ze złączy LAN na modemie (np. LAN 1) przy pomocy odpowiedniego kabla LAN.
- Proszę użyć innego wyjścia LAN na swoim modemie (np. LAN 2), aby umożliwić podłączenie do swojego telewizora.

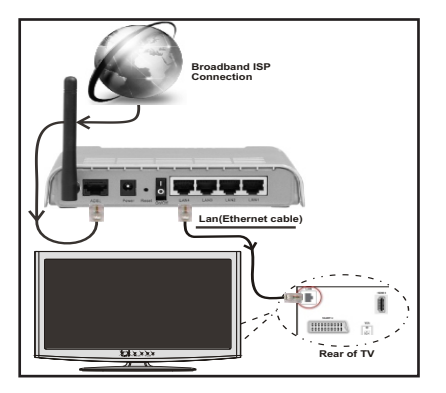

- Aby uzyskać dostęp do plików współużytkowanych, należy wybrać przeglądarkę mediów. Naciśnij przycisk Menu i wybierz przeglądarkę mediów. Wciśnij przycisk OK, aby kontynuować. Wybierz żądany typ pliku i naciśnij OK. Należy zawsze używać ekranu przeglądarki mediów, aby uzyskać dostęp i odtwarzać współużytkowane pliki sieciowe.
- Dla lepszej jakości odtwarzania, korzystając z połączenia kablowego należy używać odtwarzacza mediów/PCC/HDD lub innych urządzeń kompatybilnych z DLNA 1.5.

#### **Aby skonfigurować ustawienia sieci przewodowej, patrz sekcja Ustawienia sieci w Menu ustawień.**

• Istnieje możliwość podłączenia telewizora do swojej sieci LAN, w zależności od konfiguracji Państwa sieci. W takim przypadku, proszę użyć kabla Ethernet, aby podłączyć swój telewizor bezpośrednio do gniazdka ściennego sieci.

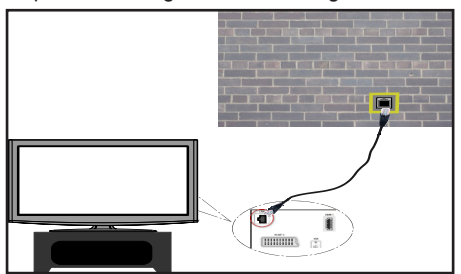

## **Podłączanie do sieci bezprzewodowej**

**WAŻNE**: Aby móc skorzystać z funkcji sieci bezprzewodowej wymagany jest USB WiFi dongle.

• Aby uczynić SSID modemu widocznym, powinieneś zmienić swoje ustawienia SSID w oprogramowaniu modemu. TV nie może podłączyć się do sieci z niewidocznym SSID.

### *Aby podłączyć się do bezprzewodowej sieci LAN, proszę wykonać następujące kroki:*

- **1.** Podłącz kabel ethernetu połączenia Internetu szerokopasmowego ISP do WEJŚCIA ETHERNETOWEGO Twojego modemu.
- **2.** Upewnij się ,że oprogramowanie Nero MediaHome jest zainstalowane na Twoim komputerze (dla funkcji DLNA).
- **3.** Następnie powinieneś podłączyć adaptor bezprzewodowy do jednego z wejść USB w telewizorze.
- **4.** Ustawienia bezprzewodowe można zmienić w **Ustawieniach sieciowych** w następujących sekcjach.

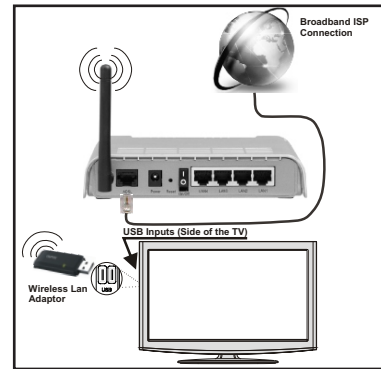

- Router Wireless-N (IEEE 802.11a/b/g/n) z równoczesnymi pasmami 2.4 i 5 GHz zaprojektowany, aby zwiększyć przepustowość. Zoptymalizowany dla płynniejszego i szybszego przesyłu Wideo HD, przesyłu danych i gier bezprzewodowych.
- Skorzystaj z połączenia LAN dla szybszego dzielenia się plikami pomiędzy urządzeniami takimi jak komputery.
- Częstotliwość i kanał różnią się, w zależności od rejonu.
- Prędkość transmisji różni się w zależności od odległości i ilości przeszkód pomiędzy urządzeniami przesyłającymi, ich konfiguracji, stanu fali radiowei. ruchu i używanych urządzeń. Transmisja może być również zaprzestana lub przerwana, w zależności od warunków fal radiowych telefonów DECT lub innych urządzeń WiFi 11b. Standardowe wartości dla szybkości transmisji to teoretycznie maksymalne wartości sieci bezprzewodowej. Nie są one faktycznymi prędkościami przesyłu danych.
- Miejsce, gdzie przesył jest najefektywniejszy, zależy od otoczenia użytkowania.
- Adapter LAN powinien być podłączony bezpośrednio do portu USB telewizora. Huby USB nie są obsługiwane.
- Bezprzewodowy adaptor LAN działa z modemami typu 802.11 a,b,g & n. Poleca się używanie protokołu

komunikacyjnego IEEE 802.11n, aby uniknąć jakichkolwiek problemów podczas oglądania wideo.

- Jeśli pojawią się problemy z wydajnością audio/wideo, użyj innego wejścia USB.
- Gdy w pobliżu znajdują się inne modemy z takim samym SSID, musisz zmienić SSID swojego modemu.

### **Konfigurowanie ustawień sieciowych**

*Ustawienia sieciowe Twojego TV zawierają opcje połączeń przewodowych i bezprzewodowych. Niemniej jednak, jeśli Twój TV nie posiada dongle'a USB Wi-Fi, powinieneś użyć połączeń przewodowych. Jeśli spróbujesz połączyć się bezprzewodowo, podczas gdy TV nie posiada dongle'a USB Wi-Fi, na ekranie pojawi się komunikat ostrzegawczy, a TV nie otrzyma adresu IP. Spróbuj wtedy podłączyć kabel LAN; wtedy TV będzie mógł otrzymać adres IP.*

#### **Konfigurowanie ustawień urządzenia przewodowego**

Jeśli podłączasz TV poprzez wejście ETHERNET, aby skonfigurować, wybierz *urządzenie przewodowe*, jako typ sieci.

## **Typ sieci**

Typ sieci może być ustawiony, jako urządzenie *przewodowe* lub *bezprzewodowe*, zgodnie z aktywnym połączeniem z telewizorem. Wybierz urządzenie przewodowe, jeśli podłączyłeś TV do kabla LAN. Wybierz urządzenie bezprzewodowe, jeśli podłączyłeś TV korzystając z bezprzewodowego dongle'a USB.

## **Stan konfiguracji**

Część ta wyświetla stan połączenia.

## **Adres IP**

Jeśli dostępne jest połączenie, w tej części zostanie wyświetlony adres IP. Jeśli chcesz ustawić preferencje adresu IP, naciśnij **ZIELONY** przycisk i przełącz na tryb zaawansowany.

### **Konfiguracja ustawień sieci przewodowej w trybie zaawansowanym**

Będąc w trybie zaawansowanym naciśnij **CZERWONY** przycisk, aby edytować ustawienia. Po zakończeniu naciśnij **OK**, aby zapisać, lub **RETURN**/**BACK**, aby anulować.

**WAŻNE**: Aby móc skorzystać z funkcji sieci bezprzewodowej wymagany jest USB WiFi dongle.

Funkcja Wi-Fi może być używana do połączeń z siecią bezprzewodową. Jeśli posiadasz USB WiFi dongle, wybierz **Typ sieci** jako **Urządzenie bezprzewodowe**, aby rozpocząć proces połączenia.

Aby włączyć funkcję Wi-Fi, profile powinny być poprawnie skonfigurowane. Podłącz dongle Wi-Fi do jednego z portów USB telewizora.

Naciśnij **ŻÓŁTY** przycisk, aby wyszukać sieci bezprzewodowe z menu ustawień sieciowych.

Nastepnie wyświetli się lista dostepnych sieci. Proszę wybrać żądaną sieć z listy.

Jeśli wybrana sieć jest zabezpieczona hasłem, proszę je wprowadzić korzystając z wirtualnej klawiatury. Klawiatury tej można używać korzystając z **klawiszy** 

**nawigacyjnych** i klawisza **OK** na pilocie.

Poczekaj, aż adres IP pojawi się na ekranie.

Oznacza, że połączenie zostało ustanowione. Aby rozłączyć się z siecią, powinieneś podświetlić **status konfiguracji** i nacisnąć **OK**.

Można przemieszczać się pomiędzy zakładkami menu naciskając lewy/prawy przycisk kierunkowy. Pasek pomocy u dołu okienka dialogowego pokazuje dostępne funkcje. Naciśnij **NIEBIESKI** przycisk, aby sprawdzić prędkość swojego połączenia z Internetem.

Możesz sprawdzić siłę sygnału używając menu ustawień sieciowych dla trybu urządzenia bezprzewodowego.

### **Informacje**

**Stan konfiguracji**: Wyświetla status Wi-Fi jako podłączony lub niepodłączony.

**Adres IP**: Wyświetla bieżący adres IP.

**Nazwa sieci**: Wyświetla nazwę podłączonej sieci.

Naciśnij **ZIELONY** przycisk, aby przejść do trybu zaawansowanego, a następnie naciśnij **OK**, aby zmienić ustawienia.

## **Usuń zapisane profile Wi-Fi**

Zapisane profile zostaną usunięte jeśli naciśniesz czerwony przycisk podczas wyświetlonej informacji o wyborze urządzenia bezprzewodowego.

## **Podłączanie telefonu komórkowego poprzez Wi-Fi (opcja)**

- Jeśli Twój telefon komórkowy posiada funkcję Wi-Fi, możesz go podłączyć do TV używając połączenia Wi-Fi poprzez router w celu odtwarzania zawartości telefonu. Aby móc to zrobić, telefon komórkowy musi posiadać odpowiednie oprogramowanie do współużytkowania.
- Połącz się z routerem postępując zgodnie z krokami podanymi powyżej w sekcji połączenia Wi-Fi.
- Następnie połącz swój telefon komórkowy z routerem i uaktywnij oprogramowanie do współużytkowania na swoim telefonie komórkowym. Wybierz pliki, które chcesz współdzielić ze swoim TV.
- Jeśli połączenie zostanie ustanowione poprawnie, powinieneś uzyskać dostęp do współdzielonych plików na swoim telefonie komórkowym przy pomocy przeglądarki mediów na swoim TV.
- Wejdź do menu przeglądarki mediów i wyświetl menu OSD wyboru urządzenia odtwarzającego. Wybierz swój telefon komórkowy i naciśnij **OK**, aby kontynuować.

*Nota: Funkcja ta może nie być obsługiwana przez niektóre telefony komórkowe.*

#### **Rozwiązywanie problemów z połączeniem**

### **Sieć bezprzewodowa niedostępna**

Upewnij się, że system firewall zezwala na bezprzewodowe połączenie TV. USB WiFi dongle powinien być poprawnie włożony (jeśli dostępny). Jeśli sieć bezprzewodowa nie funkcionuje poprawnie, spróbuj skorzystać z sieci przewodowej w swoim domu. Więcej informacji na ten temat w części dotyczącej połączeń przewodowych.

Najpierw sprawdź modem (router). Jeśli nie ma problemów z routerem, sprawdź połączenie internetowe swojego modemu.Spróbuj ponownie wyszukać sieci bezprzewodowe, używając ekranu menu Ustawień sieciowych.

## **Połączenie jest wolne**

Sprawdź instrukcję obsługi swojego modemu, aby uzyskać informacje na temat zasięgu wewnątrz budynków, szybkości połączenia, jakości sygnału i innych ustawień. Będziesz potrzebować szybkiego łącza dla swojego modemu.

#### **Przerwy podczas odtwarzania lub zwolnione reakcje**

W takim przypadku powinieneś spróbować następujących kroków:

Zachowaj odległość co najmniej trzech metrów od kuchenek mikrofalowych, telefonów komórkowych, urządzeń Bluetooth i jakichkolwiek innych urządzeń kompatybilnych z Wi-Fi. Spróbuj zmienić aktywny kanał routera WLAN.

## **Używanie usług sieci DLNA**

DLNA (Digital Living Network Alliance) jest standardem, który ułatwia proces oglądania w elektronice cyfrowej oraz sprawia, że jest on dogodniejszy w użyciu w sieci domowej. W celu uzyskania szerszych informacji, proszę odwiedzić stronę www.dlna.org.

Standard DLNA umożliwia oglądanie i odtwarzanie zdjęć, muzyki oraz filmów wideo przechowywanych na serwerze medialnym DLNA podłączonym do Państwa sieci domowej.

## **Krok 1: Nero Media Home**

Z funkcji DLNA nie można korzystać, jeśli serwer nie jest zainstalowany na komputerze. Proszę przygotować swój komputer za pomocą programu Nero Media Home.

*Więcej informacji na temat instalacji znajdziesz w części poświęconej instalacji Nero Media Home*

## **Krok 2: połączyć do sieci przewodowej lub bezprzewodowej**

*Więcej szczegółowych informacji dotyczących konfiguracji znajdziesz w rozdziale Ustawienia sieciowe.* 

## **Krok 3: Odtwarzanie plików współdzielonych poprzez przeglądarkę mediów**

Proszę wybrać *przeglądarkę mediów*, używając przycisków **Lewy** lub **Prawy** z menu głównego, a następnie proszę nacisnąć przycisk **OK**. Wyświetli się przeglądarka multimedialna.

Wsparcie DLNA jest dostępne tylko w trybie katalogu przeglądarki mediów. Aby uaktywnić tryb katalogu, przejdź do zakładki *Ustawień* na głównym ekranie przeglądarki i naciśnij **OK**. W opcjach ustawień podświetl *Styl widoku* i zmień na *Folder* , używając przycisku **w lewo** lub **w prawo** .

Proszę podświetlić wybrany typ mediów i nacisnąć **OK.**

Jeśli dzielenie się plikami jest poprawnie skonfigurowane, po wybraniu żądanego typu mediów na ekranie wyświetli się wiadomość OSD. Wybierz OK, aby wyświetlić wybraną sieć lub zawartość pamięci USB. Jeśli chcesz odświeżyć listę urządzenia, naciśnij **ZIELONY** przycisk. Można nacisnąć przycisk **MENU**, aby wyjść.

Jeśli zostaną znalezione dostępne sieci, będą one wyświetlone na ekranie. Wybierz serwer mediów lub sieć, do której chcesz się podłączyć, używając przycisków "<sup>v</sup>" lub "<sup>^</sup>" a następnie naciśnii **OK** 

Jeśli wybiorą Państwo typ mediów jako *Wideo*, a następnie urządzenie z menu wyboru, pojawi się nowe menu tak, takie jak to pokazane poniżej.

Proszę wybrać *Wideo* na tym ekranie, aby wyświetlić wszystkie dostępne pliki wideo z wybranej sieci.

Aby odtworzyć inne typy mediów z tego ekranu, należy wrócić do przeglądarki mediów i wybrać żądane typy mediów, a następnie ponownie wybrać sieć. Więcej informacji na temat odtwarzania plików znajdą Państwo w części Przeglądarka mediów Odtwarzanie z USB.

Jeśli oglądają Państwo film z sieci poprzez **DLNA**, napisy nie będą działać.

Tylko jeden telewizor z DLNA może być podłączony do tej samej sieci. Jeśli wystąpi jakiś problem z siecią DLNA, proszę włączyć/wyłączyć telewizor. Tryb trick i przeskok nie są obsługiwane przez DLNA.

#### **UWAGA:**

W niektórych PC nie bedzie można używać funkcji DLNA z powodu ustawień administratora lub zabezpieczeń. (jak np. PC w firmie).

Dla najlepszego transferu strumienia w sieci domowej dla tego odbiornika, powinno zostać zainstalowane dołączone oprogramowanie NERO.

#### **Portal Internetowy**

Korzystając z TV można uzyskać dostęp do **PORTALU** . Aby to zrobić wymagane jest połączenie z Internetem. Aby połączyć swój TV z Internetem, postępuj zgodnie z instrukcjami zawartymi w części jak połączyć się siecią przewodową/bezprzewodową (opcja). Po ustanowieniu połączenia możesz wybrać lub wyświetlić opcje portalu.

**Uwaga:** Szerokopasmowe połączenie z Internetem jest wymagane dla wysokiej jakości obrazu. Upewnij się, że połączenie z Internetem jest poprawne. Podczas pierwszej instalacji musisz wybrać właściwy kraj i język dla poprawnego działania portalu.

Naciśnij przycisk "<sup>(20</sup>" na pilocie, a wyświetlą się opcje aplikacji portalu. Opcje aplikacje wyświetlą się tak, jak na wzorze poniżej. Zawartość dostępnych aplikacji może różnić się w zależności od dostawcy zawartości aplikacji.

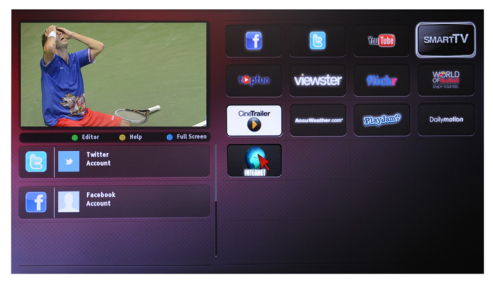

#### **Uwaga dotyczące obrazu w obrazie (PIP)**

Jeśli przełączysz w tryb portalowy podczas oglądania kanałów TV, bieżący program zostanie wyświetlony w okienku PIP. Możesz zmieniać kanały przy pomocy przycisków P+/P-.

Bieżąca treść HDMI zostanie wyświetlona w okienku PIP, jeśli w trybie portalowym przełączysz na źródło HDMI.

Użyj przycisków kierunkowych "◀" lub "▶", "▲ " lub " $\overline{\mathbf{v}}$ " aby poruszać się po elementach ekranu portalu. Naciśnij OK, aby potwierdzić wybór. Naciśnij POWRÓT, aby przejść do poprzedniego ekranu.

Naciśnij WYJDŹ, aby opuścić tryb portalu Internetowego.

Nota: Możliwe problemy związane z aplikacjami mogą być spowodowane przez dostawcę tych usług.

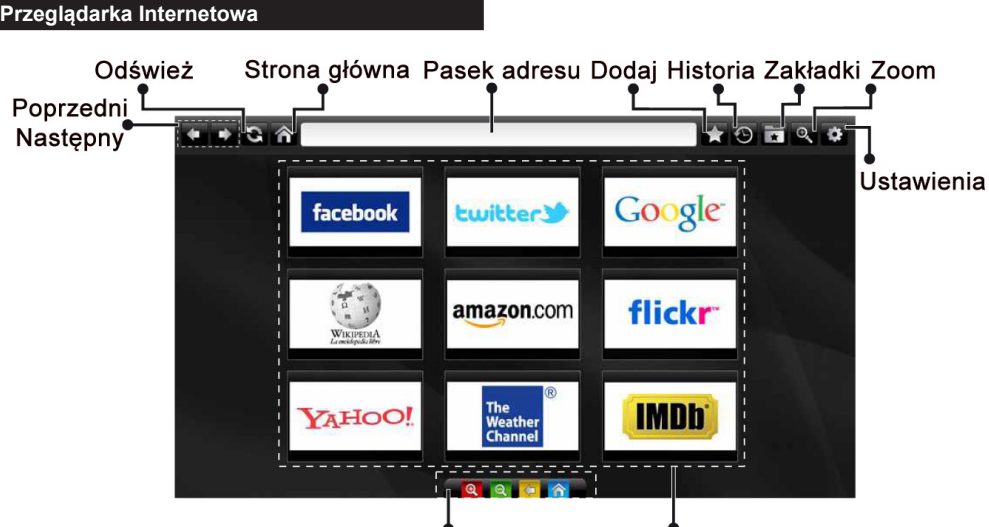

Skróty klawiszowe

Szybki dostęp

#### Aby korzystać z **PRZEGLĄDARKI INTERNETOWEJ**, wybierz logo przeglądarki w folderze portalu.

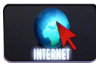

W przeglądarce poruszaj się za pomocą przycisków strzałek pilota. Naciśnij przycisk OK,aby kontynuować.

Po pierwszej instalacji, wstępnie zdefiniowane strony www i logo będą wyświetlane na stronie startowej przeglądarki (patrz zdjęcie powyżej).Aby dodać inną preferowaną stronę internetową do panelu szybkiego dostępu, wybierz tą stronę, a następnie wybierz/ zaznacz w menu funkcję "Dodaj" i wybierz funkcję "Szybki dostęp".

Jeśli chcesz dodać preferowaną stronę do zakładek, zaznacz ją gdy jest na ekranie.

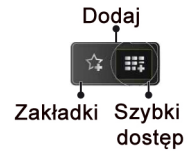

W przeglądarce internetowej możesz poruszać się na trzy sposoby. Najpierw wprowadź dowolny adres URL w pasku adresu.

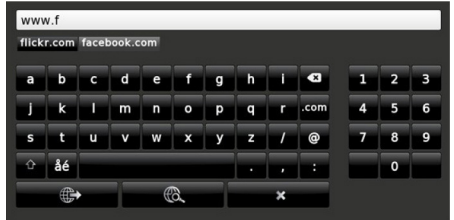

Kiedy przesuniesz wskaźnik w dół na środek ekranu

Możesz znaleźć szukaną frazę klikając w wyszukane strony, co spowoduje otwarciem właściwej strony.

to pokaże się skrót do pilota.

Możesz usunąć pliki ciasteczek lub wyczyścić wszystkie dane zgromadzone przez przeglądarkę z menu ustawień.

Aby zobaczyć historię przeglądania, kliknij przycisk .Historia". W tym miejscu możesz również wyczyścić historię przeglądanych stron.

Możesz użyć myszy USB (HID - human interface device) do poruszania się w przeglądarce internetowej. Podłącz mysz do wejścia USB.

#### **NOTA**:

Niektóre strony internetowe posiadają treści wykorzystujące technologię "FLASH", która nie jest wspierana.

Twój telewizor nie wspiera procesu pobierania plików (z przycisku przeglądarki w polu adresu) oraz żadnego innego sposobu przechodzenia do stron oprócz klikania w linki na stronach.

Przeglądarka nie obsługuje wielu kart.

#### **Typowe tryby wyświetlania dla wejścia PC**

*A seguinte tabela é uma ilustração de alguns dos modos de visualização habituais de vídeo. Telewizor może nie obsługiwać wszystkich rozdzielczości. A sua TV suporta até 1920x1080*.

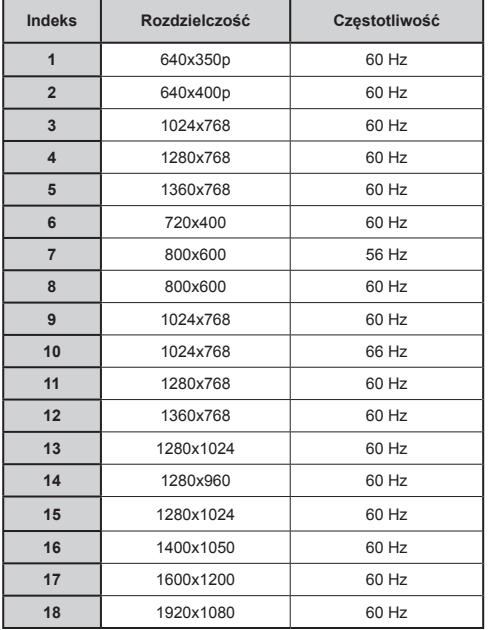

### **Kompatybilność sygnałów AV i HDMI**

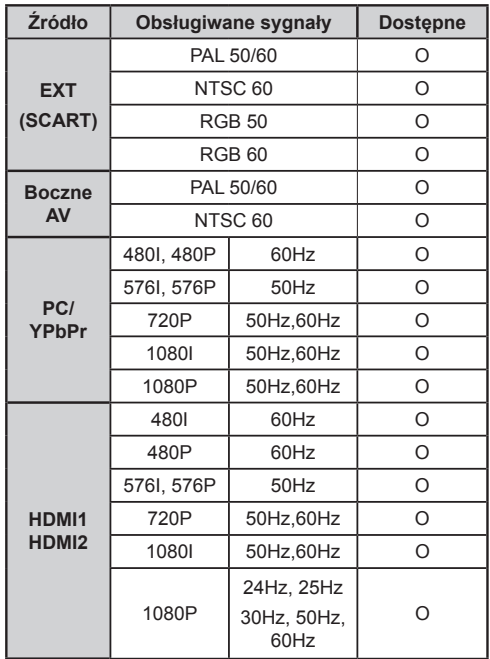

#### **(X: Niedostępne, O: Dostępne)**

*W niektórych przypadkach sygnał może nie być wyświetlany prawidłowo na ekranie LCD . Problem może być spowodowany niekompatybilnością ze standardami urządzenia źródłowego (DVD, dekoder TV cyfrowej itp.) W razie wystąpienia takich problemów proszę się skontaktować ze sprzedawcą oraz producentem sprzętu.*

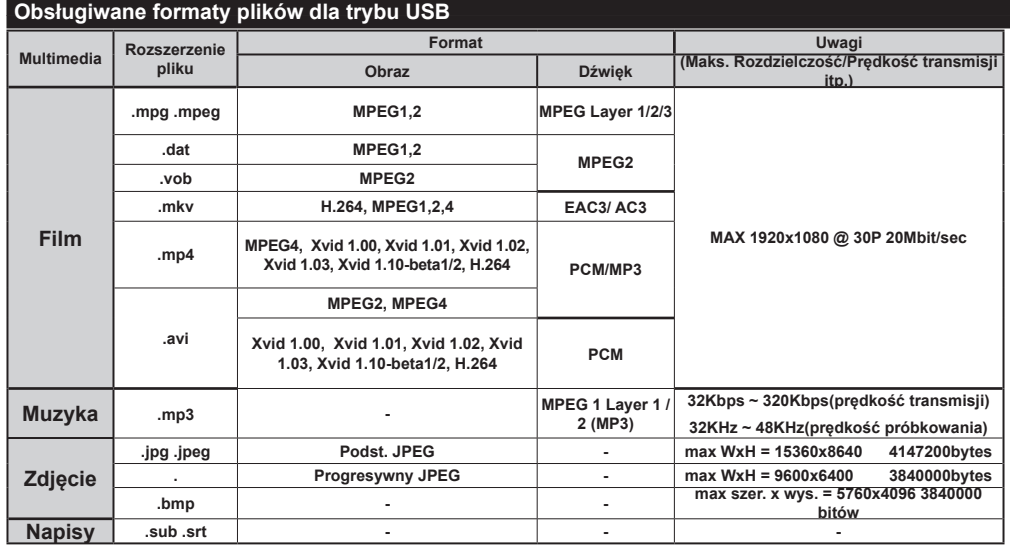

### **Uaktualnienie oprogramowania**

Twój TV jest w stanie odnaleźć aktualizacje w sygnale z Anteny/Kabla lub internetu i automatycznie je zainstalować.

## **Wyszukiwanie aktualizacji oprogramowania poprzez interfejs**

Navegue simplesmente no menu principal. Wybierz **ustawienia** i menu **inne ustawienia**. W **Innych Ustawieniach** należy przejść do **Aktualizacji Oprogramowania** i nacisnąć **OK**, aby wyszukać nową aktualizację oprogramowania.**Uwaga:** Wymagane jest połączenie z Internetem. Jeśli połączenie z Internetem jest niedostępne, spróbuj aktualizacji poprzez sygnał telewizyjny. Jeśli aktualizacja zostanie odnaleziona, telewizor rozpocznie jej pobieranie. Proszę nacisnąć **OK**, aby kontynuować restartowanie.

## **Tryb wyszukiwania i aktualizacji o 3 nad ranem**

Podczas gdy TV odbiera sygnał antenowy. Jeśli włączone jest automatyczne wyszukiwanie w menu opcji aktualizacji, telewizor włącza się o 3 nad ranem i przeszukuje kanały w celu odnalezienia nowych aktualizacii. Jeśli aktualizacia jest odnaleziona i pobrana pomyślnie, przy następnym włączeniu telewizora jest ona aktywowana.

*Nota: Jeśli po aktualizacji TV nie będzie chciał się włączyć, wyciągnij na 2 minuty wtyczkę z kontaktu i włącz go ponownie.*

# **Teletekst**

Naciśnii przycisk  $\circledast$ . aby weiść. Naciśnii ponownie, aby włączyć tryb Mix. Naciśnij ponownie, aby wyjść. Postępuj zgodnie z instrukcjami teletekstu cyfrowego wyświetlonymi na ekranie.

## **Teletekst cyfrowy ( tylko dla Wielkiej Brytanii)**

Naciśnii przycisk  $\circledcirc$ , aby wyświetlić informacje teletekstu cyfrowego.Do jego obsługi służą kolorowe przyciski, przyciski kursora i przycisk OK. Metoda obsługi może się różnić w zależności od zawartości teletekstu cyfrowego. Postępuj zgodnie z instrukcjami teletekstu cyfrowego wyświetlonymi na ekranie. Po ponownym wciśnięciu przycisku · telewizor powraca do trybu transmisji telewizyjnej.

# **Rozwiązywanie problemów i wskazówki**

# **TV nie chce się włączyć**

Upewnij się, że wtyczka jest bezpiecznie włożona do gniazdka. Może wyczerpały się baterie w pilocie. Naciśnij włącznik na TV.

# **Słaba jakość obrazu**

• Czy wybrany został prawidłowy system TV?

- Słaby sygnał może spowodować zakłócenia obrazu. Sprawdź antenę.
- **•** Sprawdź, czy wprowadziłeś właściwą częstotliwość kanału, jeśli dostrajałeś TV manualnie.
- **•** A qualidade da imagem pode piorar quando dois periféricos estão ligados à TV ao mesmo tempo. W takim przypadku odłącz jedno z urządzeń.

## **Brak obrazu**

- Nenhuma imagem significa que a sua TV não está a receber nenhuma transmissão. Czy zostały naciśnięte prawidłowe przyciski na pilocie? Spróbuj ponownie. Verifique se a fonte de entrada correcta foi seleccionada.
- Czy antena jest podłączona prawidłowo?
- Czy kabel antenowy nie jest uszkodzony?
- Czy do podłączenia anteny użyto odpowiednich wtyczek?
- W przypadku wątpliwości skonsultuj się ze sprzedawcą.

## **Brak dźwięku**

- Czy dźwięk TV został wyłączony? Para cancelar sem som, premir o botão " $\mathbb{X}$ ", ou aumentar o nível do volume.
- Dźwięk dochodzi tylko z jednego głośnika. Czy balans nie został ustawiony tylko w jednym kierunku? Proszę odnieść się do menu dźwięku.

## **Pilot nie działa**

• As baterias podem estar gastas Wymień baterie.

# **Źródła wejścia - nie można wybrać**

- Jeżeli nie można wybrać źródła wejścia, być może nie zostało podłączone żadne urządzenie.
- Sprawdź kable AV i podłączenia urządzenia.

## **Nagrywanie niedostępne**

Aby nagrać program, powinieneś najpierw podłączyć dysk USB do TV, gdy jest on wyłączony. Powinieneś następnie włączyć TV, aby włączyć funkcję nagrywania. Jeśli nie możesz nagrywać, spróbuj wyłączyć TV, wyjąć i włożyć ponownie pamięć USB.

## **USB jest zbyt wolny**

Se for exibida a mensagem "USB está demasiado lenta" no ecrã enquanto inicia uma gravação, tentar reiniciar a gravação. Jeśli nadal występuje ten sam błąd, możliwe, że Twoje urządzenie USB nie spełnia wymogów technicznych dotyczących prędkości. Spróbuj podłączyć inny dysk USB.

## **Załącznik A: Instalacja Nero MediaHome**

**Aby zainstalować Nero MediaHome, proszę postąpić następująco:**

*Uwaga: Aby korzystać z funkcji DLNA, oprogramowanie to musi zostać zainstalowane na komputerze.*

**1.** Włóż dysk instalacyjny Nero MediaHome do napędu optycznego.

- Okienko Nero Multi Installer z przyciskiem rozpoczynającym instalację otworzy się automatycznie.
- Jeśli okienko nie otworzy się automatycznie, kliknij dwukrotnie na plik SetupX, zlokalizowany na dysku instalacyjnym Nero MediaHome.
- **2.** Kliknij na przycisk oznaczony Nero MediaHome Essentials, aby rozpocząć proces instalacji.
- Pojawi się asystent instalacji Nero MediaHome.
- Przed kontynuacją, jeśli to konieczne, proszę zmienić jezyk instalacji w menu.
- **3.** Naciśnij przycisk Dalej.
- Wyświetli się zintegrowany numer seryjny.
- Proszę nie zmieniać wyświetlonego numeru seryjnego.
- **4.** Proszę nacisnąć przycisk Dalej.
- Wyświetlone zostaną warunki licencji (EULA).
- **5.** Proszę uważnie przeczytać umowę licencyjną i wybrać odpowiednie pole wyboru, jeśli zgadzają się Państwo z warunkami umowy. Instalacja nie jest możliwa bez Państwa zgody.
- **6.** Naciśnij przycisk Dalej.
- Pojawi się ekran wyboru typu instalacji.

Możliwy jest wybór pomiędzy instalacją **Typową,** czyli **Standardową**, lub użytkownika. Instalacja użytkownika umożliwia określenie języków do zainstalowania oraz wybranie ścieżki instalacji.

- **7.** Użyj typowej instalacji i naciśnij przycisk Dalej.
- Wyświetli się ekran warunków wstępnych.

Asystent instalacii Nero MediaHome sprawdza dostępność oprogramowania innych firm na PC. Jeśli brakuje jakichś aplikacji, zostaną one wymienione i muszą zostać zainstalowane przed kontynuacją instalacii.

- **8.** Proszę nacisnąć przycisk **Install** .
- Jak tylko wymagane programy zostaną zainstalowane, przycisk Instaluj zmieni się na Dalej.
- **9.** Naciśnij przycisk Dalej.
- Ekran gotowości do rozpoczęcia procesu instalacji zostanie wyświetlony, a instalacja rozpocznie się i zakończy automatycznie. Pasek postępu informuje o przebiegu procesu instalacji.
- **10.** Instalacja zakończy się.

Wyświetlony zostanie ekran Pomóż nam ulepszyć oprogramowanie Nero. Aby zaoferować lepsze usługi, Nero gromadzi anonimowe dane, aby określić, które funkcje są używane i jakie problemy ewentualnie występują.

- **11.** Jeśli chcesz pomóc poprzez wzięcie udziału w anonimowym gromadzeniu danych o użytkowaniu, zaznacz pole wyboru i naciśnij przycisk Dalej.
- Wyświetli się końcowy ekran asystenta instalacji.
- **12.** Naciśnij przycisk Wyjdź.
- **13.** Skrót do Nero MediaHome 4 został umieszczony na Twoim pulpicie.

**Gratulacje!** Pomyślnie zainstalowałeś Nero MediaHome 4 na swoim komputerze.

- **14.** Proszę uruchomić Nero MediaHome klikając na ikonkę skrótu.
- Proszę kliknąć ikonkę **DODAJ** w **PLIKACH LOKALNYCH**, aby dodać folder, który chcą Państwo dzielić w sieci. Proszę wybrać folder, który chcą Państwo dzielić w sieci i kliknąć **URUCHOM SERWER**.
- **15.** Można wyświetlić media wszystkich typów znajdujących się w bibliotece. Naciśnij ikonkę Odśwież, aby odświeżyć. Proszę kliknąć na ikonkę **WYŁĄCZ SERWER**, aby wyłączyć serwer.

### **Załącznik B: System HBBTV**

HbbTV (Hybrydowa transmisja szerokopasmowej TV) jest nowym standardem, który płynnie łączy emitowane programy z usługami dostarczanymi poprzez łącza szerokopasmowe, oraz umożliwia dostęp do usług wyłącznie internetowych konsumentom korzystających z TV i dekoderów podłączonych do Internetu. Usługi dostarczane przez HbbTV obejmują tradycyjnie emitowane kanały TV, wideo na życzenie, EPG, reklamy interaktywne, personalizacje, głosowanie, gry, sieci społecznościowe oraz inne aplikacje multimedialne.

Aplikacie HbbTV sa dostepne na kanałach. gdzie są one sygnalizowane przez nadawcę. Nadawca oznacza jedną aplikację jako "autostart" i to ona uruchamiana jest automatycznie poprzez platformę. Aplikacja ta generalnie jest uruchamiana ikonką małego czerwonego przycisku, informując użytkownika, że na danym kanale dostępna jest aplikacia HbbTV.

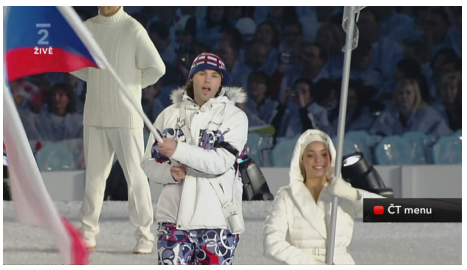

Po wyświetleniu się strony aplikacji możesz powrócić do stanu początkowego naciskając ponownie czerwony przycisk. Możesz przełączać pomiędzy trybem czerwonej ikonki, a pełnym trybem interfejsu użytkownika aplikacji, naciskając czerwony przycisk. Należy zaznaczyć, że możliwości przełączania czerwonym przyciskiem zależa od aplikacii i różne aplikacie mogą się różnie zachowywać.

Jeśli przełączysz na inny kanał podczas aktywnej aplikacii HbbTV (albo w trybie czerwonej ikonki, albo w pełnym trybie interfejsu użytkownika), mogą wystąpić następujące sytuacje.

- Aplikacja może nadal działać.
- Aplikacja może się zamknąć.
- Aplikacja może się zamknąć i może zostać uruchomiona kolejna aplikacja z czerwonym przyciskiem.

HbbTV zezwala na pobieranie aplikacii albo z łącza szerokopasmowego, albo z transmisji TV. Nadawca może umożliwić oba sposoby lub jeden z nich. Jeśli platforma nie posiada działającego łącza szerokopasmowego, może ona nadal uruchomić aplikacie transmitowana tradycyjnie.

Automatycznie uruchamiające się aplikacje z czerwonym przyciskiem generalnie zapewniają linki do innych aplikacji. Przykład tego znajduje się poniżej. Użytkownik może przełączyć na inną aplikację korzystając z podanych linków. Aplikacje powinny zapewnić sposoby na ich wyłączenie, zwykle używa się do tego przycisku 0.0.

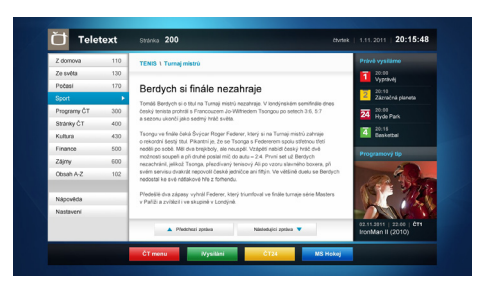

#### **Ilustracja a:** ČT - Teletekst

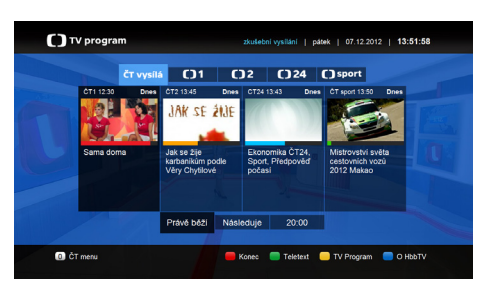

#### **Ilustracja b:** ČT - Program telewizyjny

Aplikacje HbbTV używają przycisków na pilocie do interakcji z użytkownikiem. Kiedy uruchamiana jest aplikacja HbbTV, przejmuje ona kontrolę nad niektórymi przyciskami, na przykład: numeryczny wybór kanałów może nie działać w aplikacji teletekstu, gdzie przyciski będą odnosić się do numerów stron.

Hbb TV w v maga od platform zdolności strumieniowania AV. Istnieją liczne aplikacje dostarczające VoD (wideo na życzenie). Użytkownik może używać przycisków na pilocie, aby odtwarzać zawartość AV, pauzować, zatrzymywać, przewijać do przodu i do tyłu.

**Likwidacja zużytego sprzętu elektrycznego/elektronicznego oraz utylizacja baterii i akumulatorów**

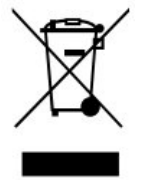

Ten symbol znajdujący się na produkcie, jego wyposażeniu lub opakowaniu oznacza, że z produktem nie można obchodzić jak z odpadami domowymi. Kiedy urządzenie lub bateria / akumulator będą nadawały się do wyrzucenia prosimy, aby Państwo przewieźli ten produkt na odpowiednie miejsce zbiorcze, gdzie zostanie przeprowadzona jego utylizacja Na terenie Unii Europejskiej oraz w innych europejskich krajach znajdują się miejsca zbiórki zużytych urządzeń elektrycznych i elektronicznych oraz baterii i akumulatorów.

Dzięki zapewnieniu właściwej utylizacji produktów mogą Państwo zapobiec możliwym negatywnym skutkom dla środowiska naturalnego i ludzkiego zdrowia. Mogłyby one wystąpić w wypadku nieodpowiedniego postąpienia z odpadami elektronicznymi i elektrycznymi lub zużytymi bateriami i akumulatorami.

Utylizacja materiałów pomaga chronić źródła naturalne. Z tego powodu, prosimy nie wyrzucać starych elektrycznych i elektronicznych urządzeń oraz akumulatorów i baterii razem z odpadami domowymi.

Aby uzyskać więcej informacji o sposobach utylizacji starych urządzeń, należy skontaktować się z władzami lokalnymi, przedsiębiorstwem zajmującym się utylizacją odpadów lub sklepem, w którym został produkt kupiony.
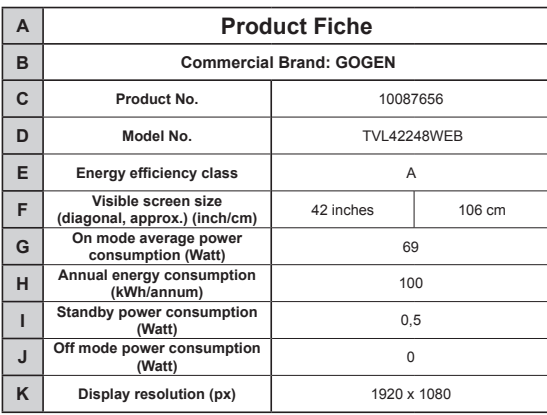

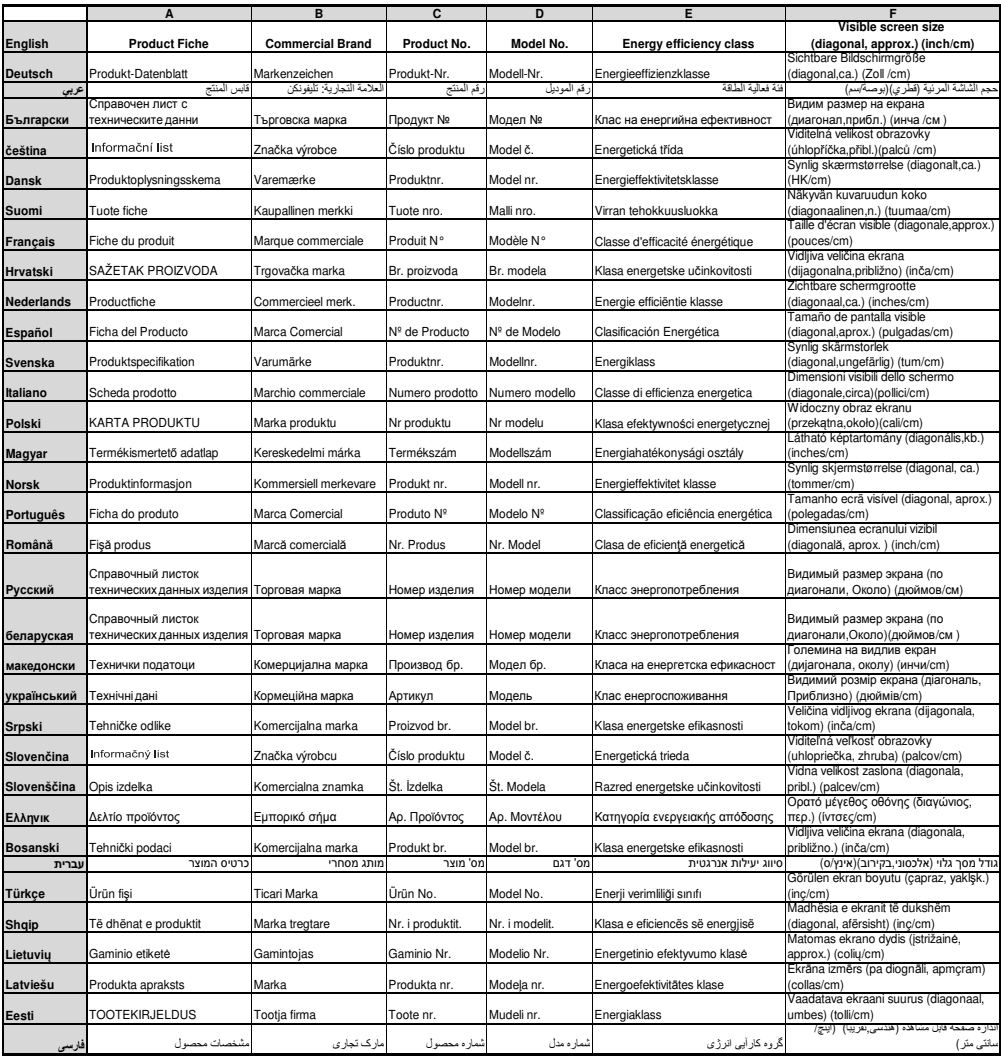

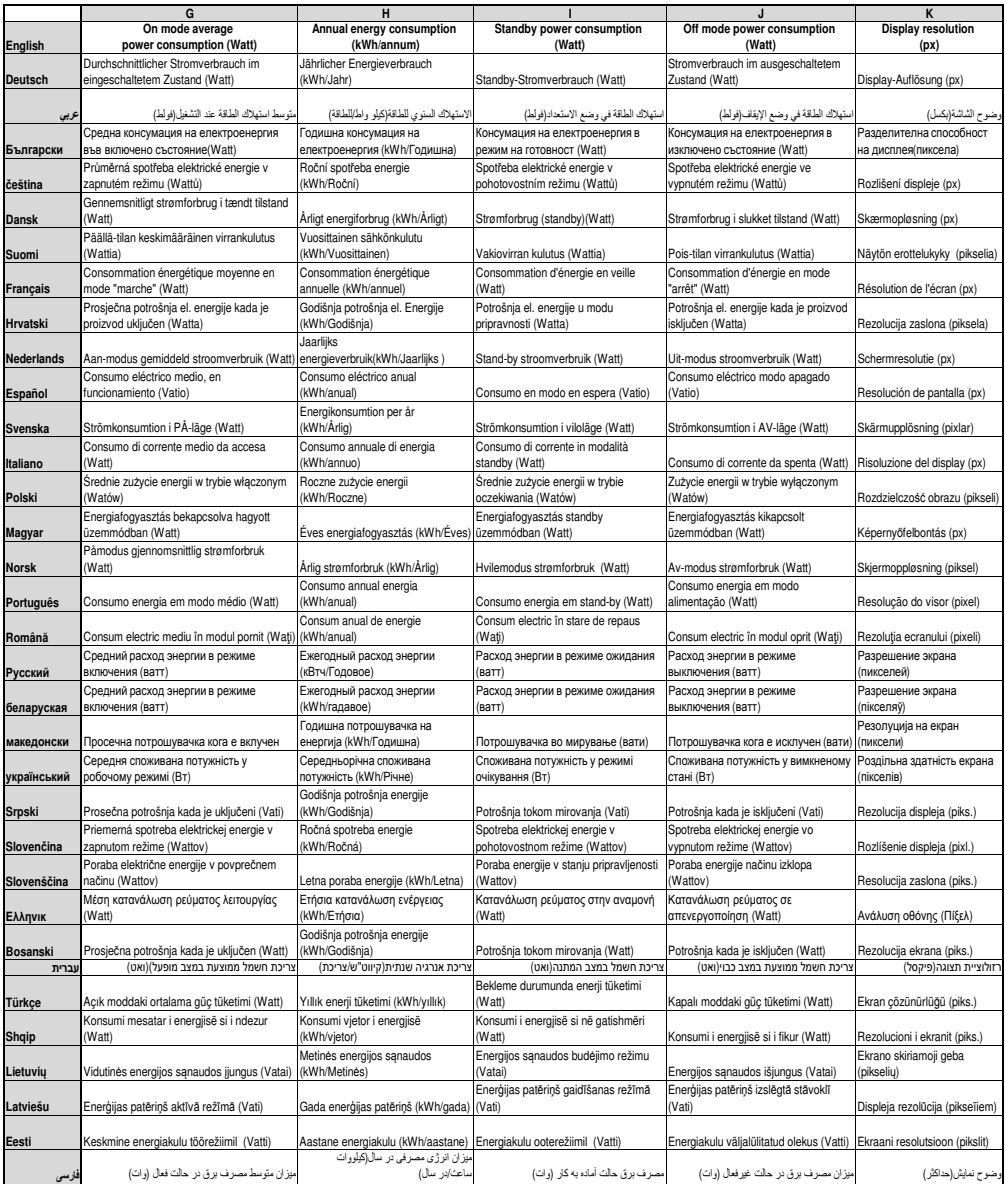